#### ++++++++++++++++++++++++++++++++++++++++++++++++++++++++++++++++++++++++++++++++ ++++++++++++++++++++++++++++++++++++++++++++++++++++++++++++++++++++++++++++++++ ++++++++++++++++++++++++++++++++++++++++++++++++++++++++++++++++++++++++++++++++ **TI-Nachrichten**

**Ausgabe 1/14**

## **Inhaltsverzeichnis**

### *R. Märki:* Pasta und Design sowie ein Yachtrumpf ++++++++++++++++++++ 1 *J.-H. Bake:* Mit Hefezellen, dem TI-84 Plus *Color* und dem Drucksensor zur RGT-Regel ++++++++++++++++++++++++++++++ 6 *J. Enders:* Logistisches Wachstum und Chaos +++++++++++++++++++++++++ 10 *Dr. A. Roulier:* Nasse Haare ++++++++++++++++++++++++++++++++++++++++++++++++++++++++ 14 *PD Dr. H. Urban-Woldron, J. Bussmann:* Der Bewegungssensor – ein Werkzeug zum Verstehen von Zeit-Weg-Diagrammen +++++++++++++ 16

*R. Vehling:* Normalverteilung mit dem TI-84 Plus C ++++++++++++++++++ 20

*G. Dreeßen-Meyer:* Benzinrechner +++++++++++++++++++++++++++++++++++++++++++++++++++++ 24

### *Tipps und Tricks:*

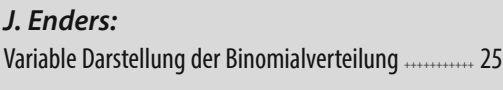

*M. Kesting:* Windschiefe Geraden ++++++++++++++++++++++++++++++++++++++++++++ 26

#### *Weitere Unterrichtsmaterialien:*

www.ti-unterrichtsmaterialien.net

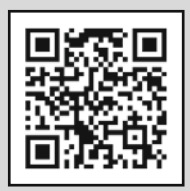

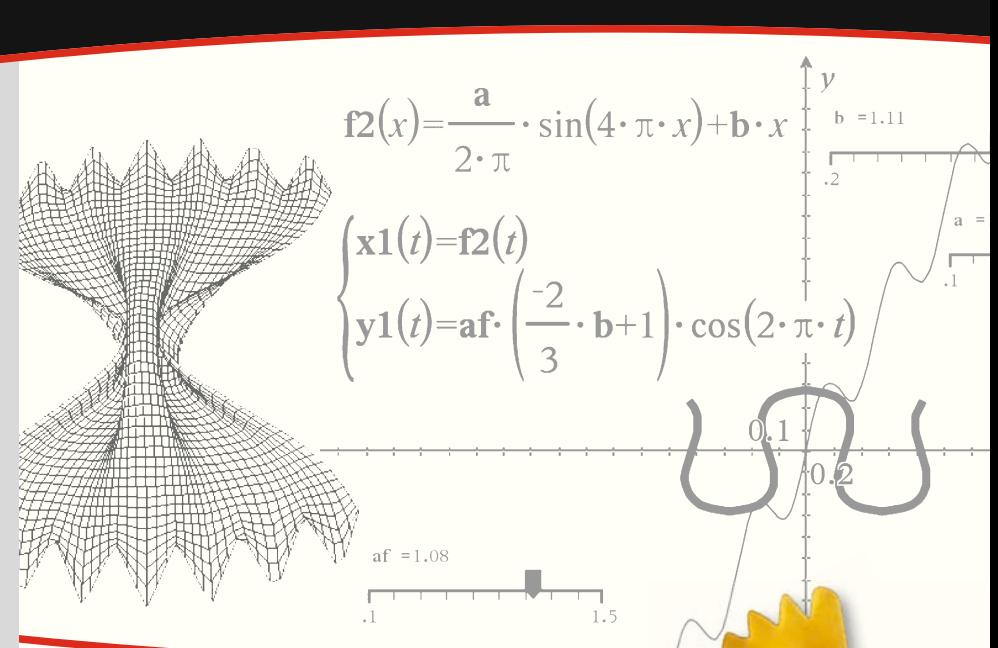

## **Pasta und Design sowie ein Yachtrumpf Geometrisches Modellieren mit parametrischer 3D-Graphik**

#### *Robert Märki*

Die anschauliche Geometrie im Raum steht in der Schule im  $\mathsf P$  Schatten analytischer Methoden (Vektorgeometrie) wo oft viele Aufgaben zu finden sind, die auf Grund von erlernten Rechenregeln rein syntaktisch und ohne Rekurs auf die räumliche Vorstellung gelöst werden können. Die Schulung und Entwicklung des räumlichen Vorstellungsvermögens wird damit nicht genügend gefördert. Die 3D-Graphik des TI-Nspire™ ermöglicht auf vielfältige Weise Themen der Raumgeometrie zu behandeln und zu erforschen, die bislang in der Schule kaum Beachtung fanden und die in hervorragender Weise geeignet sind, das räumliche Vorstellungsvermögen zu schulen. Darüber hinaus können viele dieser Themen für größere oder kleinere Projektarbeiten verwendet werden.

Beispielhaft werden hier das Modellieren von Teigwaren sowie die Darstellung eines Bootes mit parametrischer 3D-Graphik gezeigt.

#### **Pasta und Design**

Der englische Architekt und Designer George L. Legendre hat weit über hundert verschiedene Pastaformen mathematisch modelliert und die Ergebnisse neben Fotografien der entsprechenden Teigwaren in einem sehr ansprechenden Buch publiziert [1]. Ich habe dieses Thema im Oktober 2013 am Kongress "Science et Cuisine" in Sion (Schweiz) vorgestellt und dabei teilweise andere Wege als G.L. Legendre eingeschlagen [2]. Das Modellieren ist kein eindeutiger Prozess sondern eine offene kreative Gestaltungs- und Konstruktionsaufgabe.

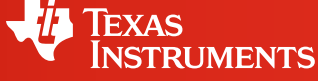

Wie meist beim Entwickeln eines Modells beginnt man zuerst mit starken Vereinfachungen und nähert sich dann schrittweise immer mehr der abzubildenden Realität an. Die Schieberegler erlauben es, die Formen dynamisch zu verändern und damit unter Umständen auch den Formungsprozess der Teigwaren mit zu modellieren.

Immer wiederkehrende Grundformen sind Zylinder, Spiralen und Schraubenlinien. Kombinationen dieser Grundformen erlauben schon die Modellierung vieler Formen. Im Folgenden werden drei Beispiele näher gezeigt. Die Gleichungen weichen in allen Fällen deutlich von denjenigen ab, die G.L. Legendre fand. Im letzten Beispiel werden sie ausführlicher erörtert.

#### **1. Die Castellane**

Die Form der Castellane erinnert etwas an einen Einsiedlerkrebs. Der Modellierung liegen folgende Überlegungen zu Grunde:

• Setzt man *x(z)=a(9-z2), -3<z<2*, dann erhält man ein Stück einer quadratischen Parabel, welches bei geeigneter Wahl von *a* recht genau der Form eines Längsschnitts entspricht. Der Parameter *a* beeinflusst die "Bauchigkeit" der Teigware.

**CAS IN** 

Zeichenerklärung: **[[8] E** Computeralgebrasystem TI-89 Titanium, Voyage™ 200

> Graphische Taschenrechner GTR TI-Nspire™ Technologie TI-82 STATS, TI-83 Plus, TI-84 Plus, TI-84 Plus *Silver Edition*, TI-84 Plus C *Silver Edition*

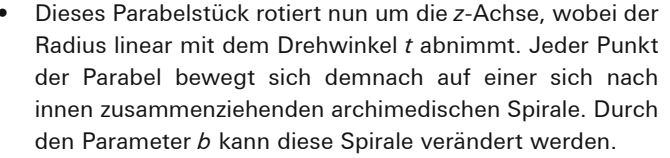

Der Längsschnitt ist aber noch gerippt, dies wird dadurch modelliert, dass der Betrag einer Sinusfunktion aufmoduliert wird. Der Parameter *c* ist das Maß für die Amplitude der Rippung.

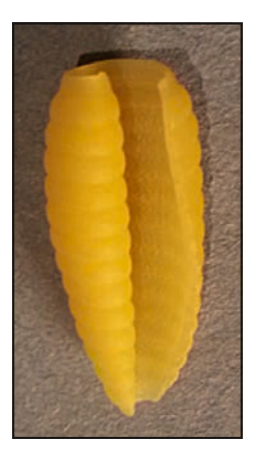

++++++++++++++++++++++++++++++++++++++++++++++++++++++++++++++++ +++++++++++++++++++++++++++++++++++++++++++++++++++++++++++++++++++++++++++++++++++++++++++++++++ ++++++++++++++++++++++++++++++++++++++++++++++++++++++++++++++++ +++++++++++++++++++++++++++++++++++++++++++++++++++++++++++++++++++++++++++++++++++++++++++++++++ ++++++++++++++++++++++++++++++++++++++++++++++++++++++++++++++++ +++++++++++++++++++++++++++++++++++++++++++++++++++++++++++++++++++++++++++++++++++++++++++++++++

 *Abb. 1: Castellane*

Messwerterfassungssystem CBL 2™, CBR 2™, TI-Nspire™ Lab Cradle

(GTR, CAS, Software für Schüler, Lehrer-Software, Apps für iPad®, umfangreiches Zubehör)

## *Liebe Leserinnen und Leser,*

Pasta, Design und der TI-Nspire™ ergeben die Rezeptur für den aktuellen Leitartikel dieser Ausgabe der TI-Nachrichten. Der Beitrag aus der Schweiz zeigt einmal mehr, wie vielseitig Mathematik sein kann und welche Darstellungsmöglichkeiten Ihnen die Technologie bietet.

CBL CBR

Ein wichtiges Thema, das von Lehrkräften an uns herangetragen wird, ist die Zukunftssicherheit. Mit der TI-Nspire™ Technologie entscheiden Sie individuell abgestimmt auf die Situation in Ihrer Region und Schule, ob Sie mit einem Taschenrechner, Netbook/ Notebook oder auf einem iPad arbeiten möchten. Zudem bieten wir Ihnen für die weiteren TI-Graphikrechner oder auch wissenschaftlichen Schulrechner passende SmartView-Emulatorsoftware-Lösungen. Last but not least eröffnen Ihnen Werkzeuge zur Messwerterfassung Einsatzmöglichkeiten für Physik, Chemie und Biologie. Dazu finden Sie in diesen TI-Nachrichten Beispiele aus der Unterrichtspraxis.

Apropos Zukunft: Natürlich möchten wir Ihren Wünschen auch zukünftig gerecht werden. Bitte teilen Sie uns Ihre Anregungen mit oder senden selbst Beiträge ein. Schicken Sie gerne Ihre Fragen oder Ihr Feedback zu einzelnen Artikeln an folgende E-Mail-Adresse: ti-nachrichten@ti.com. Oder nutzen Sie das Service-Faxformular auf der vorletzten Seite dieser Ausgabe.

Viel Freude beim Lesen der Beitrage wünscht Ihnen

#### *Ihr TI-Team*

#### Die Gleichungen lauten:

| $\mathbf{x}\mathbf{p1}$ | (t, u) = | \n $\begin{pmatrix}\n \mathbf{a} \cdot (9 - u^2) + \mathbf{c} \cdot  \sin(20 \cdot u)  \end{pmatrix} \cdot \cos(t) \cdot (1 - \mathbf{b} \cdot t)$ \n |
|-------------------------|----------|----------------------------------------------------------------------------------------------------|
| $\mathbf{y}\mathbf{p1}$ | (t, u) = | \n $\begin{pmatrix}\n \mathbf{a} \cdot (9 - u^2) + \mathbf{c} \cdot  \sin(20 \cdot u)  \end{pmatrix} \cdot \sin(t) \cdot (1 - \mathbf{b} \cdot t)$ \n |
| $\mathbf{z}\mathbf{p1}$ | (t, u) = | u                                                                                                    |

l,

*Abb. 2*

++++++++++++++++++++++++++++++++++++++++++++++++++++++++++++++++ +++++++++++++++++++++++++++++++++++++++++++++++++++++++++++++++++++++++++++++++++++++++++++++++++ ++++++++++++++++++++++++++++++++++++++++++++++++++++++++++++++++ +++++++++++++++++++++++++++++++++++++++++++++++++++++++++++++++++++++++++++++++++++++++++++++++++ ++++++++++++++++++++++++++++++++++++++++++++++++++++++++++++++++ +++++++++++++++++++++++++++++++++++++++++++++++++++++++++++++++++++++++++++++++++++++++++++++++++

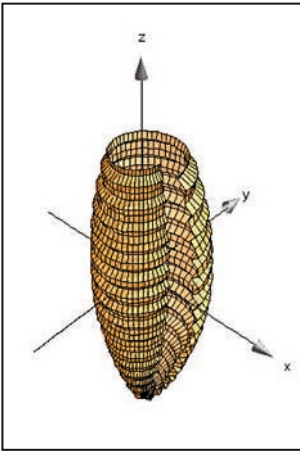

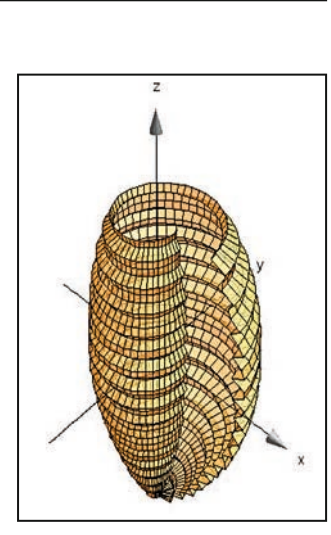

*Abb. 3a: a = 0.1; b = 0.08; c = 0.16 Abb. 3b: a = 0.15; b = 0.1; c = 0.24*

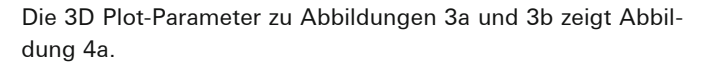

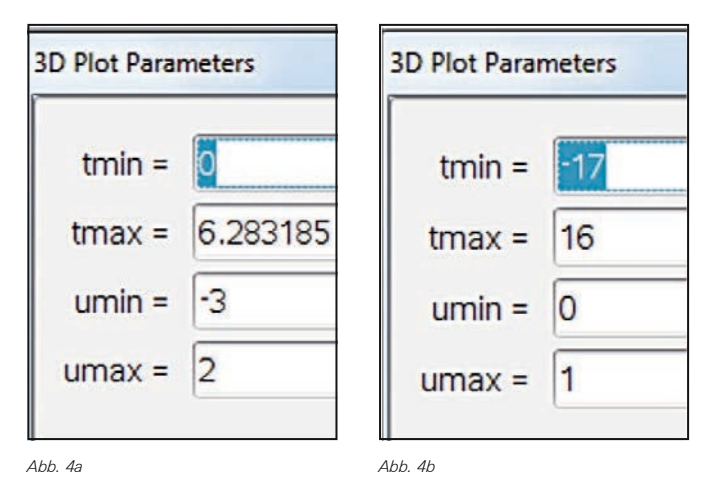

Sowohl die Form des Längsschnitts, die Art der Spirale und die Form und Amplitude der Rippung können modifiziert werden und so ergeben sich Variationen der hier dargestellten Castellane.

#### **2. Die Buccoli**

Bei der Sorte Buccoli handelt es sich um eine Art profilierte Bandnudel, die schraubenförmig um ein Stäbchen gewickelt wird. Die Hauptform ist hier die Schraubenlinie.

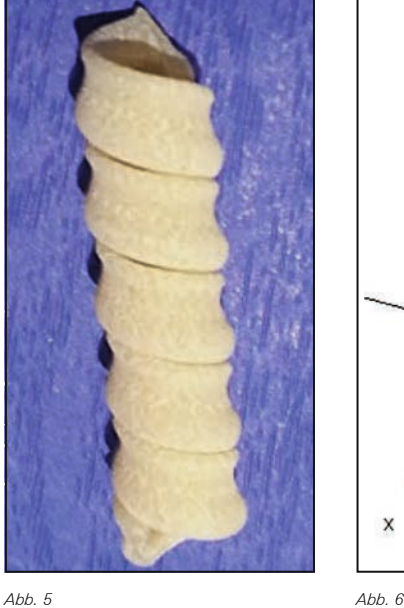

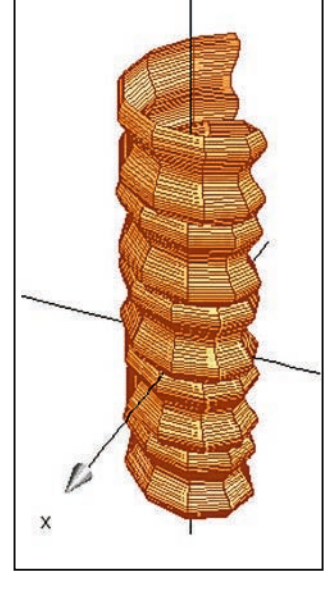

Die 3D Plot-Parameter zeigt Abbildung 4b. Die Gleichungen lauten:

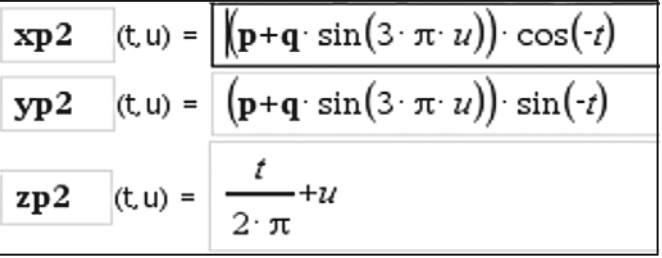

*Abb. 7*

Es ist erstaunlich, wie mit verhältnismäßig einfachen Gleichungen die Modellierung recht gut gelingt.

#### **3. Die Farfalle**

Sie gehört nicht zur Kategorie der spiral- oder schraubenlinienförmigen Nudeln. Die Grundform ist ein Rechteck mit gezacktem oder gewelltem Rand, welches dann in der Mitte zwischen den beiden gezackten Rändern zusammengedrückt resp. tailliert wird, wodurch die charakteristische Faltung entsteht. Dabei entsteht eine Wellenform, die in der Mitte (z = 0), dort wo die Taillierung am stärksten ist, die größte Amplitude aufweist. Gegen die gezackten Ränder hin nimmt die Amplitude stark ab und verschwindet am Rande ganz.

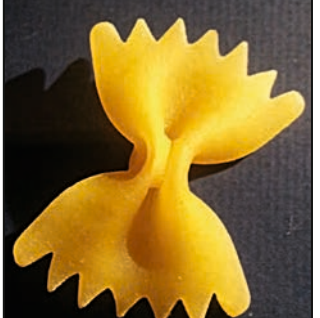

 *Abb. 8*

++++++++++++++++++++++++++++++++++++++++++++++++++++++++++++++++ +++++++++++++++++++++++++++++++++++++++++++++++++++++++++++++++++++++++++++++++++++++++++++++++++ ++++++++++++++++++++++++++++++++++++++++++++++++++++++++++++++++ +++++++++++++++++++++++++++++++++++++++++++++++++++++++++++++++++++++++++++++++++++++++++++++++++ *Pasta und Design sowie ein Yachtrumpf*

Zur Modellierung werden vier mit Schiebereglern veränderbare Parameter verwendet:

**es:** Maß für die Einschnürung resp. Taillierung,

**we:** Maß für die Amplitude der Wellenform, die bei der Taillierung entsteht,

**za:** Maß für die Amplitude der Zacken an zwei Rändern, **k:** beeinflusst die Form der Taille.

Ausgangslage ist eine rechteckförmige Fläche (**es**= 0), die in der *yz*-Ebene liegt und an zwei gegenüberliegenden Seiten gezackt ist (vgl. Abb. 9a). Ohne Zacken und ohne Taillierung gilt **y(t,u)=t** und **z(t,u)=u**.

In einem ersten einfachen Modell wird die Wellenform bei der Faltung als cosinusförmig angenommen, ebenso die zwei Ränder. Die bei der Taillierung entstehende seitliche Kurve wird modelliert mit einer geeigneten Transformation der bekannten glockenförmigen Kurve mit der Gleichung

 $v = e^{-x^2}$ 

Die Zacken werden durch den Term

**za**·cos(7πt) ·u<sup>10</sup>·sign(u)

in der Gleichung für z aufmoduliert. Der Faktor u<sup>10</sup> bewirkt, dass sich der Term nur an den Rändern (u→1 resp. u→ -1) deutlich auswirkt, sign(u) gewährleistet die Symmetrie.

Die cosinusförmige Wellung, welche durch die Taillierung entsteht, wird durch die Gleichung für **x(t,u)** beschrieben. Schließlich krümmt sich beim Taillieren der gezackte Rand parabelförmig, was durch den Term (-0.3(t·**es**) 2+1) in der Gleichung für **z(t,u)** bewirkt wird.

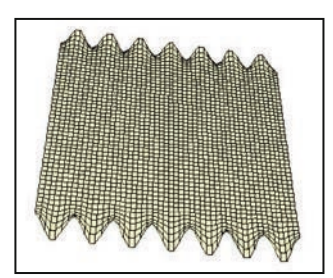

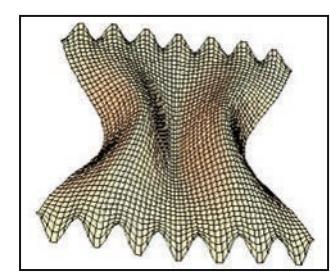

*Abb. 9a Abb. 9b*

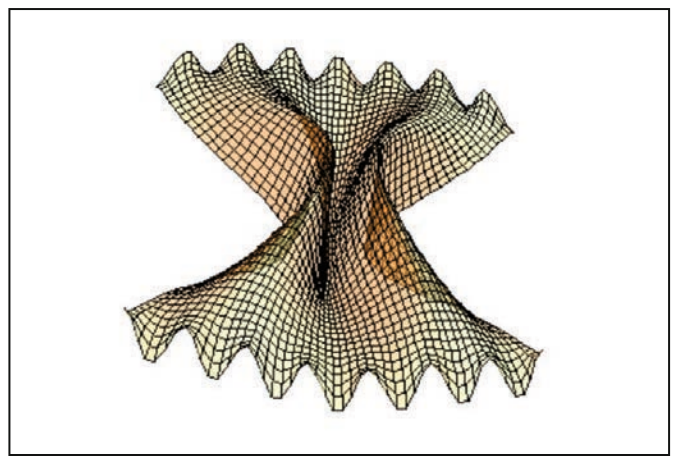

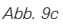

Die 3D Plot-Parameter zeigt Abbildung 11a. Die zugrundeliegenden Gleichungen sind:

++++++++++++++++++++++++++++++++++++++++++++++++++++++++++++++++ +++++++++++++++++++++++++++++++++++++++++++++++++++++++++++++++++++++++++++++++++++++++++++++++++ ++++++++++++++++++++++++++++++++++++++++++++++++++++++++++++++++ +++++++++++++++++++++++++++++++++++++++++++++++++++++++++++++++++++++++++++++++++++++++++++++++++ ++++++++++++++++++++++++++++++++++++++++++++++++++++++++++++++++ +++++++++++++++++++++++++++++++++++++++++++++++++++++++++++++++++++++++++++++++++++++++++++++++++

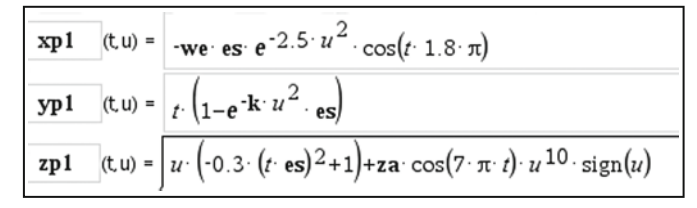

*Abb. 10*

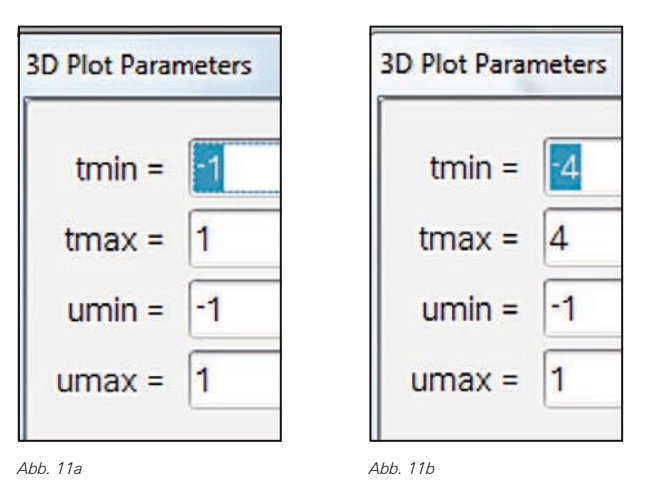

Wiederum sind die Gleichungen für dieses erste Modell erstaunlich einfach! Verbesserungen und Modifikationen:

Der gezackte Rand entspricht in Wirklichkeit eher einer Dreiecks- als einer Cosinuskurve. Mit Hilfe der Taylorentwicklung für die Dreiecksfunktion lässt sich dies einfach bewerkstelligen.

Betrachtet man die reale Farfalle in der Mitte etwas genauer so stellt man fest, dass sich die zwei Teigfalten in der Mitte im obersten und untersten Bereich berühren. Mit einer cosinusförmigen Faltung kann man dies nicht erreichen. Es drängt sich auf, die Querschnittskurve, die bei der Faltung entsteht, anders zu modellieren. Da die Berührung mit einer Funktionskurve nicht möglich ist, muss diese Kurve ihrerseits in Parameterform dargestellt werden. Eine Möglichkeit ist nachstehend abgebildet: Mit dem Parameter **b** wird die Faltung modelliert. Für **b = 1.5** ist der Teig flach, wird **b** verkleinert, dann faltet sich der Teig zusammen und im oberen und unteren Bereich können sich die Falten berühren, was jedoch noch vom Wert von **a** abhängt. Der Parameter **af** steht für die Amplitude der Faltung.

++++++++++++++++++++++++++++++++++++++++++++++++++++++++++++++++ +++++++++++++++++++++++++++++++++++++++++++++++++++++++++++++++++++++++++++++++++++++++++++++++++

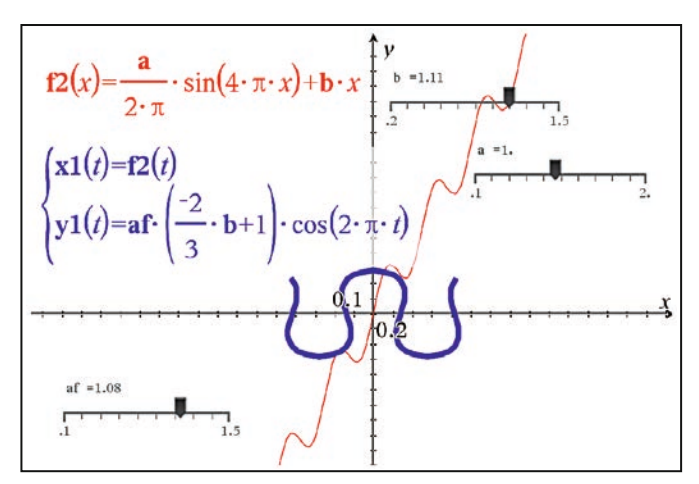

*Abb. 12*

++++++++++++++++++++++++++++++++++++++++++++++++++++++++++++++++ +++++++++++++++++++++++++++++++++++++++++++++++++++++++++++++++++++++++++++++++++++++++++++++++++

++++++++++++++++++++++++++++++++++++++++++++++++++++++++++++++++ +++++++++++++++++++++++++++++++++++++++++++++++++++++++++++++++++++++++++++++++++++++++++++++++++

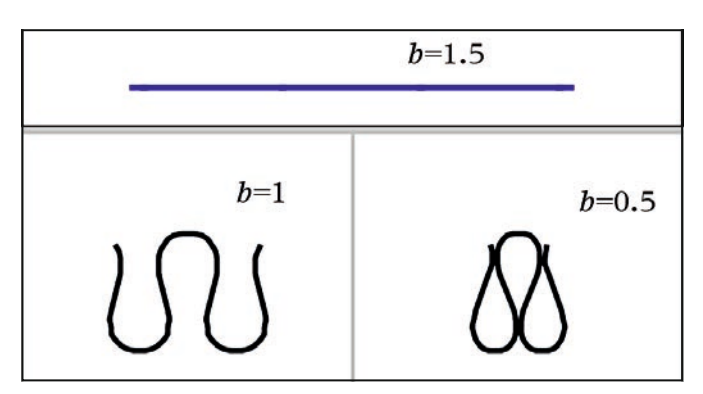

*Abb. 13*

Die Gleichungen sind nun wesentlich komplizierter, für Abb. 16 wurden die Parameter aus Abb. 11a gesetzt:

$$
\begin{aligned}\n&\text{xp1(t,u)} = \text{we} \cdot \text{es} \cdot e^{-4.5 \cdot u^2} \cdot \left( \frac{-2}{3} \cdot \left( 1 - e^{-\text{lk} \cdot u^2} \cdot \text{es} \right) + 1 \right) \cdot \cos(2 \cdot \pi \cdot t) \\
&\text{yp1(t,u)} = \text{es} \cdot \frac{0.35}{2 \cdot \pi} \cdot e^{-2 \cdot u^2} \cdot \sin(4 \cdot \pi \cdot t) + \left( 1 - e^{-\text{lk} \cdot u^2} \cdot \text{es} \right) \cdot t \\
&\text{zp1(t,u)} = u \cdot \left( -0.3 \cdot (r \cdot \text{es})^2 + 1 \right) + \text{za} \cdot \left( \cos \left( 7.7 \cdot \pi \cdot \left( \frac{0.35}{2 \cdot \pi} \cdot e^{-2 \cdot u^2} \cdot \sin(4 \cdot \pi \cdot t) + \left( 1 - e^{-\text{lk} \cdot u^2} \cdot \text{es} \right) \cdot t \right) \right) \\
&\text{+} \frac{1}{9} \cdot \cos \left( 23.1 \cdot \pi \cdot \left( \frac{0.35}{2 \cdot \pi} \cdot e^{-2 \cdot u^2} \cdot \sin(4 \cdot \pi \cdot t) + \left( 1 - e^{-\text{lk} \cdot u^2} \cdot \text{es} \right) \cdot t \right) \right) \\
&\text{+} \frac{1}{25} \cdot \cos \left( 38.5 \cdot \pi \cdot \left( \frac{0.35}{2 \cdot \pi} \cdot e^{-2 \cdot u^2} \cdot \sin(4 \cdot \pi \cdot t) + \left( 1 - e^{-\text{lk} \cdot u^2} \cdot \text{es} \right) \cdot t \right) \right) + u^{10} \cdot \text{sign}(u)\n\end{aligned}
$$

*Abb. 14*

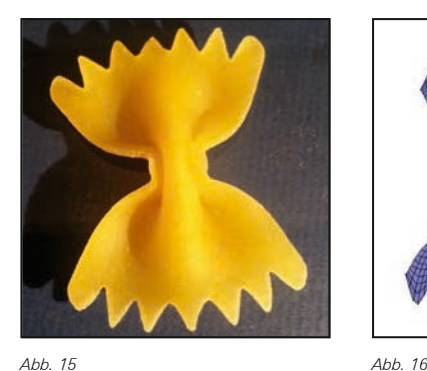

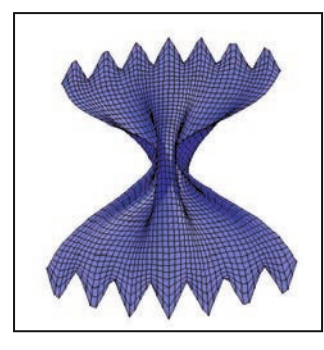

#### **Bootskörper einer Yacht**

Moderne Yachten haben im Bugbereich eher V-förmige Spanten (Querschnitte), die gegen das Heck hin zunehmend U-förmig und flacher werden, damit gute Gleiteigenschaften gewährleistet sind. Der Spantenriss kann einfach mit einer Funktion der Form

 $v = |x|^p$ 

modelliert werden. Für *p=1* erhält man eine V-Form, mit zunehmendem Wert von *p* erhält man dann immer flachere U-Formen. Man kann den Wert von *p* vom Bug zum Heck von *p=1* linear oder anders anwachsen lassen. Jetzt muss nur noch für jeden Spant die Breite auf Deckshöhe und die Tiefe (ab Deckshöhe gemessen) festgelegt werden, wobei von einer horizontal liegenden Deckskante ausgegangen wird (kein Deckssprung). Man benötigt also noch den Längsriss (Kiellinie, Tiefenlinie) und auf Deckshöhe die Breite. Wählt man als Längsachse die *x*-Achse sowie die Länge 8 (-4<x<4), dann müssen nur noch geeignete Funktionen für die Breite **br** und den Längsriss **ti** gefunden werden. Nachstehend ein Beispiel:

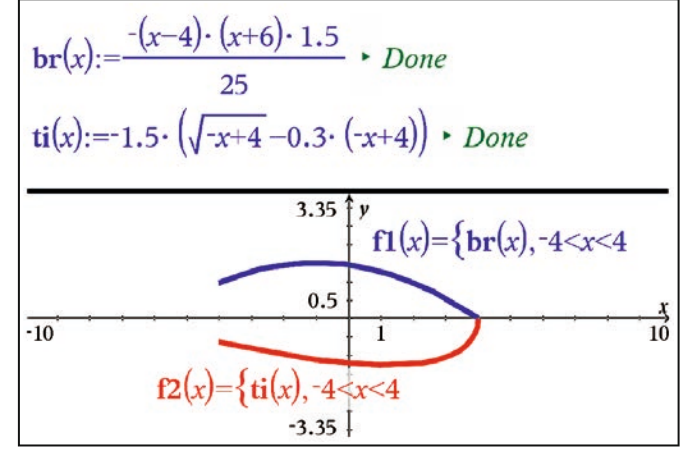

*Abb. 17*

Man erhält mit diesen Hilfsfunktionen auf einfache Art einen Linienriss (Spanten, Stringer), die Breitenlinie und der Längsriss können nach Belieben variiert werden.

Die zugrundeliegenden Gleichungen lauten:

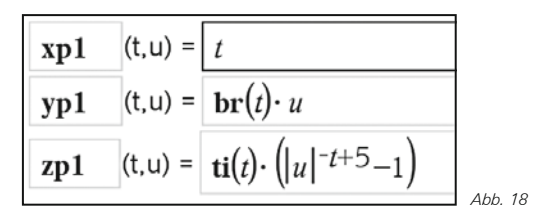

++++++++++++++++++++++++++++++++++++++++++++++++++++++++++++++++ +++++++++++++++++++++++++++++++++++++++++++++++++++++++++++++++++++++++++++++++++++++++++++++++++ ++++++++++++++++++++++++++++++++++++++++++++++++++++++++++++++++ +++++++++++++++++++++++++++++++++++++++++++++++++++++++++++++++++++++++++++++++++++++++++++++++++

++++++++++++++++++++++++++++++++++++++++++++++++++++++++++++++++ +++++++++++++++++++++++++++++++++++++++++++++++++++++++++++++++++++++++++++++++++++++++++++++++++

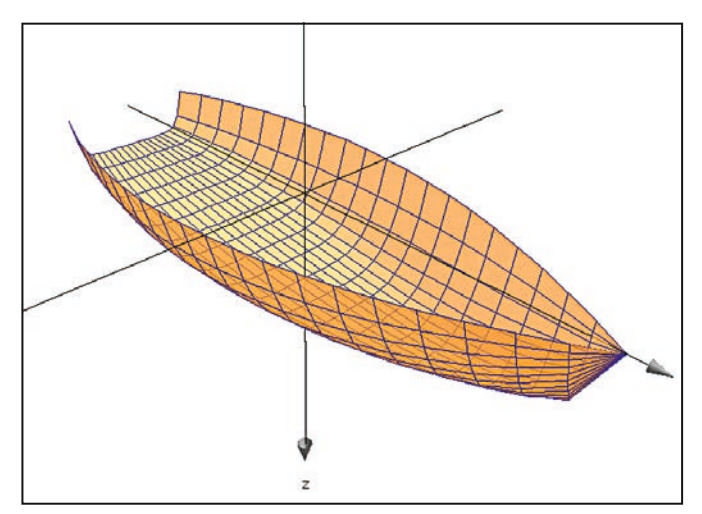

*Abb. 19: Linienriss, zu den 3D Plot-Parametern siehe Abb. 11b*

#### **Didaktisches Schlusswort**

Die klassische euklidische konstruktive Geometrie mit Zirkel und Lineal gehört wohl grösstenteils endgültig der Vergangenheit an, auch wenn gewisse Grundkonstruktionen (Dreieckskonstruktionen) weiterhin zum kanonischen Grundbestand **Autor:** mathematischen Könnens und Wissens gehören werden.

Nebst Zirkel und Lineal gibt es heute andere mächtige und einfach zu bedienende Werkzeuge, mit denen wir den Raum sowie räumliche Beziehungen und Formen erfassen, beschreiben und darstellen können. Es gilt, diese Werkzeuge auch im Schulbetrieb einzusetzen und ihren Gebrauch zu üben. Die kreative, gestalterische und ästhetische Seite der Mathematik bekommt so ein viel größeres Gewicht, was sicher auch motivierend wirkt. Die Voraussetzungen resp. Ziele sind: Gute Kenntnisse der elementaren Funktionen und insbesondere auch ihrer Transformationen, räumliches Vorstellungsvermögen, Kreativität und eine Portion Fantasie. Das Herstellen geometrischer Modelle ist im wahrsten Sinne ein iterativer Prozess, ausgehend von einfachen Modellen können schrittweise immer mehr feinere Details eingearbeitet werden. Der Begriff der Werkstatt hat hier seine volle Berechtigung.

#### **Literatur**

[1] G.L. Legendre, Pasta by Design, Thames & Hudson, 2011 [2] http://www.science-cuisine.ch/

Robert Märki, Thun (CH)

## **Mit Hefezellen, dem TI-84 Plus** *Color* **und dem Drucksensor zur RGT-Regel** *Jan-Hendrik Bake*

++++++++++++++++++++++++++++++++++++++++++++++++++++++++++++++++ +++++++++++++++++++++++++++++++++++++++++++++++++++++++++++++++++++++++++++++++++++++++++++++++++

#### **Das Experiment CBLI**

Um im Unterricht Reaktionsgeschwindigkeiten enzymatischer Reaktionen in biologischen Systemen zu untersuchen, sind Hefezellen naheliegende Organismen. Das folgende Experiment untersucht die Druckveränderungen, die durch Hefesuspensionen in einem geschlossen Reaktionsgefäß bei verschiedenen Temperaturen hervorgerufen werden. Hierfür wird der Gasdrucksensor (GPS-BTA) von Vernier verwendet. Von der Druckzunahme im System wird auf die Zunahme der Kohlenstoffdioxid-Konzentration und indirekt auf die Aktivität der Pyruvatdecarboxylase geschlossen. Dieses Experiment kann somit dazu dienen, die Reaktions-Geschwindigkeits-Temperatur-Regel zu erarbeiten bzw. zu stützen.

#### **Anleitung**

Der Drucksensor wird über ein EasyLink® an den Taschenrechner angeschlossen. Ist ein CBL 2TM vorhanden, kann wie in diesem Experiment verfahren parallel ein Thermometer angeschlossen werden (vgl. Abb. 2). Die Standardeinstellungen der EasyData-App im TI-84 Plus C *Silver Edition* für die Datenerhebung können unverändert übernommen werden (Messungen alle 10 sec mit 10 Messungen insgesamt).

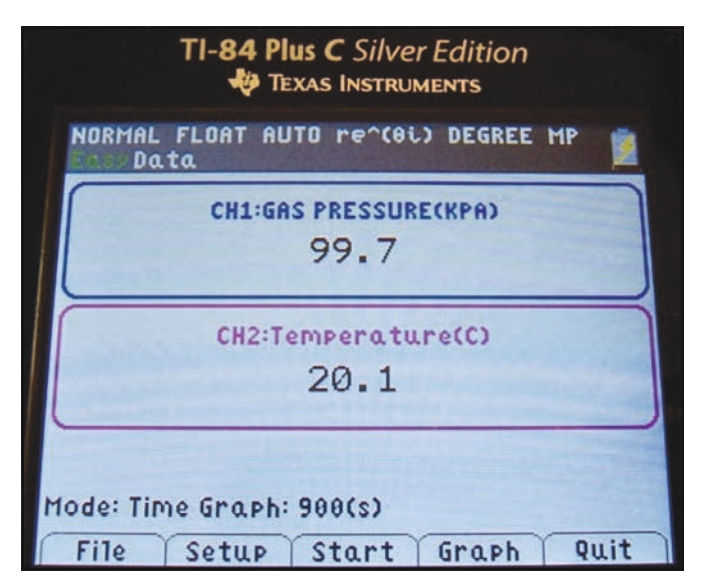

*Abb. 1: Foto des TI-84-Bildschirms unter paralleler Verwendung des Druck- und des Temperatur-Sensors mithilfe des CBL 2TM*

Die Bereitstellung der Wärmebäder kann durch Mischen von Leitungswasser und Wasser aus dem Wasserkocher ermöglicht werden. Ebenfalls gut geeignet sind Babyflaschenwärmer. Im vorgestellten Experiment werden Wasserbäder mit den Temperaturen 20°, 30° und 40°C verwendet. Für die Hefesuspension werden ca. 20g Haushaltszucker (2 EL) in 200 mL

Wasser gelöst und vortemperiert. Diese Mischung wird ebenfalls bei SCHMIDT (SCHMIDT, 2012) für ein Hefeexperiment verwendet, in dem direkt die Kohlenstoffdioxid-Konzentration ermittelt wurde. Vor dem Experimentstart wird ein Standard-Reagenzglas (2cm) fast vollständig mit dem Zuckerwasser und einem halben Päckchen Trockenhefe befüllt. Nun kann der Drucksensor angeschlossen werden. Hierbei und vor allem im Laufe des Experiments muss unbedingt das Aufsteigen der Hefesuspension in den Drucksensor verhindert werden. Aus diesem Grund ist ein Absperrhahn zwischen das Reagenzglas und den Sensor geschaltet (vgl. Abb. 2). Zudem ist wichtig, dass der Stopfen fest im Reagenzglas steckt, da er sonst dem hohen Druck nicht standhalten kann.

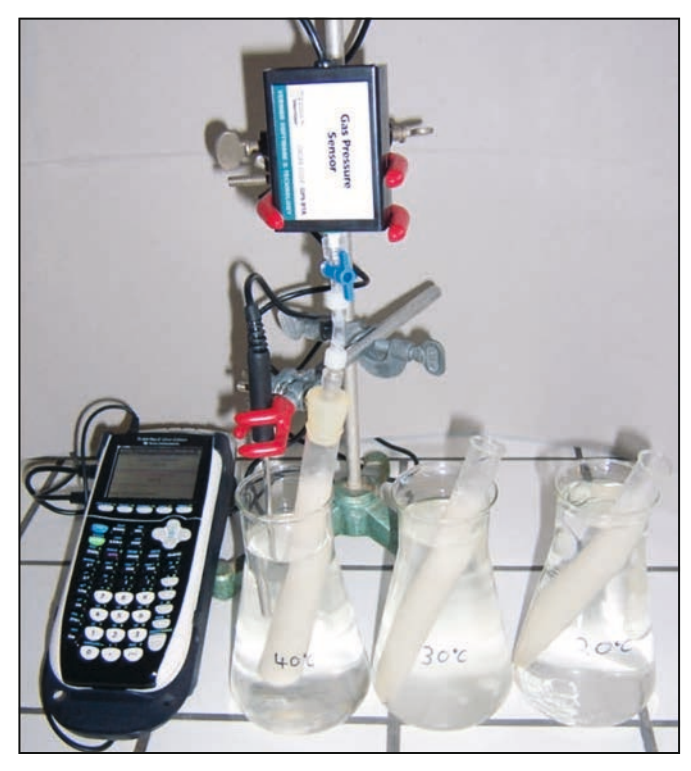

*Abb. 2: Experimenteller Aufbau*

++++++++++++++++++++++++++++++++++++++++++++++++++++++++++++++++ +++++++++++++++++++++++++++++++++++++++++++++++++++++++++++++++++++++++++++++++++++++++++++++++++ ++++++++++++++++++++++++++++++++++++++++++++++++++++++++++++++++ +++++++++++++++++++++++++++++++++++++++++++++++++++++++++++++++++++++++++++++++++++++++++++++++++ ++++++++++++++++++++++++++++++++++++++++++++++++++++++++++++++++ +++++++++++++++++++++++++++++++++++++++++++++++++++++++++++++++++++++++++++++++++++++++++++++++++

> Durch das Drücken der Start-Taste werden die im EasyData-Programm erhobenen Daten in graphischer Form auf dem Bildschirm angezeigt. Spätestens nach fünf Minuten liegt ein diskussionswürdiger Graph vor; bei 40°C bereits nach zwei Minuten (vgl. Abb. 3 ff.). Wird nun Stopp gedrückt, werden die Faktoren Zeit, Druck und Temperatur in den Listen 1 – 3 gespeichert.

> > Sämtliche TI-Nachrichten Artikel und weitere nützliche Materialien finden Sie hier: **www.ti-unterrichtsmaterialien.net**

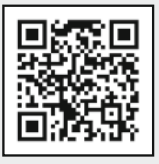

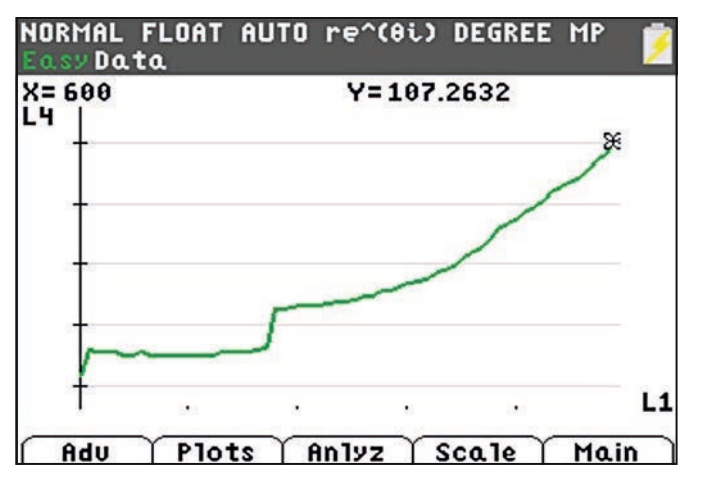

*Abb. 3: Messung bei 20°C, Abbruch nach 600 sec, Stopfen dicht ab 220 sec (p in kPa)*

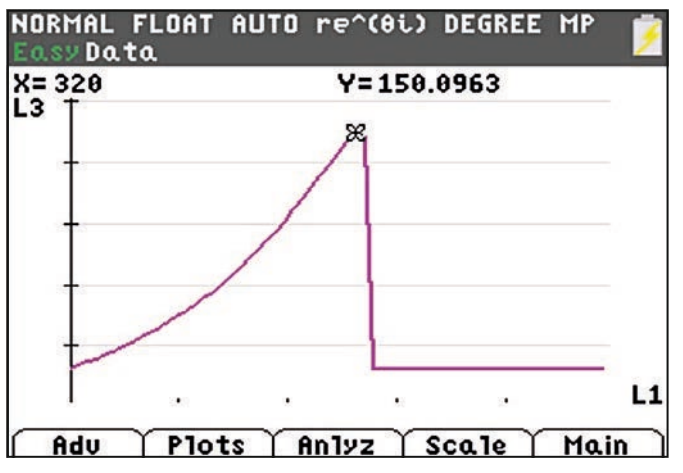

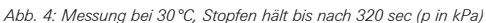

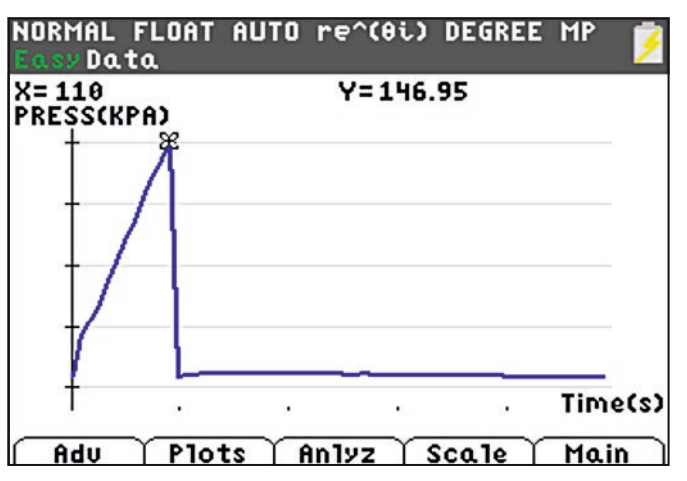

*Abb. 5: Messung bei 40°C, Stopfen hält bis nach 110 sec (p in kPa)*

#### **Auswertungsvorschlag**

Neben der Möglichkeit, die graphische Darstellung der Druckzunahme über der Hefe-Suspension direkt zu vergleichen, können mit der EasyData-App auf dem Taschenrechner die Steigungen des für den Vergleich herangezogenen Bereichs ermittelt (Tabelle 1) und die so erhaltenden Funktionen in graphischer Darstellung verglichen werden (vgl. Abb. 6). Das Vorgehen zur Ermittlung der Daten in Tabelle 1 wird im Abschnitt "Schritt-für-Schritt" erklärt.

++++++++++++++++++++++++++++++++++++++++++++++++++++++++++++++++ +++++++++++++++++++++++++++++++++++++++++++++++++++++++++++++++++++++++++++++++++++++++++++++++++ ++++++MitHefezellen, dem TI-84 Plus Color und dem Drucksensor zur RGT-Regel

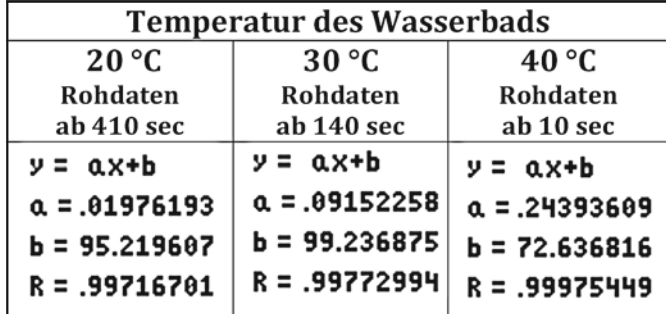

*Tabelle 1: Ausgleichsgeraden-Steigung*

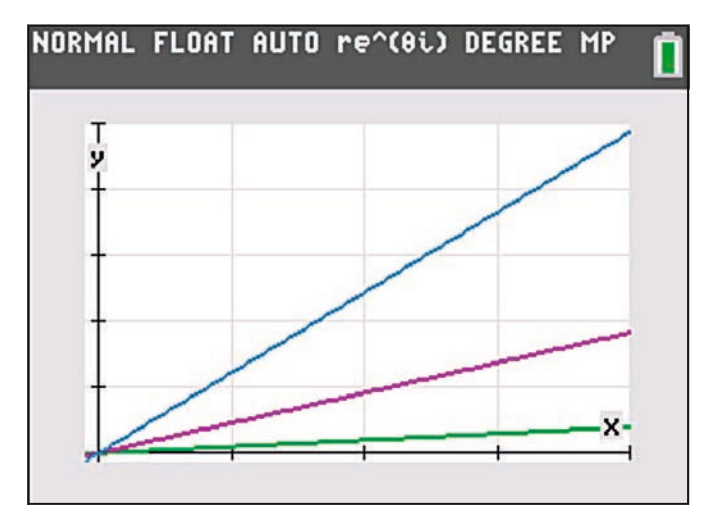

*Abb. 6: Liniendiagramm basierend auf den in Tabelle 1 dargestellten Steigungen als Bild-schirmaufnahme des TI-84 Plus C Silver Edition (Temperatur im Experiment: grün 20 °C; magenta 30°C und blau 40 °C)*

Der Faktor für die Änderung der Reaktionsgeschwindigkeit bei Temperaturerhöhung kann nach folgender Formel berechnet werden:

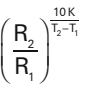

Dabei stehen T<sub>1</sub> und T<sub>2</sub> für die Temperaturen (in Kelvin) und R<sub>1</sub> und R<sub>2</sub> für die Reaktionsgeschwindigkeiten, im vorliegenden Fall also die Steigungen der betrachteten Ausgleichsgeraden. Bei einer Änderung der Temperatur von 20°C nach 30°C ergibt sich folglich etwa der Faktor 4,6; von 30°C nach 40°C etwa 2,7 und von 20°C nach 40°C etwa 3,5. Diese experimentellen Daten lassen sich mit der RGT-Regel in Einklang bringen.

#### **Methodische Hinweise**

Kann aus Zeitgründen nur ein Experiment durchgeführt werden, können den Schülerinnen und Schülern die Daten auf ihre Taschenrechner transferiert werden. Der Taschenrechner-Empfänger wird über: 2nd [LINK]; > RECEIVE in Warteposition gebracht. Der Taschenrechner-Sender übermittelt die Daten an den durch ein Kabel angeschlossenen Empfänger über: 2nd [LINK]; > SEND; > LIST…; mit anschließender Markierung der gewünschten Liste durch ENTER.

#### **Schritt-für-Schritt zur Ausgleichsgeraden**

Um Verluste der Experiment-Daten bei der Ermittlung der Ausgleichsgeraden zu vermeiden, ist es sinnvoll, die Daten zu speichern (vgl. Abb. 7 "Main" "File" und "Save As"). Im Anschluss drücken Sie "Graph" und die graphische Darstellung der Daten des letzten Experiments erscheint (z.B. wie in Abb. 8; nutzen Sie hierzu für weitere Informationen z.B. auch das CBL 2<sup>™</sup> Anleitungsbuch).

++++++++++++++++++++++++++++++++++++++++++++++++++++++++++++++++ +++++++++++++++++++++++++++++++++++++++++++++++++++++++++++++++++++++++++++++++++++++++++++++++++ ++++++++++++++++++++++++++++++++++++++++++++++++++++++++++++++++ +++++++++++++++++++++++++++++++++++++++++++++++++++++++++++++++++++++++++++++++++++++++++++++++++ ++++++++++++++++++++++++++++++++++++++++++++++++++++++++++++++++ +++++++++++++++++++++++++++++++++++++++++++++++++++++++++++++++++++++++++++++++++++++++++++++++++

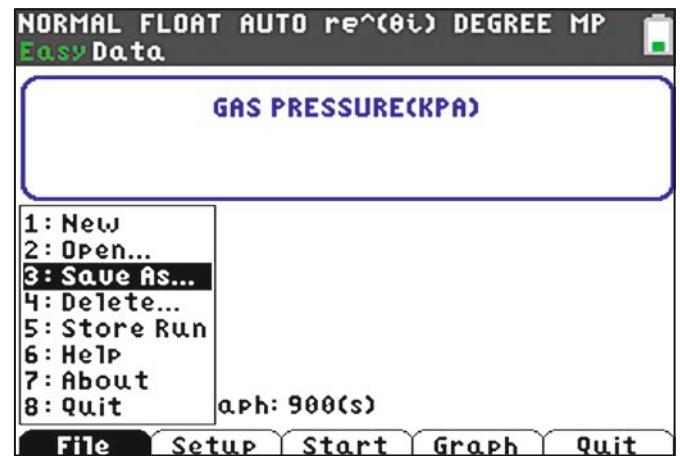

*Abb. 7: Speichern von Experimentdaten*

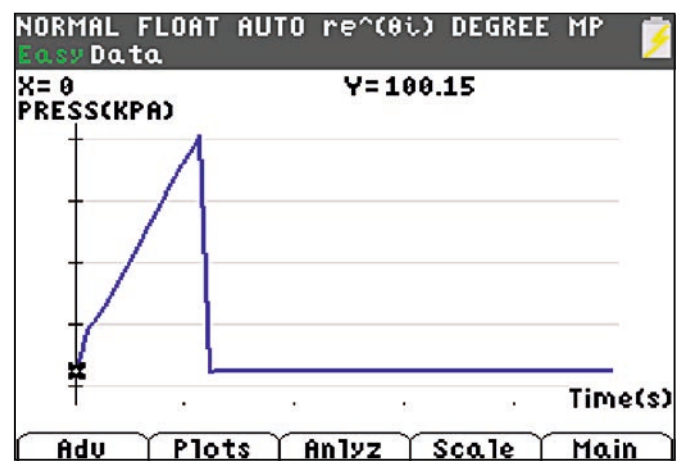

*Abb. 8: Graphische Darstellung von Rohdaten des Experiments bei 40°C: Druck in Abhängig-keit von der Zeit.*

Der Bereich, für den die Ausgleichsgerade ermittelt werden soll, kann mithilfe der "Anlyz"-Taste und "Select Region" ausgewählt werden (vgl. Abb. 9). Der Cursor wird auf den Bereich der linken Grenze gefahren (vgl. Abb. 10). In diesem Beispiel wurde so für die Messung bei 20°C die Anfangsphase aus der Wertung genommen, da hier der Stopfen noch nachjustiert werden musste.

Informationen zum Lehrerfortbildungsprojekt T<sup>3</sup> finden Sie unter:

### **www.t3deutschland.de www.t3oesterreich.at www.t3schweiz.ch**

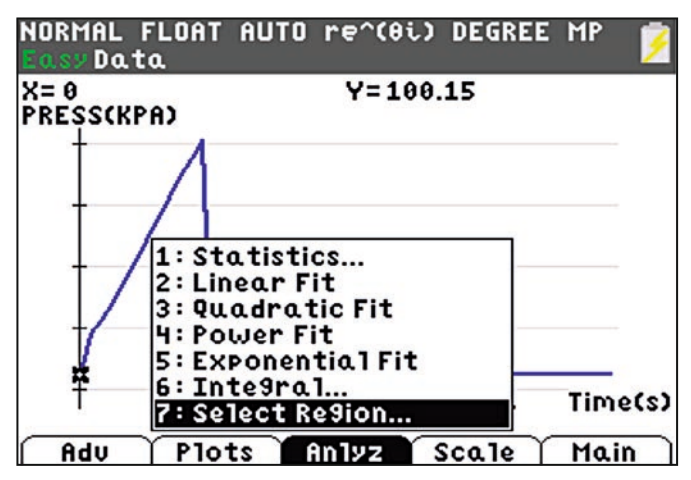

*Abb. 9: Bereichsauswahl einleiten*

++++++++++++++++++++++++++++++++++++++++++++++++++++++++++++++++ +++++++++++++++++++++++++++++++++++++++++++++++++++++++++++++++++++++++++++++++++++++++++++++++++ ++++++++++++++++++++++++++++++++++++++++++++++++++++++++++++++++ +++++++++++++++++++++++++++++++++++++++++++++++++++++++++++++++++++++++++++++++++++++++++++++++++ ++++++++++++++++++++++++++++++++++++++++++++++++++++++++++++++++ +++++++++++++++++++++++++++++++++++++++++++++++++++++++++++++++++++++++++++++++++++++++++++++++++

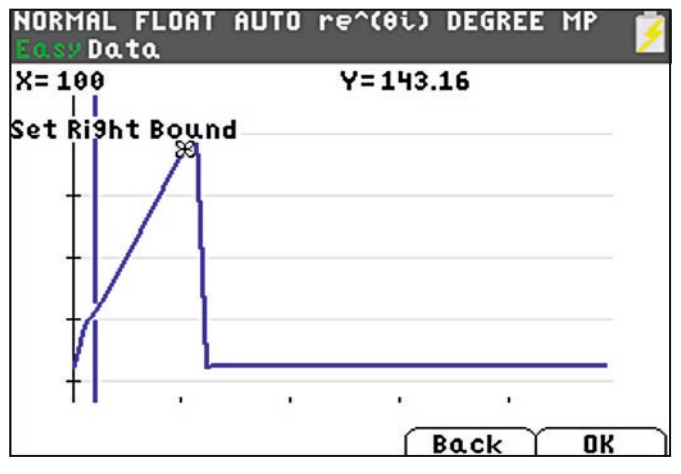

*Abb. 10: Bereichsauswahl*

Wählen Sie nun die rechte Grenze aus ("Set Right Bound") und drücken Sie OK. Unter "Anylz" (vgl. Abb. 11) besteht jetzt die Möglichkeit, die Steigung der Ausgleichsgeraden anzeigen zu lassen, indem Sie in diesem Verzeichnis "LinearFit" auswählen. Die in Tabelle 1 dargestellten Informationen erscheinen für die jeweils ausgewählte Gerade. Werden diese mit OK bestätigt, erscheint ein Bild wie in Abb. 12.

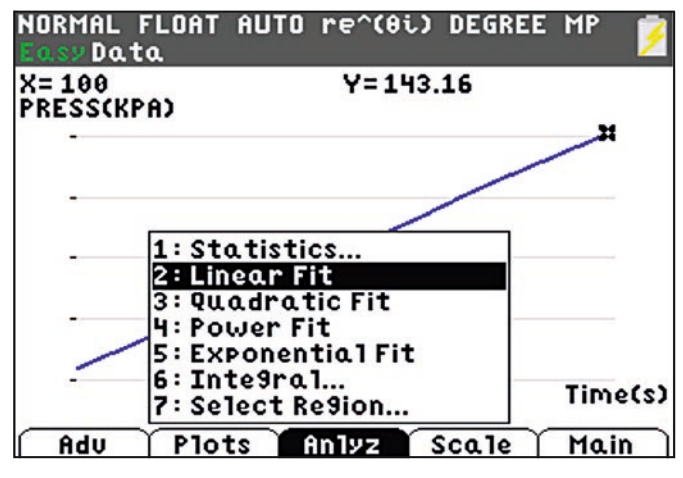

*Abb. 11: Aktivierung der Ausgleichsgeraden-Ermittlung*

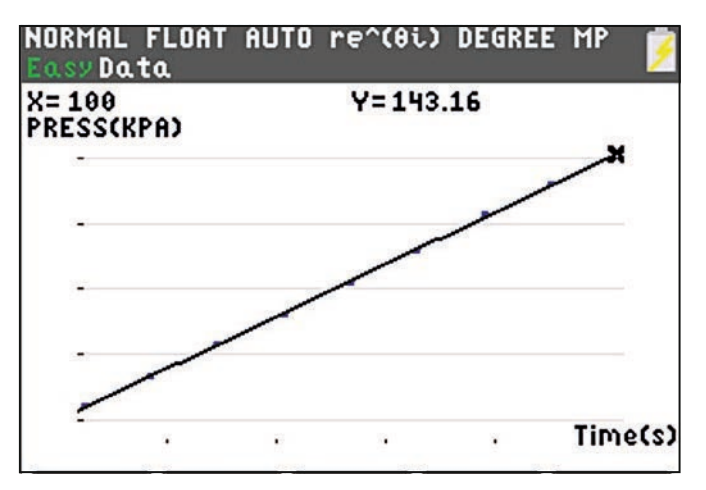

*Abb. 12: Ermittelte Ausgleichsgerade*

Für die Ermittlung der anderen Ausgleichsgerade öffnen Sie nun Ihre gespeicherte Datei mit den Rohdaten ["Main" "File" und "Open"] und wählen wie in Abb. 13 dargestellt die Liste mit den Daten des nächsten Experiments aus.

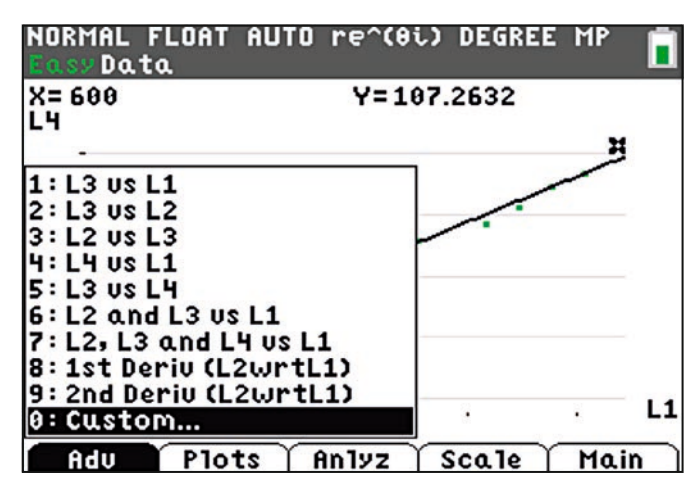

*Abb. 13: Auswahl der Experimentdaten aus der Liste für die graphische Darstellung*

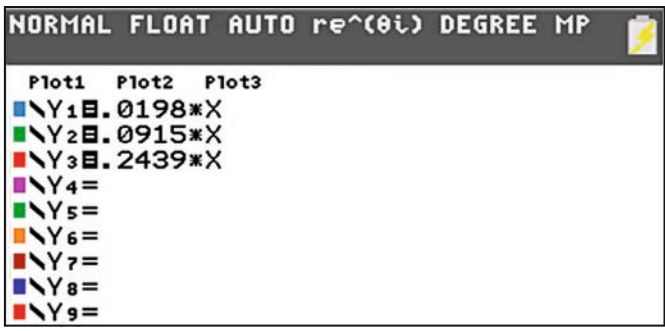

*Abb. 14: Mithilfe der Taste "Y=" kann ein Fenster geöffnet werden, in dem angegeben werden kann, welche Informationen gleichzeitig dargestellt werden sollen. Die Datenplots der Listen sind vorher zu deaktivieren. Dies ist möglich im Menü [STAT PLOT].*

#### **Literatur**

 Schmidt, Barbara: Hefeknospen mögen es warm. TI-Nachrichten 1/2012

#### **Autor:**

Jan-Hendrik Bake, Stadthagen (D)

#### ++++++++++++++++++++++++++++++++++++++++++++++++++++++++++++++++ +++++++++++++++++++++++++++++++++++++++++++++++++++++++++++++++++++++++++++++++++++++++++++++++++ ++++++++++++++++++++++++++++++++++++++++++++++++++++++++++++++++ +++++++++++++++++++++++++++++++++++++++++++++++++++++++++++++++++++++++++++++++++++++++++++++++++ **Logistisches Wachstum und Chaos**

### *Jürgen Enders*

Für diesen Artikel wurde der TI-84 C verwendet, da er ein hoch auflösendes Display besitzt und leicht in TI-Basic zu programmieren ist. Eine Übertragung auf andere Rechnerplattformen ist jedoch möglich. GTR

Beim *logistischen Wachstum* gilt für die *Änderungsrate* mit der *Sättigungsgrenze* S und dem *Wachstumsfaktor* k

$$
\frac{d f(t)}{dt} = k \cdot f(t) \cdot (S - f(t)) \quad k > 0 \quad, S > 0
$$

turedien<br>Für diskrete Zeitschritte Δt erhält man daraus die Iteration

$$
\frac{a_{t+\Delta t} - a_t}{\Delta t} = k \cdot a_t \cdot (S - a_t)
$$

oder verkürzt mit dem Zeitschritt Δt=1 at<br>r verkürzt mit dem Zeitschritt

 $a_{n+1} - a_n = k \cdot a_n \cdot (S - a_n)$ 

n der Form d<sub>ett</sub> die meinden von der Brotte der Frauen der Folge berechnen. Diese Gleichung ist die Grundlage für In der Form a $_{n+1}$  = a $_n + k \cdot a_n \cdot (S - a_n)$  lassen sich dann alle Glieder alle weiteren Betrachtungen.

#### **Aufgabenstellung**

Eine typische *Aufgabe* könnte so aussehen:

Eine Pilzkultur wächst auf einer maximalen Fläche von 25 cm² mit k = 0,03 cm²/h. Anfänglich sind 0,05 cm² der Fläche von der Pilzkultur bedeckt.

- a. Stelle das Wachstum grafisch dar.
- b. Nach wie vielen Stunden sind 90% der Fläche bedeckt?

90% der Fläche sind 22,5 cm². Mit dem Cursor kann man die Folge "ablaufen" und findet als Lösung etwas weniger als 7 h.

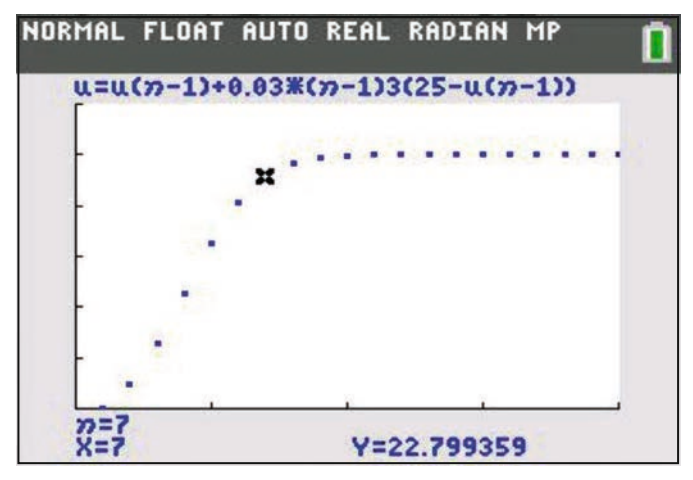

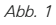

#### **Auf dem Weg zum Chaos**

Wie entwickelt sich nun aber das Wachstum, wenn ich k vergrößere, also bis hin zu einer Art von "explosionsartigem" Wachstum?

Bei den nachfolgenden Bildern gilt einheitlich für die Sättigungsgrenze S = 1, und die Fenstereinstellungen sind  $nmin = xmin = 1$ ;  $nmax = xmax = 50$ ;  $ymin = 0$ ;  $ymax = 1.5$ .

++++++++++++++++++++++++++++++++++++++++++++++++++++++++++++++++ +++++++++++++++++++++++++++++++++++++++++++++++++++++++++++++++++++++++++++++++++++++++++++++++++ ++++++++++++++++++++++++++++++++++++++++++++++++++++++++++++++++ +++++++++++++++++++++++++++++++++++++++++++++++++++++++++++++++++++++++++++++++++++++++++++++++++ ++++++++++++++++++++++++++++++++++++++++++++++++++++++++++++++++ +++++++++++++++++++++++++++++++++++++++++++++++++++++++++++++++++++++++++++++++++++++++++++++++++

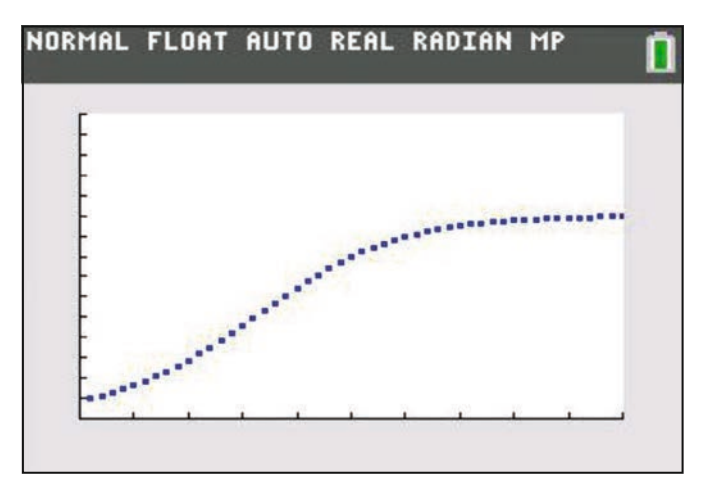

*Abb. 2*

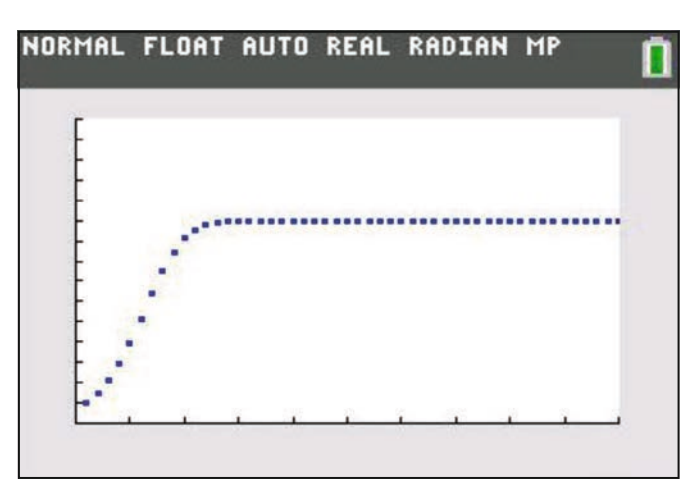

*Abb. 3*

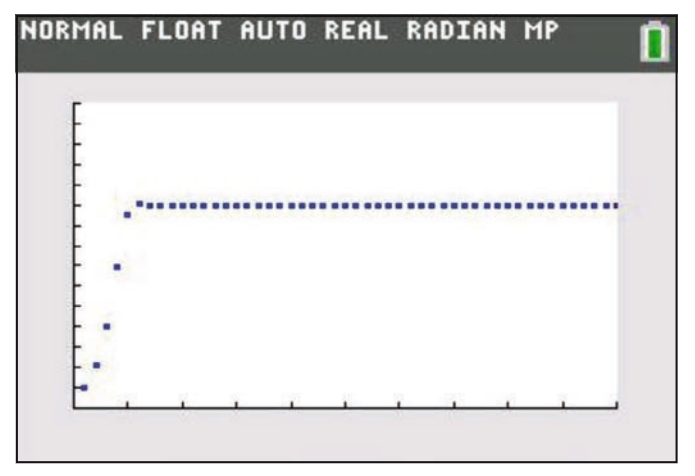

*Abb. 4*

Bei Abb. 2 ist k = 0,15. Man erhält einen Verlauf wie man ihn vom logistischen Wachstum erwartet. Bei Abb. 3 ist k=0,5 und man sieht den deutlich steileren Anstieg. Bei Abb. 4 mit k = 1,2 ist dieser Anstieg noch steiler und man kann gut er++++++++++++++++++++++++++++++++++++++++++++++++++++++++++++++++ +++++++++++++++++++++++++++++++++++++++++++++++++++++++++++++++++++++++++++++++++++++++++++++++++ ++++++++++++++++++++++++++++++++++++++++++++++++++++++++++++++++ +++++++++++++++++++++++++++++++++++++++++++++++++++++++++++++++++++++++++++++++++++++++++++++++++

# ++++++++++++++++++++++++++++++++++++++++++++++++++++++++++++++++ +++++++++++++++++++++++++++++++++++++++++++++++++++++++++++++++++++++++++++++++++++++++++++++++++

kennen, dass a $_6$  über der Sättigungsgrenze liegt. Hier deutet sich eine Art "Einschwingvorgang" an, der sich auch erklären lässt. Wenn z.B. eine Population ohne Rücksicht auf Ressourcen wie z.B. Nahrung explosionsartig wächst, dann kann es durchaus zu einer Art Überbevölkerung kommen, die sich dann auf einem niedrigeren Level stabilisiert.

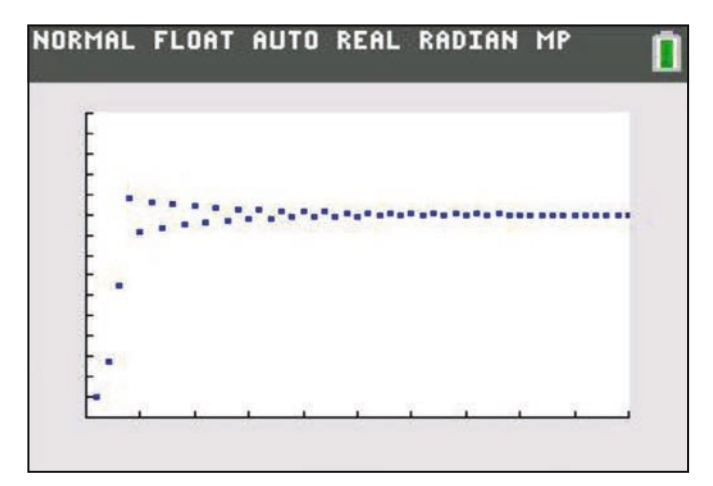

*Abb. 5*

++++++++++++++++++++++++++++++++++++++++++++++++++++++++++++++++ +++++++++++++++++++++++++++++++++++++++++++++++++++++++++++++++++++++++++++++++++++++++++++++++++

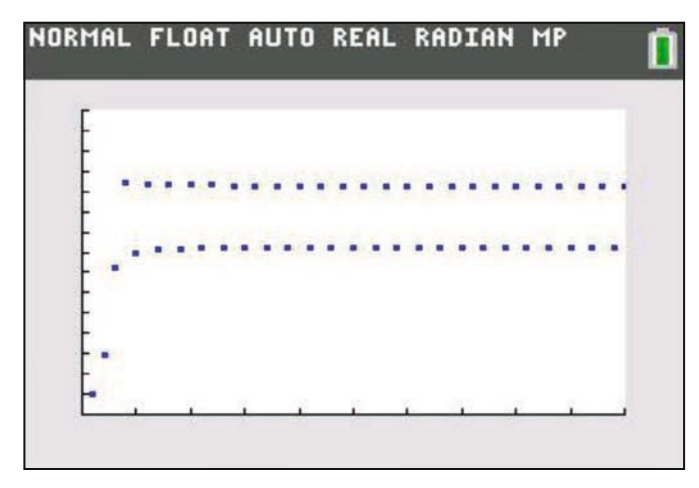

*Abb. 6*

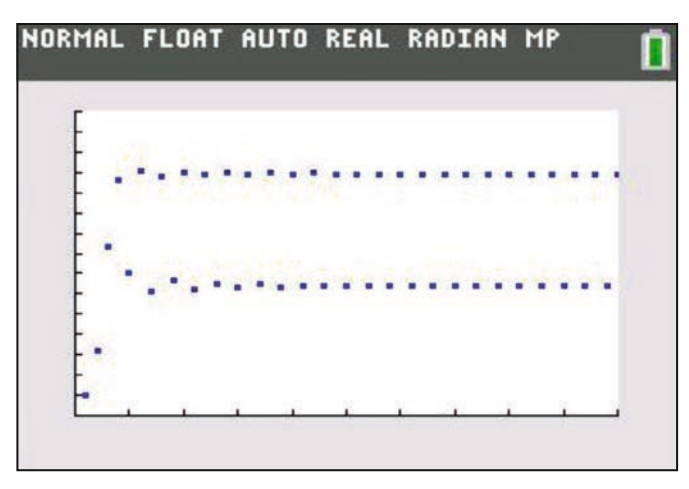

*Abb. 7*

Dieses Verhalten wird noch deutlicher, wenn man k noch größer wählt wie in Abb. 5. Hier ist  $k=1,9$ . In Abb. 6 ( $k=2.1$ ) hat der "Einschwingvorgang" dazu geführt, dass der Grenzwert Sättigungsgrenze nicht mehr erreicht wird, sondern es hat sich eine Bifurkation gebildet, zwei Häufungspunkte, die wechselweise durch die Iteration berechnet werden. Dabei liegt der eine oberhalb, der andere unterhalb der Sättigungsgrenze.

In Abb. 7 wurde k auf k = 2,4 gesetzt. Der Einschwingvorgang ist wieder sehr deutlich zu sehen, aber die Reihung der Punkte erscheint unregelmäßig. Tatsächlich liegt hier eine Aufspaltung in vier Häufungspunkte vor, von denen je zwei sehr dicht beieinander liegen (Tabelle Abb. 8).

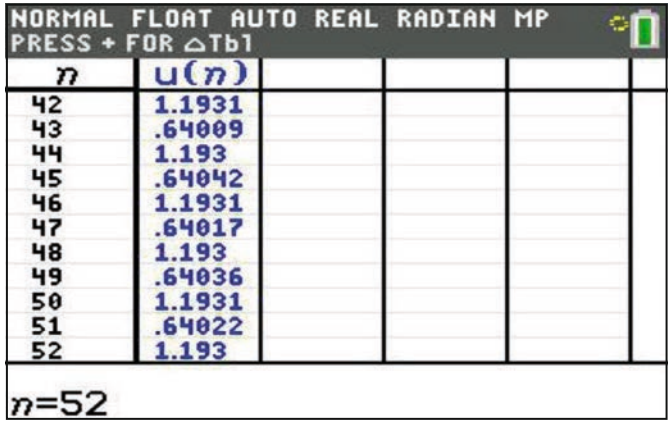

*Abb. 8*

Bei k = 2,5 (Abb. 8) ist diese Aufspaltung in vier Häufungspunkte dann gut sichtbar. Spätestens hier dürften Deutungen über das Verhalten von Populationen versagen.

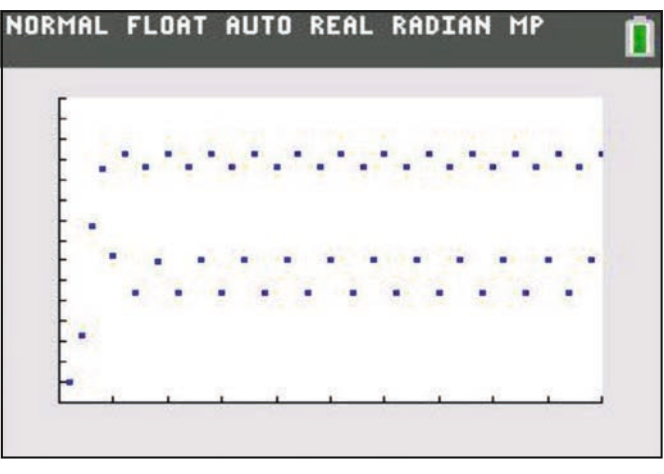

*Abb. 9*

Vergrößert man k auf k = 2,6, so erhält man Abb. 10. Die bislang noch erkennbare Ordnung in der Abfolge der Werte a<sub>n</sub> scheint sich nun aufzulösen. Bei k = 2,7 (Abb. 11) hat sich diese Auflösung vollzogen; die Werte a<sub>n</sub> folgen chaotisch aufeinander, eine Ordnung ist nicht mehr erkennbar. In Abb. 12 sind die Veränderungen bei der Iteration noch einmal zusammen dargestellt: Sättigungsgrenze – 2 Häufungspunkte – Chaos.

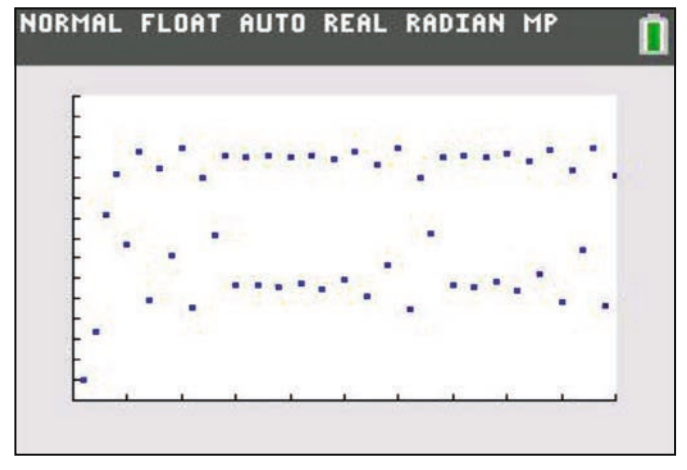

*Abb. 10*

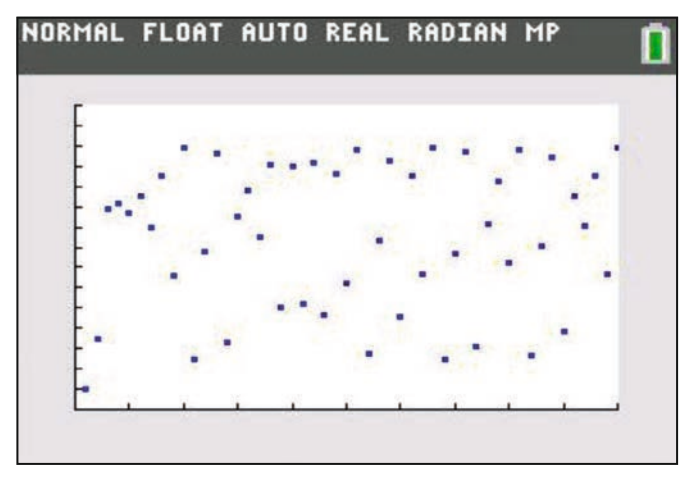

*Abb. 11*

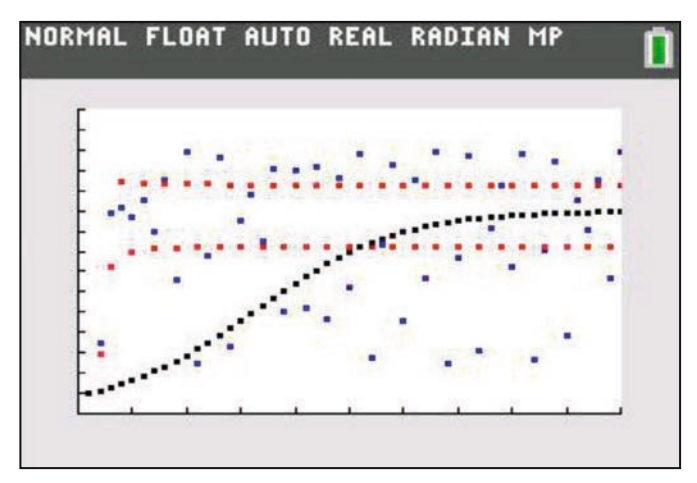

*Abb. 12*

Die vorgestellte Abhängigkeit der Konvergenz der Folge für das logistische Wachstum vom Wachstumsfaktor k kann sowohl auf GTR- als auch auf CAS-Rechnern gezeigt werden. Diese Abhängigkeit kann auch in einem Diagramm dargestellt werden, wenn man k als x-Variable setzt und die Häufungspunkte senkrecht darüber zeichnen lässt. Man erhält das sogenannte Feigenbaum-Diagramm (Abb. 13).

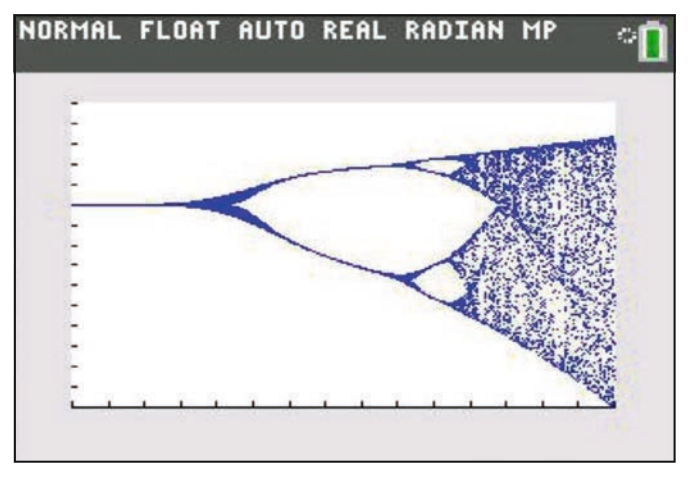

++++++++++++++++++++++++++++++++++++++++++++++++++++++++++++++++ +++++++++++++++++++++++++++++++++++++++++++++++++++++++++++++++++++++++++++++++++++++++++++++++++ ++++++++++++++++++++++++++++++++++++++++++++++++++++++++++++++++ +++++++++++++++++++++++++++++++++++++++++++++++++++++++++++++++++++++++++++++++++++++++++++++++++ ++++++++++++++++++++++++++++++++++++++++++++++++++++++++++++++++ +++++++++++++++++++++++++++++++++++++++++++++++++++++++++++++++++++++++++++++++++++++++++++++++++

*Abb. 13*

Namensgeber ist Mitchell Feigenbaum, der in den 1970er bis 80er Jahren dieses Verhalten bei der logistischen Iteration zuerst untersuchte. Chaotisches Verhalten kann nur in Systemen auftreten, die durch nichtlineare Gleichungen beschrieben werden. Die logistische Iteration zählt dazu, da es sich um eine quadratische Gleichung handelt. Auffällig ist die mehrfache Verdopplung der Häufungspunkte von 1 auf 2 und 4. Auch innerhalb des chaotischen Bereiches findet man immer wieder Abschnitte mit diskreten Häufungspunkten, die sich wieder verdoppeln, usw. Wegen der vergleichsweise groben Auflösung kann man sie in der Grafik als Gebiete mit geringerer Punktdichte nur erahnen. Die Bereiche mit diskreten Häufungspunkten werden dabei immer kürzer und streben gegen die sogenannte Feigenbaum-Konstante δ ≈ 4,669, eine irrationale Zahl.

Die Chaosforschung selbst beschäftigt sich mit der Ordnung in speziellen dynamischen Systemen, deren zeitliche Entwicklung unvorhersagbar erscheint (Schmetterlingseffekt), obwohl die zugrundeliegenden Gleichungen deterministisch sind (deterministisches Chaos). Dabei führen schon kleinste Änderungen in den Anfangsbedingungen (Parameter k) mit der Zeit zu einem völlig anderen Verhalten.

#### **Das Feigenbaum-Programm**

Hinter dem Diagramm verbirgt sich ein kurzes Programm, dass sich sehr einfach in TI-BASIC schreiben lässt (Abb. 14). Die linke (Xmin) und rechte Grenze (Xmax) des darzustellenden Intervalls sind variabel; für Abb. 13 gilt Xmin=1,5 und Xmax = 3. Die Schrittweite D für k hängt ab von der Intervalllänge Xmax-Xmin und der Anzahl der Pixel in x-Richtung; beim TI-84 C sind es 320. Dann werden weitere Einstellungen vorgenommen und der Startwert k (=X) sowie  $a_0$  (=0,1) festgelegt. Mit der Marke Lbl 1 beginnt die eigentliche Iteration. Sie ist zweigeteilt. Um Einschwingvorgänge auszublenden, wird sie zunächst 20 Mal ausgeführt, ohne dass die berechneten Punkte angezeigt werden. Erst dann werden die nächsten 40 Iterationen angezeigt. Man erhält eine bessere Grafik, wenn man diese Grenzen vergrößert; allerdings verlängert sich dann auch die Rechenzeit von ca. 10 Minuten erheblich. Das Pro-

**THE REPORT OF A REPORT OF A REPORT OF A REPORT OF A REPORT OF A REPORT OF A REPORT OF A REPORT OF A REPORT OF A** 

++++++++++++++++++++++++++++++++++++++++++++++++++++++++++++++++ +++++++++++++++++++++++++++++++++++++++++++++++++++++++++++++++++++++++++++++++++++++++++++++++++ ++++++++++++++++++++++++++++++++++++++++++++++++++++++++++++++++ +++++++++++++++++++++++++++++++++++++++++++++++++++++++++++++++++++++++++++++++++++++++++++++++++ ++++++++++++++++++++++++++++++++++++++++++++++++++++++++++++++++ +++++++++++++++++++++++++++++++++++++++++++++++++++++++++++++++++++++++++++++++++++++++++++++++++

> gramm endet, sobald Xmax überschritten ist. Es kann sein, dass das Programm bei der erstmaligen Ausführung einen Overflow meldet; startet man es dann neu, funktioniert es aber einwandfrei.

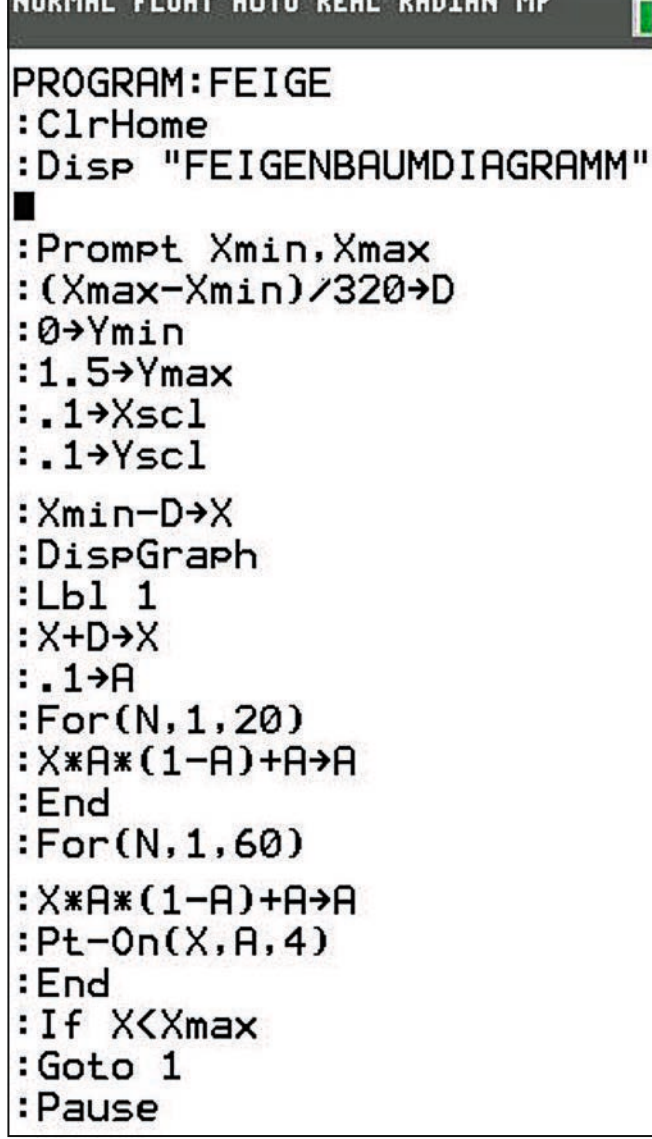

*Abb. 14:*

Die Abbildungen 15 bis 17 zeigen Ausschnitte aus dem Feigenbaum-Diagramm von Abb. 13. In Abb. 15 ist das Intervall [2,3;3,0] dargestellt, in Abb. 16 das Intervall [2,8;2,9] und in Abb. 17 das Intervall [2,83;2,86]. Gut zu erkennen sind dabei Bereiche mit mehreren Häufungspunkten oder in denen das chaotische Verhalten weniger ausgeprägt ist. Ein Vergleich mit der Mandelbrot-Menge ("Apfelmännchen") ist an dieser Stelle **(Autor:** möglich, wenn man das Thema vertiefen will.

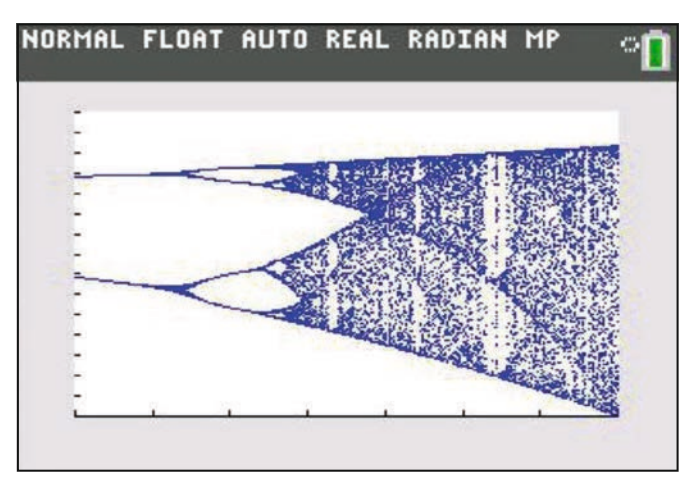

*Abb. 15*

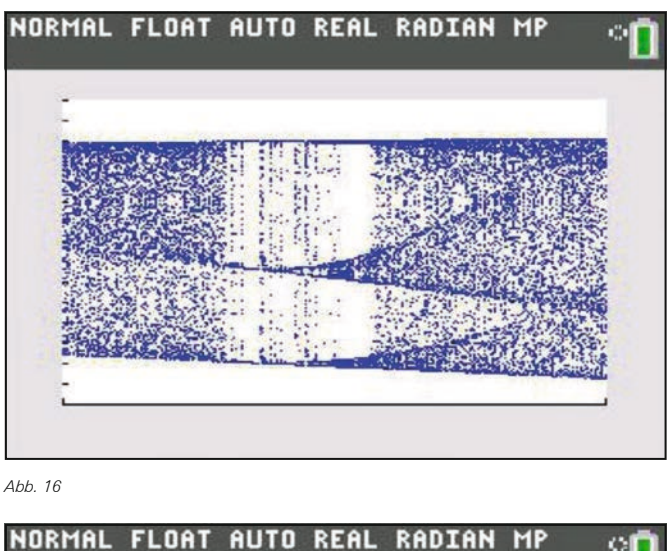

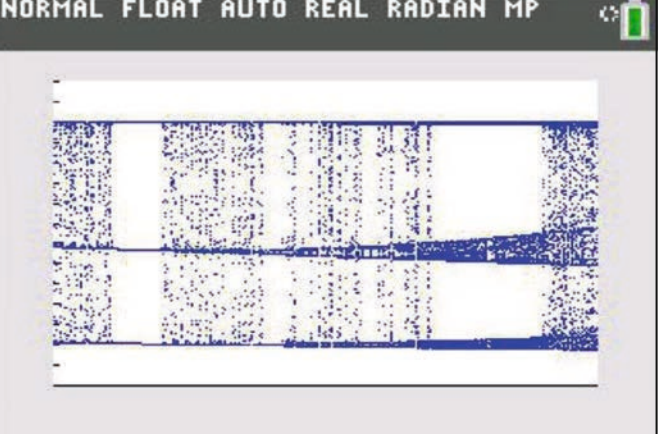

*Abb. 17*

Jürgen Enders, Bad Pyrmont (D)

#### ++++++++++++++++++++++++++++++++++++++++++++++++++++++++++++++++ +++++++++++++++++++++++++++++++++++++++++++++++++++++++++++++++++++++++++++++++++++++++++++++++++ ++++++++++++++++++++++++++++++++++++++++++++++++++++++++++++++++ +++++++++++++++++++++++++++++++++++++++++++++++++++++++++++++++++++++++++++++++++++++++++++++++++ **Nasse Haare**

### *Dr. Alfred Roulier*

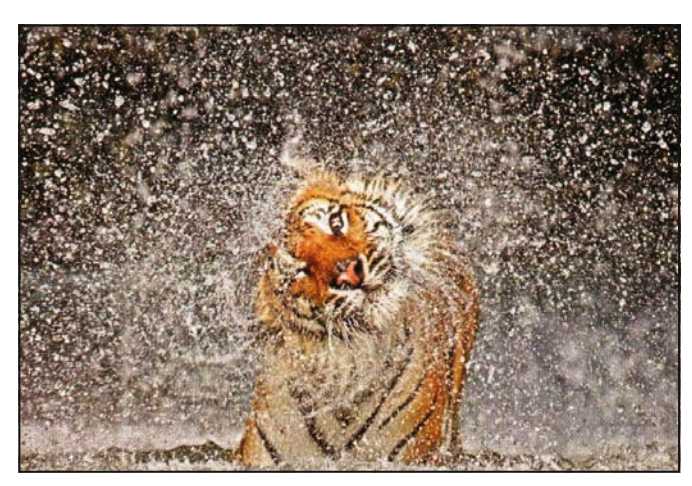

*Abb. 1: Ashley Vincent in National Geographic Sept 2013*

Wenn ein Pelzträger sein nasses Fell mehrmals und rasch schüttelt, entsteht ein Tröpfchenchaos. Hingegen wird Ordnung sichtbar, wenn eine Frau ihre nassen Haare einmal nach hinten wirft.

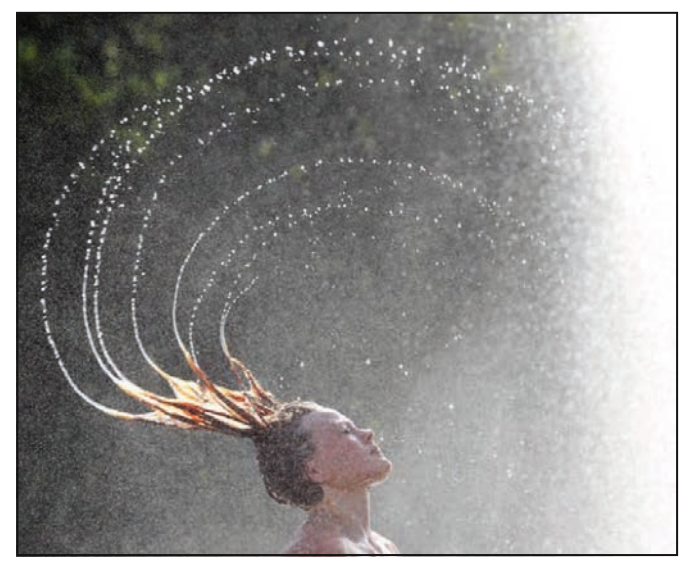

*Abb. 2: Schwungvoll: Eine Frau erfrischt sich an einem Brunnen in Berlin und schwingt ihre nassen Haare durch die Luft (29. Juli 2013) Bild: Wolfgang Kumm/AFP*

Diese im Juli 2013 im Internet erschienenen attraktiven Bilder geben Anlass zu versuchen, die Bahnen der Wasser-Tröpfchen in einem physikalischen Modell zu berechnen.

Wir nehmen an, dass die Frau das Kinn auf die Brust drückte und dass dabei die nassen Haare senkrecht nach unten hingen. Mit einem Ruck warf sie den Kopf nach hinten. Die Haare wurden rasch infolge der Zentrifugalkraft gestreckt und Wassertröpfchen wurden tangential weggeschleudert. Man sieht, dass am Ende der Bewegung die Haare ziemlich senkrecht zum Kopf und ungefähr in einer Linie zum Drehpunkt in der Halsmitte stehen.

#### Wir versuchen ein einfaches **Modell** wie folgt:

Wir wählen das dritte Haarbündel von links. Der Haaransatz beschreibt innerhalb einer Bewegungszeit *zeit* eine Kreisbewegung (blau) von 37 bis 143 Grad. Der Radius ist 32 cm. Die 37 cm langen Haare sind immer gestreckt, und ihre Spitzen überstreichen in der gleichen Zeit einen Bogen von -90 bis +143 Grad. Ihre Spur ist in Abb. 3 gelb eingezeichnet.

++++++++++++++++++++++++++++++++++++++++++++++++++++++++++++++++ +++++++++++++++++++++++++++++++++++++++++++++++++++++++++++++++++++++++++++++++++++++++++++++++++ ++++++++++++++++++++++++++++++++++++++++++++++++++++++++++++++++ +++++++++++++++++++++++++++++++++++++++++++++++++++++++++++++++++++++++++++++++++++++++++++++++++ ++++++++++++++++++++++++++++++++++++++++++++++++++++++++++++++++ +++++++++++++++++++++++++++++++++++++++++++++++++++++++++++++++++++++++++++++++++++++++++++++++++

> Die Winkelgeschwindigkeiten von Haaransatz und Haarspitzen sind konstant. Tangential zur gelben Spur wird bei jedem Zeitschritt ein Tröpfchen losgeschleudert und erlebt danach einen schiefen Wurf, den wir ohne Luftreibung behandeln.

> Diese Annahmen sind zu Beginn der Bewegung in der Beschleunigungsphase sicher nicht richtig. Aber später, etwa dann wenn die Tröpfchen im Bild vor dem dunklen Hintergrund deutlich sichtbar werden, treffen sie vermutlich gut zu.

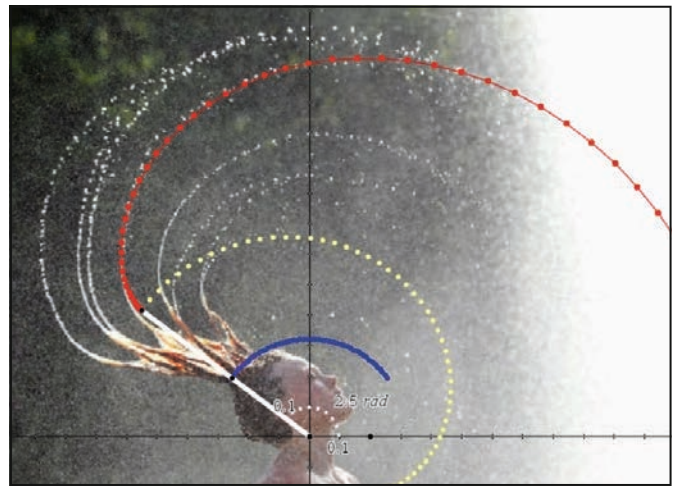

*Abb. 3*

Eingaben (m. sec) Untersuchte Bewegungszeit zeit:=0.2 · 0.2 sec Anzahl Berechnungsschritte n:=50 · 50 Zeitschrittlänge  $dt: = \frac{zeit}{n-1} \cdot 0.004082$ Erdbeschleunigung  $g:=9.8 \cdot 9.8$ Abstand Hals - Haaransatz  $rk=0.32 \cdot 0.32$ Haarlänge  $rh:=0.37 \cdot 0.37$ Winkel Hals - Haarspitze am Ende  $\varphi$ e:=143°  $\cdot$   $\frac{143 \cdot \pi}{4}$ Winkelgeschwindigkeit Haarwurzel  $\omega k := \frac{2 \cdot \varphi e - \pi}{zeit}$  + 9.25025  $\varphi e + \frac{\pi}{2}$  $\frac{2}{1}$  + 20.3331 Winkelgeschwindigkeit Haarspitze wh:=

*Abb. 4*

++++++++++++++++++++++++++++++++++++++++++++++++++++++++++++++++ +++++++++++++++++++++++++++++++++++++++++++++++++++++++++++++++++++++++++++++++++++++++++++++++++ ++++++++++++++++++++++++++++++++++++++++++++++++++++++++++++++++ +++++++++++++++++++++++++++++++++++++++++++++++++++++++++++++++++++++++++++++++++++++++++++++++++ ++++++++++++++++++++++++++++++++++++++++++++++++++++++++++++++++ +++++++++++++++++++++++++++++++++++++++++++++++++++++++++++++++++++++++++++++++++++++++++++++++++

> Wir beginnen mit der Endlage und rechnen *i* Zeitschritte der Länge *dt* zurück. Der Ursprung des Koordinatensystems liege im Hals unterhalb des Kinns. Dann ist die x-Koordinate der Haarwurzel zur Zeit *-i·dt*

$$
x_{k} = r_{k} \cdot \cos(\phi_{e} - \omega_{k} \cdot i \cdot dt).
$$

Entsprechend die y-Koordinate.<br>.

Die x-Koordinate der Haarspitze war zur Zeit -i<sup>,</sup>dt

$$
x_{_h} = x_{_k} + r_{_h} \cdot \cos(\phi_{_e} - \omega_{_h} \cdot i \cdot dt).
$$

שופ x-rangenuargeschwindigkertskomponente mit weicher im<br>Zeitschritt / ein Tröpfchen "geworfen" wurde setzt sich zusammen aus jener der Haarwurzel und jener der Haarspitze und Die x-Tangentialgeschwindigkeitskomponente mit welcher im betrug also zur Zeit *-i∙dt* 

$$
vt_x = r_k \cdot \omega_k \cdot \cos(\varphi_e - \omega_k \cdot i \cdot dt + \pi/2) +
$$
  

$$
r_h \cdot \omega_h \cdot \cos(\varphi_e - \omega_h \cdot i \cdot dt + \pi/2).
$$

Nun sind alle Größen beisammen, um die Formel des schiefen Wurfes anzuwenden.

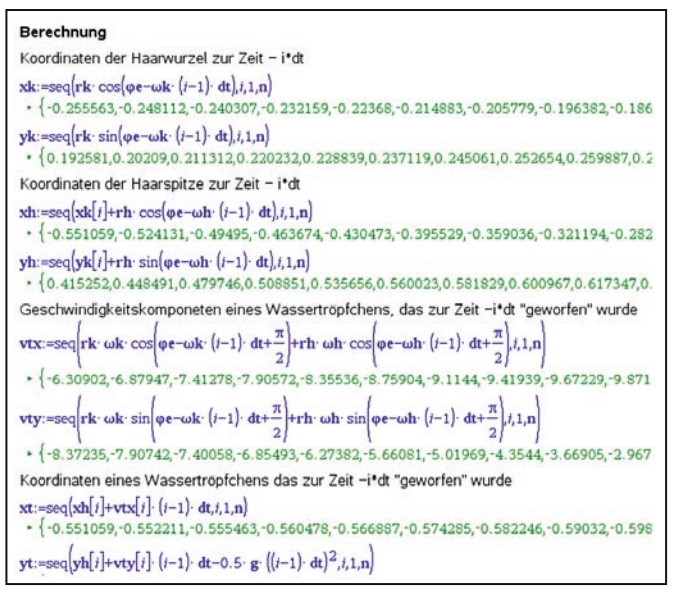

*Abb. 5*

Die Spur der Wassertröpfchen (rot, vgl. Abb. 3) wird mit dieser einfachen Modellrechnung in der zweiten Hälfte der Bewegung sehr gut wiedergegeben. Für die erste Hälfte müsste das Modell angepasst werden.

Die Modellierung der Beschleunigung der flexiblen Haare aus der Ruhelage und die Dynamik des Wassers längs der Haare ist indessen sehr schwierig.

#### **Autor:** Dr. Alfred Roulier, Neuenegg (CH)

#### **Information von Texas Instruments zu Graphikrechnern (GTR) und Computeralgebrasystemen (CAS) in Prüfungen**

Im Unterricht schätzen Lehrkräfte die Vielfalt an pädagogisch didaktischen Möglichkeiten, die Ihnen graphikfähige Taschenrechner anbieten. In einer Prüfung hingegen steht Sicherheit im Vordergrund. Um beiden Anforderungen gerecht zu werden, können

- GTR und CAS von Texas Instruments durch **Datenlöschen** und Zurücksetzen in den Ausgangszustand gebracht werden.
- Für die Modelle TI-Nspire™ CX, TI-Nspire™ CX CAS, TI-84 Plus und TI-84 Plus C Silver Edition von Texas Instruments gibt es den sogenannten

#### **Press-to-Test Modus:**

- o Dabei wird der Zugriff auf die im Gerät gespeicher ten Dateien und Programme blockiert, ohne die Dateien und Programme zu löschen.
- o Der Press-to-Test Modus wird auf dem Display und/ oder durch blinkende LED's angezeigt.

Bei den TI-Nspire™ Modellen ist die Software für PC und Mac im Lieferumfang enthalten. Dadurch können erstellte Dateien auf dem PC gespeichert und wieder verwendet werden.

Texas Instruments empfiehlt immer das neueste Betriebssystem (OS) zu installieren. Das aktuelle Betriebssystem finden Sie auf den TI-Webseiten im Bereich "Downloads". Zudem liefern Ihnen die TI-Handbücher zusätzliche Details.

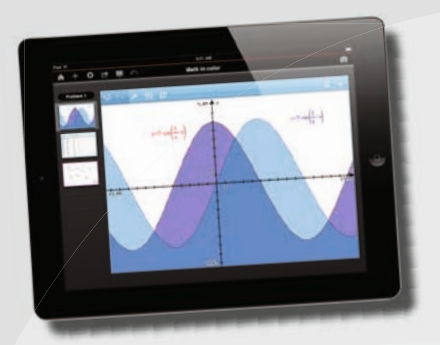

#### **Eine App. Die ganze Mathematik.**

TI-Nspire™ App für iPad® und TI-Nspire™ CAS App für iPad®. Ideal für Schule und Hochschule, zu Hause und unterwegs! Die TI-Nspire™ App für iPad® bietet vollen Leistungsumfang bei mobilem Einsatz. Die innovative TI-Nspire™ Technologie vereint unterschiedliche Applikationen zur dynamischen Geometrie, Statistik, Tabellkalkulation oder auch Textverarbeitung in einer interaktiven Lösung. Tauschen Sie über die App Ihre Dokumente mit anderen via E-Mail, iTunes® oder Dropbox aus. So erkunden Sie die Mathematik ganz neu.

### ++++++++++++++++++++++++++++++++++++++++++++++++++++++++++++++++ +++++++++++++++++++++++++++++++++++++++++++++++++++++++++++++++++++++++++++++++++++++++++++++++++ ++++++++++++++++++++++++++++++++++++++++++++++++++++++++++++++++ +++++++++++++++++++++++++++++++++++++++++++++++++++++++++++++++++++++++++++++++++++++++++++++++++ **Der Bewegungssensor – ein Werkzeug zum Verstehen von Zeit-Weg-Diagrammen** *PD Dr. Hildegard Urban-Woldron, Jörg Bussmann*

#### **Zusammenfassung**

Der Artikel stellt Anwendungsmöglichkeiten für den Einsatz des Bewegungssensors sowohl für den Mathematik- als auch für den Physikunterricht vor. Der Schwerpunkt der vorgeschlagenen Unterrichtsideen liegt auf dem "Nachgehen" vorgegebener Zeit-Weg-Diagramme und der Interpretation von Bewegungsdiagrammen durch die Schülerinnen und Schüler. Durch die gleichzeitige Visualisierung der eigenen Bewegungen und der Veranschaulichung des zugeordneten Graphen auf dem Handheld oder Computer-Bildschirm, wird die Verbindung zwischen dem realen Vorgang und der graphischen Repräsentation besonders unterstützt. Je nach Einstieg und Vorgangsweise ist das Unterrichtsvorhaben in verschiedenen Jahrgangsstufen möglich, wobei auch hier entsprechend nach Leistungsfähigkeit der Schülerinnen und Schüler differenziert werden kann. Abschließend werden Möglichkeiten der inhaltlichen Vertiefung und Erweiterung angeboten.

#### **Lernziele**

Schülerinnen und Schüler sollen …

- aus Zeit-Weg-Diagrammen die für Bewegungsabläufe relevanten Informationen ablesen und kommunizieren können (Position des Körpers zu einem bestimmten Zeitpunkt aus den Koordinaten der einzelnen Punkte; zurückgelegter Weg in einem bestimmten Zeitintervall durch Differenzenbildung; Richtung der Bewegung; Schnelligkeit)
- Diagramme zu verbalen Beschreibungen von Bewegungen zuordnen können und umgekehrt
- vorgegebene und aus realen Bewegungsvorgängen aufgenommene Diagramme interpretieren können
- Fehler beim "Nachgehen" vorgegebener Graphen erkennen und korrigieren können
- zwischen Schnelligkeit und Geschwindigkeit unterscheiden können – erste Hinführung zur Geschwindigkeit als vektorielle Größe

#### **1. Einstiegsmöglichkeiten**

Im Folgenden werden drei verschiedene Zugänge A, B und C beschrieben. Für Schülerinnen und Schüler ohne Vorerfahrungen zum Koordinatensystem und zum Funktionsbegriff bietet sich ein exploratives Vorgehen an. Dabei bewegen sich die Schülerinnen und Schüler vorerst einmal möglichst gleichförmig vor einem Bewegungssensor, wobei ihr Abstand zum Sensor in Abhängigkeit von der Zeit simultan aufgezeichnet wird. Wenn Schülerinnen und Schüler schon mit Funktionsgraphen aus dem Mathematikunterricht vertraut sind, eignet sich das Anbieten von ausgewählten Zeit-Weg-Diagrammen und entsprechenden Fragestellungen mit der Intention, den Zusammenhang zwischen der Steigung eines Funktionsgraphen und der physikalischen Größe Geschwindigkeit zu motivieren. Alternativ kann in jeder Altersklasse natürlich auch das Programm "Motion Match" als spielerischer Einstieg gewählt werden, ohne vorherige Analyse. Durch einfaches "Probieren" erkennen die Lernenden schnell, wie sie Ihre Bewegungsabläufe gemäß dem vorgegebenen Graphen zu koordinieren haben.

#### **A) Erzeugen und Analysieren verschiedener Graphen durch gleichförmige Bewegung**

++++++++++++++++++++++++++++++++++++++++++++++++++++++++++++++++ +++++++++++++++++++++++++++++++++++++++++++++++++++++++++++++++++++++++++++++++++++++++++++++++++ ++++++++++++++++++++++++++++++++++++++++++++++++++++++++++++++++ +++++++++++++++++++++++++++++++++++++++++++++++++++++++++++++++++++++++++++++++++++++++++++++++++ ++++++++++++++++++++++++++++++++++++++++++++++++++++++++++++++++ +++++++++++++++++++++++++++++++++++++++++++++++++++++++++++++++++++++++++++++++++++++++++++++++++

> Die Schülerinnen und Schüler erhalten die Aufgabe sich vor einem Bewegungssensor 6 Sekunden langmöglichst mit konstanter Geschwindigkeit in eine Richtung zu bewegen. Das simultan auf dem Bildschirm entstehende Zeit-Weg-Diagramm (vgl. Abb. 1) kann mit Hilfe der Trace-Funktion genauer untersucht werden. Besonders empfehlenswert wäre die Darstellung über einen Beamer, sodass alle Lernenden zur aktiven Mitarbeit angeregt werden. Beim Abtasten des Graphen sollen die Schülerinnen und Schüler eine Verbindung zwischen der realen Position der Versuchsperson und den mathematischen Koordinaten des jeweiligen Punktes im Streudiagramm herstellen.

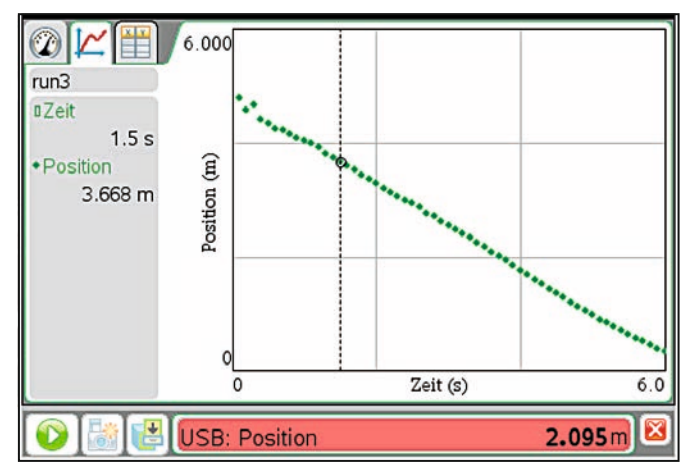

*Abb. 1: Versuchsperson bewegt sich auf den Sensor zu*

Selbst bei diesem einfachen Diagramm lässt sich ermitteln, wie schnell sich die Versuchsperson bewegt. Im konkreten Beispiel legt die Versuchsperson in 6 Sekunden etwa 4,5 m zurück; in einer Sekunde also etwa 0,75 m. Diese Vorgangsweise führt intuitiv zum Begriff der Geschwindigkeit.

Abb. 2 stellt das Zeit-Weg-Diagramm einer Versuchsperson dar, die sich in 6 Sekunden ca. 2,1 m vom Sensor wegbewegt. Die Versuchsperson legt nun pro Sekunde 0,35 m zurück. Beim Vergleichen der beiden Graphen kann den Schülerinnen und Schülern einsichtig gemacht werden, dass man eine zusätzliche Information als Unterscheidungskriterium für die Richtung der Bewegung benötigt. Das entspricht der Tatsache, dass der physikalische Begriff Geschwindigkeit als vektorielle Größe nicht nur über die Schnelligkeit einer Bewegung Auskunft gibt. Die Versuchsperson in Abb. 3 legt in einer Sekunde etwa 0,15 m zurück. Sie bewegt sich vom Sensor weg. Das korrespondierende Zeit-Weg-Diagramm stellt eine Gerade mit positiver Steigung dar. Die Richtung der Bewegung findet sich im Vorzeichen der Steigung des zugeordneten Bewegungsgraphen.

++++++++++++++++++++++++++++++++++++++++++++++++++++++++++++++++ +++++++++++++++++++++++++++++++++++++++++++++++++++++++++++++++++++++++++++++++++++++++++++++++++

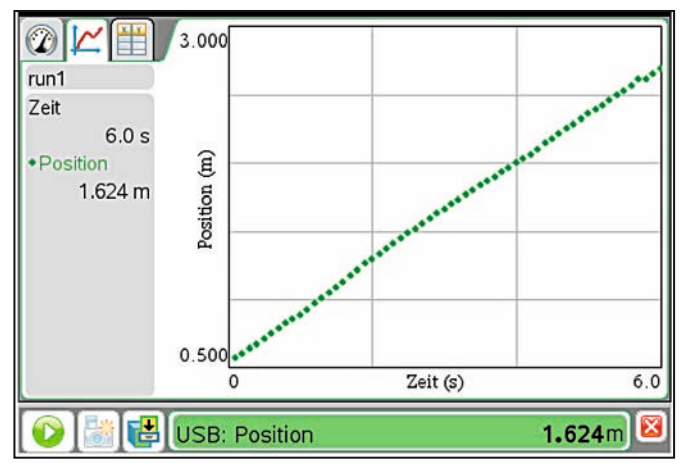

*Abb. 2: Versuchsperson bewegt sich vom Sensor weg*

++++++++++++++++++++++++++++++++++++++++++++++++++++++++++++++++ +++++++++++++++++++++++++++++++++++++++++++++++++++++++++++++++++++++++++++++++++++++++++++++++++ ++++++++++++++++++++++++++++++++++++++++++++++++++++++++++++++++ +++++++++++++++++++++++++++++++++++++++++++++++++++++++++++++++++++++++++++++++++++++++++++++++++

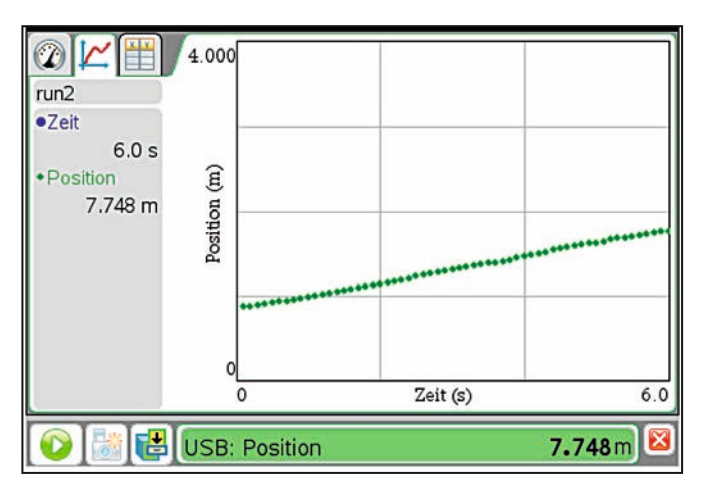

*Abb. 3: Versuchsperson bewegt sich langsam vom Sensor weg*

Die Schülerinnen und Schüler erkennen aus den vorgestellten Beispielen, dass eine Bewegung vom Sensor weg mit einer ansteigenden Geraden korrespondiert und dass die Steilheit der Geraden etwas mit der Schnelligkeit zu tun hat. Um die Notwendigkeit einer kritischen Auseinandersetzung mit den in den Abbildungen 1 bis 3 dargestellten Diagrammen zur Ermittlung der Schnelligkeit der Bewegungsabläufe zu forcieren, wurden bewusst verschiedene Skalierungen und Nullpunkte verwendet.

#### **B) Aus vorgegebenen Zeit-Weg-Diagrammen relevante Informationen ermitteln**

In den Abb. 4 und 5 sind Bewegungsdiagramme für einen Zeitraum von jeweils 6 Sekunden dargestellt, die sich in drei Phasen unterteilen lassen. Die Positionen des Körpers zu jeder Sekunde lassen sich jeweils aus den Koordinaten der sieben Punkte ermitteln. Zu Beginn kann der Schwerpunkt auf die globale Beschreibung der drei Bewegungsabschnitte gelegt werden. Die Auseinandersetzung der Schülerinnen und Schüler mit den vorgegebenen Diagrammen könnte u.a. durch folgende Fragen angeregt werden:

- Bewegt sich der Körper immer gleich schnell?
- Welche Bewegungsabschnitte können identifiziert werden?
- Um wie viele Meter bewegt sich der Körper in 6 Sekunden?
- Wie schnell bewegt sich der Körper in Abb. 5 in folgenden Zeitintervallen: [0s;1s], [1s;4s] und [4s;6s]?
- In welche Richtung (in Bezug auf den Bewegungssensor) bewegt sich der Körper in Abb. 4?
- Welche Geschwindigkeit hat der Körper in den Abb. 4 und 5 jeweils nach 3 s?
- Welche Gemeinsamkeiten und Unterschiede der beiden Graphen sind zu erkennen?
- Welche Informationen lassen sich aus den beiden Graphen in den Abb. 4 und 5 noch gewinnen?

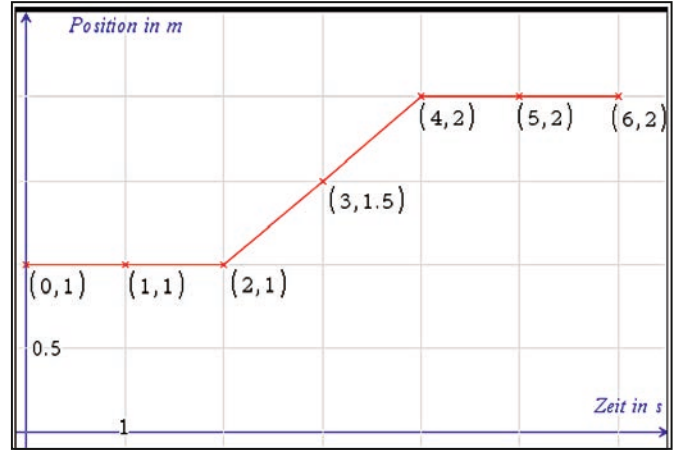

*Abb. 4: Zeit-Weg-Diagramm (1)*

Aus den vorgegebenen Daten lassen sich daher auch die Schnelligkeiten und die Richtungen beider Bewegungen ermitteln. Schließlich können auf diesem Wege der Begriff der Geschwindigkeit physikalisch definiert und die einzelnen Teilgeschwindigkeiten aus den Steigungen der jeweiligen Abschnitte berechnet werden.

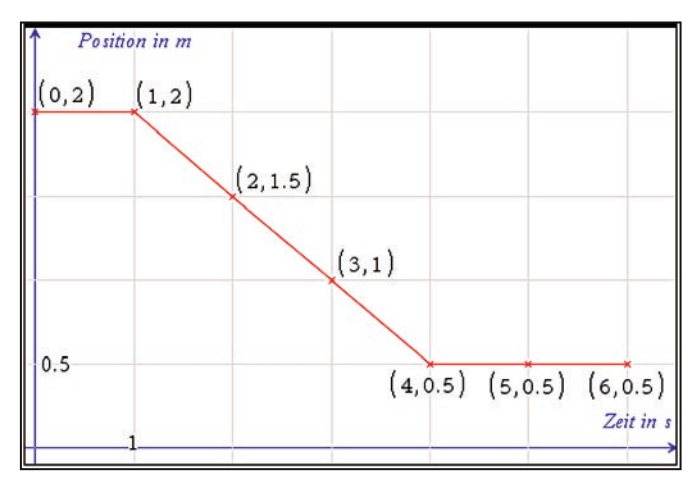

*Abb. 5: Zeit-Weg-Diagramm (2)*

++++++++++++++++++++++++++++++++++++++++++++++++++++++++++++++++ +++++++++++++++++++++++++++++++++++++++++++++++++++++++++++++++++++++++++++++++++++++++++++++++++

++++++++++++++++++++++++++++++++++++++++++++++++++++++++++++++++ +++++++++++++++++++++++++++++++++++++++++++++++++++++++++++++++++++++++++++++++++++++++++++++++++ ++++++Per Bewegungssensor – ein Werkzeug zum Verstehen von Zeit-Weg-Diagrammen

#### **C)** Lernen durch "Probieren" (Trial & Error)

Eine spielerische Alternative zu obigen Einstiegen bietet sich jahrgangsstufenübergreifend an. Hierbei sollen die Lernenden einen vorgegeben Zeit-Weg-Graphen direkt versuchen abzulaufen, ohne ihn vorher besprochen oder analysiert zu haben (vgl. Abb. 6). Damit es hier nicht nur bei einem Bewegungsspiel bleibt, ist die Diskussion innerhalb der Lerngruppe mit anschließender Reflexion und Ergebnissicherung wichtig.

Mit zwei Bewegungssensoren lassen sich sogar Wettbewerbe unter den Schülerinnen und Schülern durchführen. Dabei treten immer zwei Lernende zeitgleich gegeneinander an. Gewonnen hat derjenige, der einen vorgegebenen Graphen am besten "getroffen" hat beziehungsweise "nachgegangen" ist.

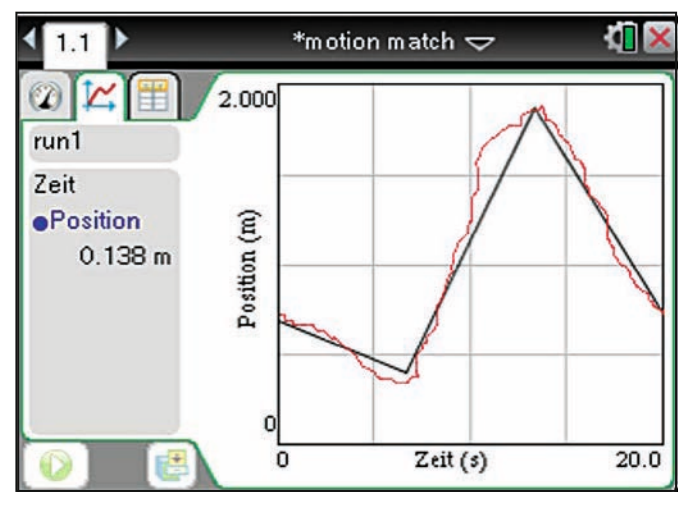

*Abb. 6: Zeit-Weg-Diagramm und ausgezeichneter Bewegungsgraph*

#### **2. Zu vorgegebenen Graphen reale Bewegungen ausführen**

Die Schülerinnen und Schüler erhalten die Aufgabe, die in den Abb. 7 und 8 durch abschnittsweise definierte lineare Funktionen dargestellten Zeit-Weg-Diagramme "nachzugehen"1. Für die erfolgreiche Bewältigung dieser Aufgabe müssen die Lernenden im Vorfeld aus dem Zeit-Weg-Diagramm mehrere Informationen ermitteln und verarbeiten:

- Ermittlung der Startposition
- Ermittlung der Bewegungsrichtung
- Ermittlung der Schnelligkeit der Bewegung für die einzelnen Abschnitte

Einen besonderen Mehrwert, der sich didaktisch nutzen lässt, stellt die während der realen Bewegung simultane Darstellung des Graphen auf dem Bildschirm dar, sodass die Lernenden eine unmittelbare Rückmeldung erhalten und damit zur Reflexion und eventuellen Korrektur ihrer eigenen Ergebnisse angeregt werden. Durch einen Vergleich des aufgezeichneten und ursprünglich vorgegebenen Bewegungsgraphen identifizieren die Lernenden die Übereinstimmung oder erkennen, was verändert werden muss. Wie in den Abb. 7 und 8 zu sehen ist, wurde erkannt, dass in allen Zeitintervallen, bei denen der

<sup>1</sup> Eine kurze Anleitung zur praktischen Umsetzung der Aktivität befindet sich im Anhang.

Graph eine Parallele zur Zeitachse darstellt, keine Bewegung erfolgen darf. Ebenso wurde die Geschwindigkeit (Schnelligkeit und Richtung) richtig gewählt. Im ersten Fall setzte sich die Versuchsperson etwas zu spät in Bewegung, während im zweiten Fall der Startpunkt zu nahe am Sensor gewählt wurde.

++++++++++++++++++++++++++++++++++++++++++++++++++++++++++++++++ +++++++++++++++++++++++++++++++++++++++++++++++++++++++++++++++++++++++++++++++++++++++++++++++++

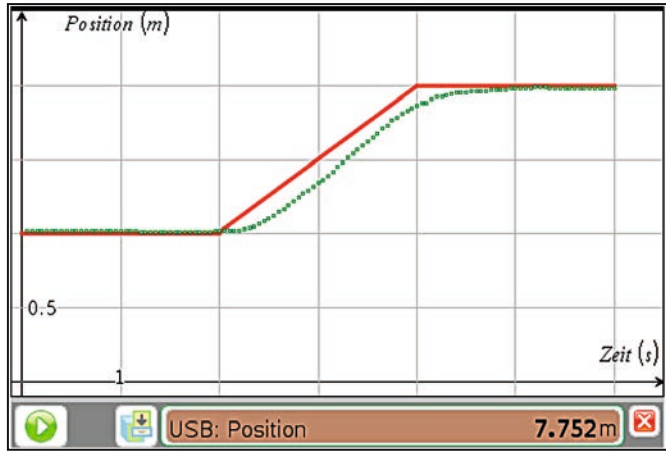

*Abb. 7: Zeit-Weg-Diagramm (1) und reale Bewegung*

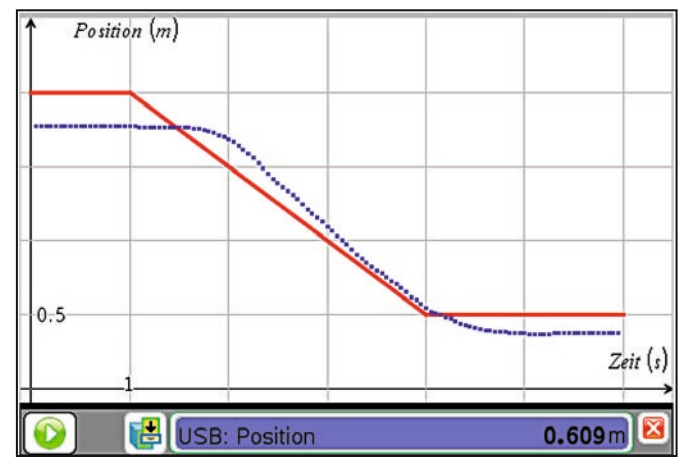

*Abb. 8: Zeit-Weg-Diagramm (2) und reale Bewegung*

#### **3. Reflexion – Vertiefung und Erweiterung – Ausblick**

Im Sinne einer *Vertiefung* lassen sich zum Beispiel anhand der vorgestellten sehr einfachen Diagramme weitere Analysen durchführen. So könnte etwa eine Regressionsgerade der in Abb. 1 dargestellten selbst aufgenommenen Daten bestimmt werden. Aus der Funktionsgleichung lassen sich die Zuordnungen der Parameter zu den physikalischen Gegebenheiten (Abstand der Versuchsperson zum Sensor für t=0s, Schnelligkeit und Richtung der Bewegung) herleiten. Eine spezifische Schwierigkeit stellen die Übergänge zwischen Ruhe und Bewegung an den "Knickstellen" der einzelnen Graphen dar, die so in der realen Bewegung praktisch nicht zu leisten sind und daher Anlass für Diskussionen mit Schülerinnen und Schülern liefern könnten.

Vernier DataQuest™ ermöglicht auch die zufällige Auswahl vorgegebener Bewegungsgraphen zum Nachgehen (vgl. Abb. 10).

++++++++++++++++++++++++++++++++++++++++++++++++++++++++++++++++ +++++++++++++++++++++++++++++++++++++++++++++++++++++++++++++++++++++++++++++++++++++++++++++++++ ++++++++++++++++++++++++++++++++++++++++++++++++++++++++++++++++ +++++++++++++++++++++++++++++++++++++++++++++++++++++++++++++++++++++++++++++++++++++++++++++++++

++++++++++++++++++++++++++++++++++++++++++++++++++++++++++++++++ +++++++++++++++++++++++++++++++++++++++++++++++++++++++++++++++++++++++++++++++++++++++++++++++++

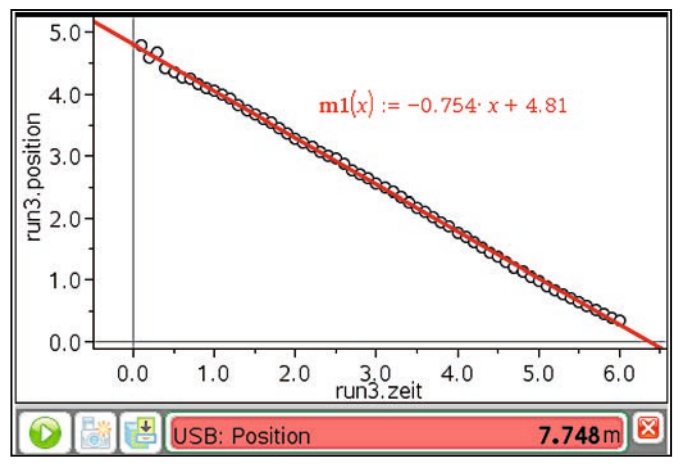

*Abb. 9: Regressionsgerade zu Daten aus Abb. 1*

++++++++++++++++++++++++++++++++++++++++++++++++++++++++++++++++ +++++++++++++++++++++++++++++++++++++++++++++++++++++++++++++++++++++++++++++++++++++++++++++++++

Beispielgraphen können auf folgende Weise angezeigt werden: Wechseln Sie in die graphische Ansicht der Messwerterfassungs-Applikation, indem man auf den zweiten Reiter neu). klickt. Anschließend wählt man b 4A2, um ein vorgegebenes Zeit-Weg-Diagramm einzufügen (Motion Match neu).

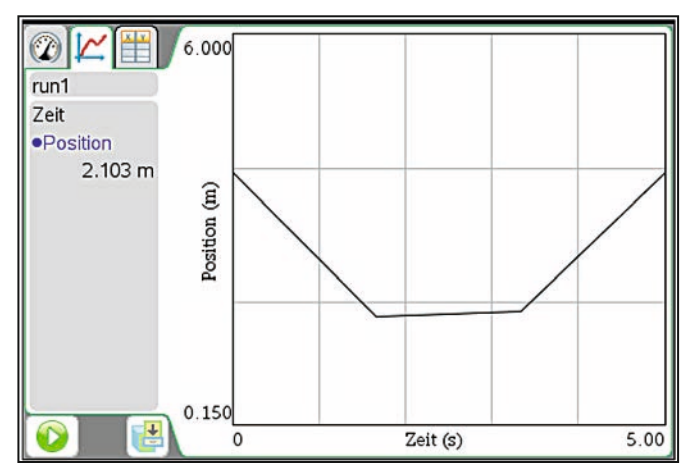

*Abb. 10: Beispiel aus Motion-Match*

Im Sinne einer Erweiterung lassen sich folgende Möglichkeiten realisieren:

- Parabeln und Exponentialfunktionen, lassen sich z. B. Fenster. beschleunigte Bewegungsabläufe durch die Lehrkraft in beschleunigte Bewegungsabläufe durch die Lehrkraft a) Beliebige Bewegungsabläufe einsetzen, wie z.B. in Abb. 11 und 12 dargestellt. So bieten nicht-lineare Funktionen einen besonderen Reiz für die Schülerinnen und Schüler, da sie nach mehrmaligem Probieren schnell verstehen, dass sie mit konstanter Bewegungsgeschwindigkeit den Graphen aus Abb. 11 nicht so einfach "nachgehen" können. Neben auch ansteigende Sinusfunktionen, wie in Abb. 12 dargestellt, verwenden. Anschließend kann direkt der Einstieg erfolgen.
- schreiben und die Graphen "nachgehen". Dabei können ten unter **(Autoren:** b) Für Zeit-Geschwindigkeitsdiagramme die Bewegung be-Zeit-Geschwindigkeitsdiagramme am einfachsten unter b 4A3 in der Applikation Vernier DataQuest™ erhalten werden (hier ohne Abb.).

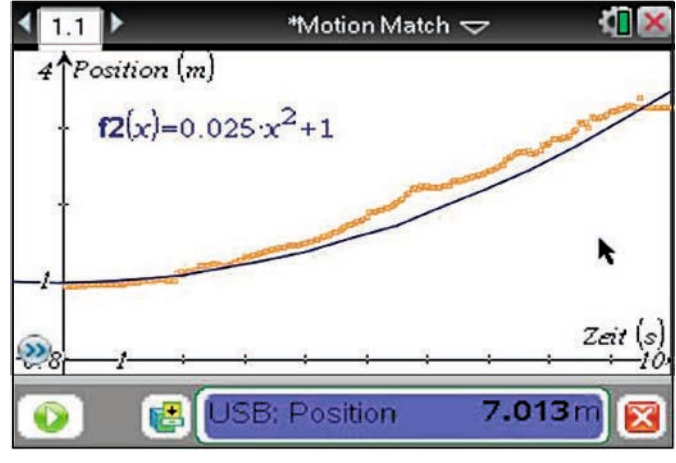

*Abb. 9: Regressionsgerade zu Daten aus Abb. 1 Abb. 11: Motion-Match mit nicht-gleichförmigen Bewegungen (1)*

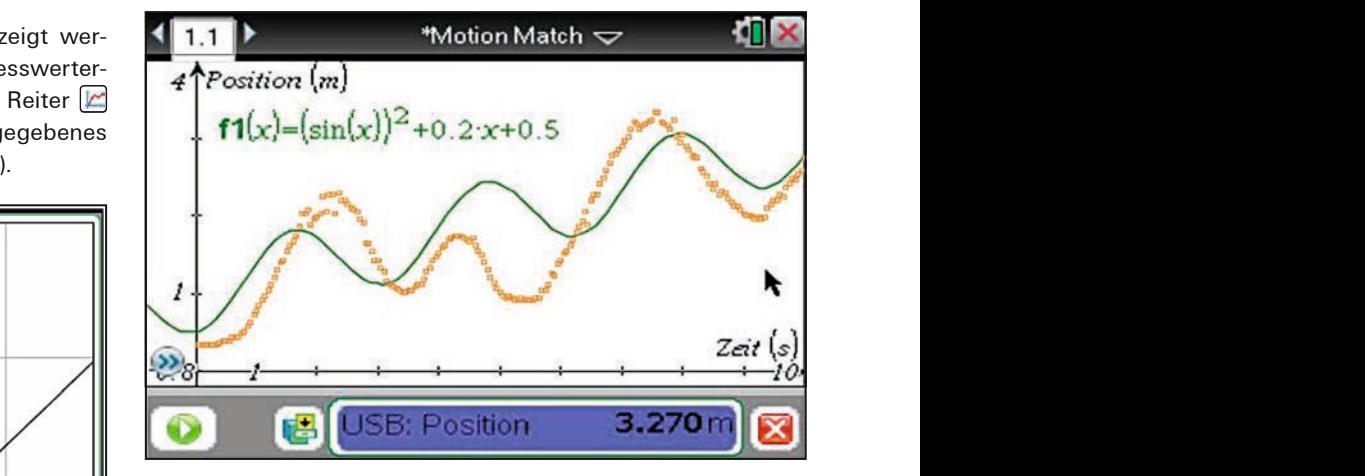

*Abb. 12: Motion-Match mit nicht-gleichförmigen Bewegungen (2)*

bereits der Zusammenhang zwischen Weg und Geschwinlöglichkei-<br>Integral erarbeitet werden. *Abb. 12: Motion-Match mit nicht-gleichförmigen Bewegungen*  zu bestimmten Zeitpunkten und zurückgelegte Wege in matischen Vorkenntnissen der Lernenden kann hier auch digkeit über die Fläche unter dem Graphen bzw. über das c) Anhand von Zeit-Geschwindigkeitsdiagrammen Positionen entsprechenden Zeitintervallen ermitteln. Je nach mathe-

#### in Abb. 11 **Anhang: Technischer Hinweis zur Verwendung des nen einen Sensors unter der Applikation Graphs** Geschwindigkeit über die Fläche unter dem Graphen bzw.

- ler, da sie aand 1) Schließen Sie den Bewegungssensor über das Messı, dass sie werterfassungs-Interface *Lab Cradle* oder direkt über den n Graphen Mund Bewegen an den *TI Nspire Handheld* oder den *PC* an. **Anhang: Technischer Hinweis zur Verwendung des**  din Sie den Bewegungssensor über das Sie den Bewegungssensor über das Sie den Bewegungssensor über das Sie der<br>Sie der Sie der Sie der Sie der Sie der Sie der Sie der Sie der Sie der Sie der Sie der Sie der Sie der Sie de
- Abb. 11 nicht so einfach "nachgehen" können. Neben 2) Öffnen Sie dann die Applikation "Graphs" in einem neuen Messwerterfassungs-Interface *Lab Cradle* oder Fenster.
- 12 darge- 3) Drücken Sie dann "Strg+D", um die Data-Konsole auf verwenden. Anschließend kann direkt der Einstieg in dem Bildschirm anzuzeigen. *Handheld* oder den *PC* an.

<sup>4</sup> erhalten PD Dr. Hildegard Urban-Woldron, Baden (A) omation Vernier Data Discher Production, Datability of Discherent Western were Jörg Bussmann, OStR, Koblenz (D)

#### $+$ ++++++++++++++++++++++++++++++++++++++++++++++++++++++++++++++++ +++++++++++++++++++++++++++++++++++++++++++++++++++++++++++++++++++++++++++++++++++++++++++++++++ **Normalverteilung mit dem TI-84 Plus** *Color*

#### *Reimund Vehling*

.<br>Der Aufsatz verfolgt zwei Ziele: Zum einen soll aufgezeigt Hinweise zur Eingabe: werden, welche vielfältigen Möglichkeiten der TI-84 Plus C **beim Thema Normalverteilung bietet und wie Vernetzungen zu der Thema Normalverteilung bietet und wie Vernetzungen zu** peim Thema Normalverteilung bietet und wie verhetzungen zu <sup>zier</sup>zuwieren eines<br>anderen Gebieten möglich sind. Zum anderen soll dargelegt 3) In der Window-E werden, wie dem täglichen Wahnsinn begegnet werden kann, Siehe auch [2], w lnhalte in immer kürzerer Zeit behandeln zu müssen. Die letzte  $\qquad \quad$  dem TI-84 Plus v Verschärfung ist die Einführung des hilfsmittelfreien Teils im 4) Schätzung der b Zentralabitur u. a. in Niedersachsen. Die Aufgabenformate und Mittelwert und die Vielfalt der unterschiedlichen Inhalte stellen für die Ler- am den Befehlen m nenden eine neue Herausforderung dar. Hier muss zusätzlich "List | Math" Zeit zum Üben investiert werden: Zeit, die eigentlich gar nicht  $\qquad \quad$  Die Werte für  $\mu$ vorhanden ist. Teils im Zentralabitur u.a. in Niedersachsen. Die Auf-}*Normalverteilung mit dem TI-84 Plus C* GTR

Ein Hinweis zum hier eingesetzten Rechner TI-84 Plus C: icht angesproch Durch das hochauflösende, hintergrundbeleuchtete Display wird eine verbesserte Lesbarkeit erreicht. Da die TI-84 Pluseine verbesserte Essamen erreicht. Bu die 11 St 11as aus Apple Historien Rechner Franktionalität beibehalten wurde, gilt ohne Einschränkung das Diese Funktion is Panktionalität boibonation warde, gilt omie Einbonfankang das Display anktion it.<br>Folgende auch beim Einsatz des TI-84 Plus. Polyonae aasn bonn Embatz ace II of Fiae.

#### 1. Zwei Einstiege – Realdaten und Simulation and Blusten verbesterte and Einsteigner

**The Einsatz Schwaren and Sindaten auch beim Einsatz der Timens der Folgende auch bei Finders der Franktischränk**<br>Der Rechner ist sehr gut geeignet, sowohl mit Realdaten als malisier Bei Heeming ist een gat geeignet, een ein mit Healatten die<br>auch mit Simulationen einen Einstieg in das Thema Normalverteilung durchzuführen. Gerade die Einschränkung in gewis-*1. Zwei Einstiege – Realdaten und Simula*sen Teilen liefert gegenüber dem Einsatz von Statistikprogram-*tion 1. Zwei Einstiege – Realdaten und Simula*men Vorteile: Die Entschleunigung von Arbeitsschritten und 145 Temperaturdaten die problemlose Verfügbarkeit sind nicht zu unterschätzen.  $\qquad$  Graph der Funktion

#### **1.1. Benutzung von Realdaten** r. i. benutzung von nealdaten.

r. n. Benutzung von nealdaten<br>Entweder werden die Daten selbst erhoben, oder es wird † funktion mehr, da ein Rückgriff auf vorhandene Daten genommen. Dank des  $\,$  den Wert 362,5 und Internets ist dies einfach möglich. Als ein Beispiel [1] dienen die monatlichen Durchschnittstemperaturen im Centralpark von 1869-2013. In Abb. 1 ist die Umsetzung mit dem TI-84 Plus C für den Monat Januar (Klassenbreite: 2,5 Fahrenheit) Häufigkeitsdichte w dargestellt. vaten selbst erhoben, oder es wird - Turiktion meni, da Einweder werden die Daten seinst ernoben, ode

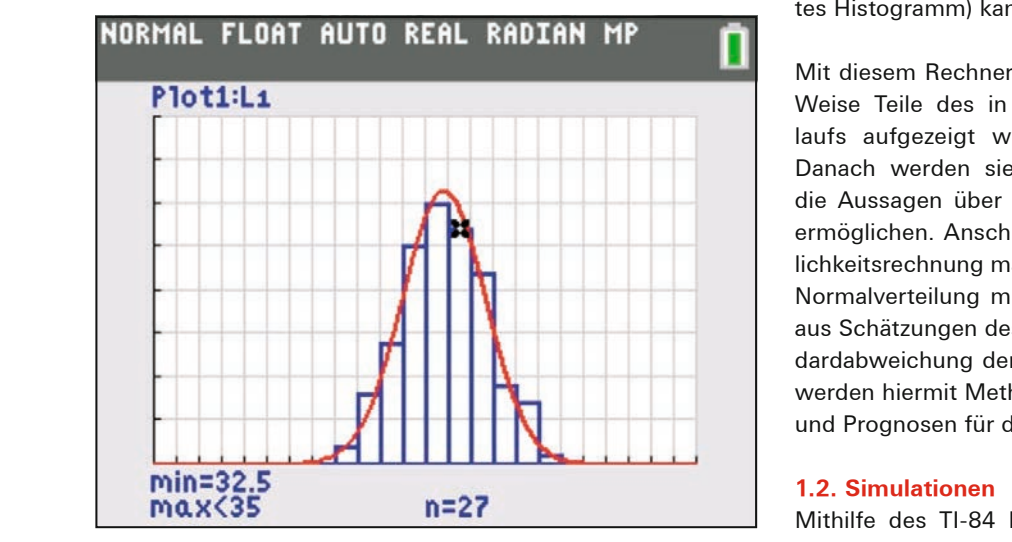

*Abb. 1: Histogramm und Graph der Dichtefunktion Abb.1: Histogramm und Graph der Dichtefunktion* 

Hinweise zur Eingabe:

1) Dateneingabe in eine Liste, hier L\_1 (Menü "STAT | Edit")

++++++++++++++++++++++++++++++++++++++++++++++++++++++++++++++++ +++++++++++++++++++++++++++++++++++++++++++++++++++++++++++++++++++++++++++++++++++++++++++++++++ ++++++++++++++++++++++++++++++++++++++++++++++++++++++++++++++++ +++++++++++++++++++++++++++++++++++++++++++++++++++++++++++++++++++++++++++++++++++++++++++++++++ ++++++++++++++++++++++++++++++++++++++++++++++++++++++++++++++++ +++++++++++++++++++++++++++++++++++++++++++++++++++++++++++++++++++++++++++++++++++++++++++++++++

- 2) Aktivieren eines Datenplots (Histogramm), hier Plot1
- 3) In der Window-Einstellung liefert Xscal die Klassenbreite. ann, Siehe auch [2], wo die Darstellung von Histogrammen mit e Schätzung dem TI-84 Plus von K. Eilers erläutert wird.
- s im 4) Schätzung der beiden Kenngrößen μ und σ durch den l Mittelwert und die Standardabweichung der Daten mit den Befehlen mean(L1) und stdDev(L1) aus dem Menü Menü "List | Math". den Befehlen mean(L1) und stdDev(L1) aus dem "List | Math" Menü "List | Math".

t Die Werte für μ und σ wurden mit "mean(L1) <u>[ST0</u>+ A" und "stdDev(L1) <mark>STO•</mark> B" abgespeichert. Der Vorteil des Speicherns von Rechenergebnissen sollte frühzeitig im Unter- $\mathbf{F}$ erden.  $\mathbf{F}$ : richt angesprochen werden.

y1 = 2,5⋅145⋅normalpdf(X,A,B). 5) zeichnen der Dichtefunktion ϕµ,σ(x) im y-Editor mit 5) Zeichnen der Dichtefunktion ϕµ,<sup>σ</sup> (x) <sup>=</sup> <sup>1</sup> σ ⋅ 2π diese Funktion ist im Menü "Distribution ist im Menü "Distribution" zu finden. Die eine Verwenügeliche Europäi  $y_1 = 2,5.145$ ·normalpdf(X,A,B) s Diese Funktion ist im Menü "DIST" zu finden. ⋅e − 1 2 σ ⎝ <sup>⎜</sup> <sup>⎞</sup> ⎠ ⎟ = (x) im y-Editor mit

 $A$ ls Ordinate wird eigentlich die Häufigkeitsdichte benötigt.

atz des TI-84 Plus.<br>Als Ordinate wird eigentlich die Häufigkeitsdichte benötigt. gestreckt werden. D andar (Klassenbreite: 2,5 Famermen) Tradingkeitsuichte wird durch dieses vorgenen (Horientiich) einsenaansner. Aar eine rechnerische Umsetzung (normalisiertes Histogramm) kann getrost verzichtet werden. normalisiert war eigenahen die nadiigneitedleihe beilbagt.<br>Das Histogramm kann nicht mit einem einfachen Befehl "norous könnenden mann mehr ihm einem eindenen Berein "her<br>als malisiert" dargestellt werden. Dies ist aber überhaupt kein ruis – mansiert van geetent werden. Dies iet die die abomdapt kein die mansiert van die konnen die Lernenden überzeugend die Problematik erkennen, Histogramme geeignet zu skalieren, um sie<br>wis-<br>Dichtefunktion zu skalieren, um sie wis and the einermeit, instegramme geeignet zu skaneren, am sie man einer Dichtefunktion zu approximieren. Bei und 145 Temperaturdaten und einer Klassenbreite von 2,5 muss der 145 Temperaturdaten und einer Klassenbreite von 2,5 muss der dem Faktor verbenden. Die einer Russensbeite von ±,5 muss der Funktion φ<sub>µ,σ</sub> in y-Richtung mit dem Faktor 2,5·145 drapn der Funktion  $\psi_{\mu,\sigma}$  in y-hichtung mit dem Faktor 2,5·145<br>gestreckt werden. Dies führt zu  $y_1 = 2.5.145$ ·normalpdf(X,A,B). goon oont werden: Dies funktig  $\frac{1}{1} - 2,5,1,6$  hermalpdr(X,A, C,B).<br>Damit ist diese Funktion keine Wahrscheinlichkeitsdichte-**Den Wert 362,5 uniklich keine Transensimienterhalb**<br>
√hrd funktion mehr, da die Gesamtfläche unterhalb des Graphen mit der Hählen mit 1, die die Gesamthalb der einzelnen des Graphen des Graphen des Graphen der einzelnen der einzelnen der einzelnen der einzelnen der einzelnen der einzelnen der einzelnen der einzelnen der einzelnen der e wird einsichtig. Experimente mit anderen Klassenbreiten nicht 1 hat. Die Stauchung der einzelnen Höhen mit 1/362,5 Höhen mit 1/362,5 wird einsichtig. Experimente mit anderen ollten mit met nicht werden. Der nicht dem TI-84 Plus C durchgeführt.<br>park Klassenbreiten sollten mit dem TI-84 Plus C durchgeführt. einder massensforten sollten mit dem TI-91-11a9 Stationgeführt.<br>I-84 Plus Werden. Der nicht so einfach zu durchschauende Begriff der n die Mondom Der mehr es einfach zu die bespiedende Begriff der Häufigkeitsdichte wird durch dieses Vorgehen (hoffentlich) tes Histogramm) kann getrost verzichtet werden.

Mit diesem Rechner können auf einfache und unkomplizierte Meise Teile des in [3] beschriebenen Modellbildungskreisl laufs aufgezeigt werden: Zuerst werden Daten erhoben. | Danach werden sie aufbereitet und Kenngrößen ermittelt, die Aussagen über Form, Zentrum und Streuung der Daten ermöglichen. Anschließend werden mithilfe der Wahrscheinlichkeitsrechnung mathematische Modelle entwickelt, hier die | Normalverteilung mit den Kenngrößen μ und σ, die sich oft aus Schätzungen des Mittelwertes und der empirischen Standardabweichung der benutzten Daten ergeben. Zum Schluss werden hiermit Methoden entwickelt, um Daten zu beurteilen **1.2. Simulationen** beurteilen und Prognosen für die Zukunft zu erhalten. und Prognosen für die Zukunft zu erhalten.  $(0,95)$ 

### **1.2. Simulationen 1.2. Simulationen**

3 mit Theansanonen einer normalverteinen Zufallsvarlabien<br>X mit dem Erwartungswert μ und der Standardabweichung σ **Mithilfe des TI-84 Plus C kann auch durch Simulation die Mithilfe des TI-84 Plus C kann auch durch Simulation die** <u>Eindem Mittellung eingeführt werden. Hierzu werden mit dem</u><br>Normalverteilung eingeführt werden. Hierzu werden mit dem ιτεπιμιστεισματ<sub>ι</sub>ς σπιγρασματιστους που αποτεπιστοποιες του αυτοκρατισμού του στο προσωπικό του στο περισσότερ<br>Befehl randNorm(μ,σ,n) aus dem Menü "MATH | PROB" insgeriablen X mit dem Erwartungswert µ und der Standardab-insgesamt n Realisationen einer normalverteilten Zufallsva-samt n Realisationen einer normalverteilten Zufallsvariablen manuelle Eingabe in eine Liste. Anschließend wird wie in 1.1 varit in invanvationen viner normalverteiten Earand<br>V mit dem Erwartungswert und der Standardabus X mit dem Erwartungswert μ und der Standardabweichung σ

++++++++++++++++++++++++++++++++++++++++++++++++++++++++++++++++ +++++++++++++++++++++++++++++++++++++++++++++++++++++++++++++++++++++++++++++++++++++++++++++++++ ++++++++++++++++++++++++++++++++++++++++++++++++++++++++++++++++ +++++++++++++++++++++++++++++++++++++++++++++++++++++++++++++++++++++++++++++++++++++++++++++++++ ++++++++++++++++++++++++++++++++++++++++++++++++++++++++++++++++ +++++++++++++++++++++++++++++++++++++++++++++++++++++++++++++++++++++++++++++++++++++++++++++++++

> erzeugt. In diesem Fall entfällt die mühsame manuelle Eingabe in eine Liste. Anschließend wird wie in 1.1 vorgegangen.

#### Mögliche Aufgabenstellung:

*Eine automatische Abfüllanlage füllt 500g Packungen ab. Auch wenn die beste Technik zugrunde liegt, wird es immer Abweichungen von diesem Wert geben. Der Betrieb ist daran interessiert, diese Abweichungen zu kontrollieren. Dazu wird aus der laufenden Produktion der Inhalt von 400 Packungen gewogen. Das Ergebnis soll grafisch als Histogramm dargestellt werden.* 

*Simulieren Sie mit dem Befehl randNorm(µ,*σ*,n) diese Kontrolle und stellen Sie die Daten als Histogramm dar. Variieren Sie die Klassenbreiten. Was beobachten Sie dabei?*

Im weiteren Verlauf wird wie in 1.1 beschrieben die zugehörige Normalverteilung ins Spiel gebracht. Abbildung 2 zeigt die absolute Häufigkeitsverteilung der 400 Realisationen mit der Klassenbreite 2 sowie die Graphen von 400·φ<sub>μσ</sub> und 1  $2.400 \cdot \varphi_{\mu,\sigma}$  umgesetzt mit dem TI-84 Plus C durch  $y_1 = 400 \cdot \text{normalpdf}(X, A, B) \text{ und } y_2 = 2 \cdot y_1.$ 

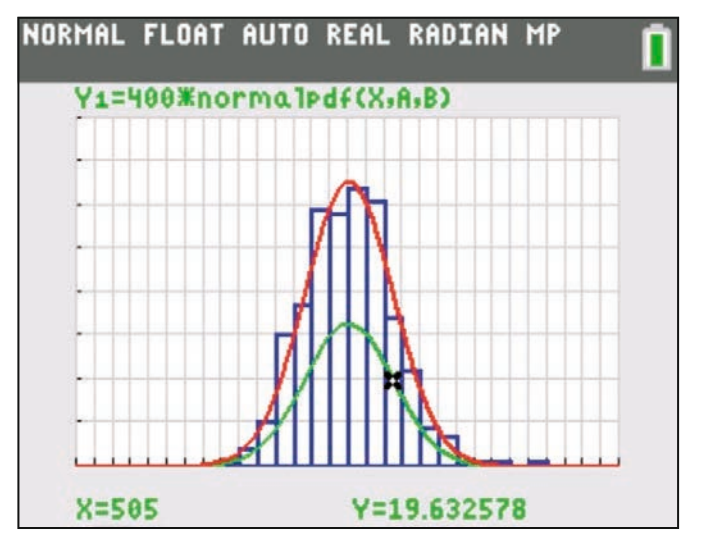

*Abb. 2: Histogramm mit zwei Graphen*

Diese Simulation mit dem TI-84 Plus C kann in einer angemessenen Zeit durchgeführt werden und gibt den Lernenden ohne großen Aufwand die Möglichkeit, selbstständig die zugrundeliegenden zentralen Ideen zu entdecken. Die Variabilität von Messergebnissen wird erfahren, aber auch die Möglichkeit, sie mithilfe der Normalverteilung in den Griff zu bekommen.

Prognosen für zukünftige Messungen erhält man durch Integration. Dies kann durch die folgende Fragestellung initiiert werden: "Welcher Anteil an Packungen wird einen Inhalt mit *einer Masse von höchsten 500g und mindestens 495g haben?"*

Die Abbildung 3 zeigt die Umsetzung: Aufrufen von ∫ f(x) dx im Grafikfenster und Angabe der Grenzen – hier 495 und 500.

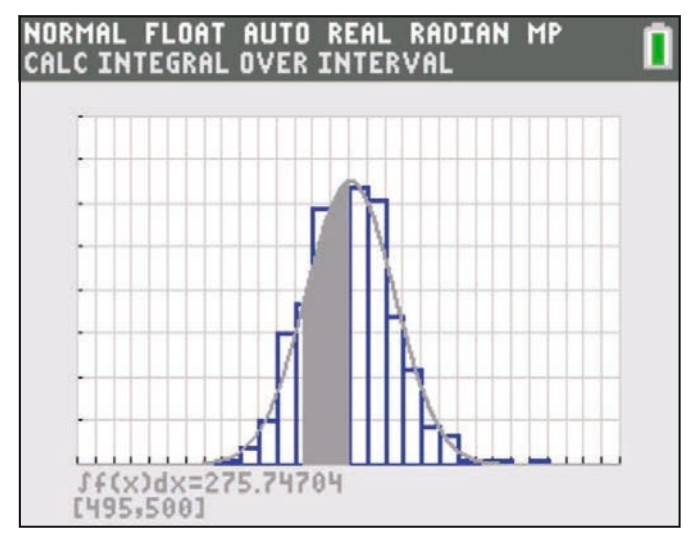

*Abb. 3: Bereichswahrscheinlichkeiten*

durch die Anzahl der Messungen (hier Realisationen) und Um den Anteil zu erhalten, muss dieser (absolute) Wert noch die Klassenbreite wird schnell übersehen. Deshalb ist hier ein durch die Klassenbreite dividiert werden. Die Division durch behutsames Vorgehen sinnvoll. Abbildung 4 zeigt die wesentlichen Schritte. Die Bedeutung des Befehls normalcdf wird transparenter.

P(X <sup>≤</sup> <sup>52</sup>) <sup>=</sup> <sup>Φ</sup> <sup>54</sup> <sup>−</sup> <sup>µ</sup> ⎛ ⎞ (0,12)⋅ σ den Kennzahlen der Messung (hier Simulation) ermittelt und in den Remizamen der Messu<br>A und B gespeichert. Hinweis: Die beiden Kenngrößen µ und σ wurden wieder aus

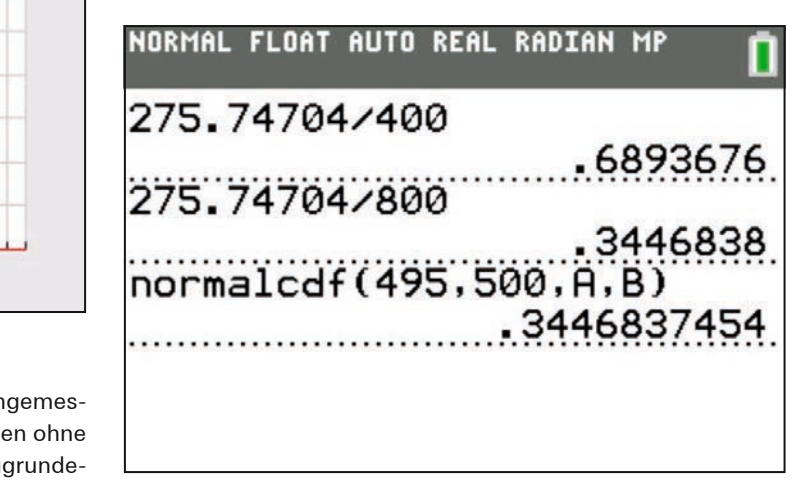

*Abb. 4: Flächeninhalt und normalcdf*

Schonen Sie die Umwelt und teilen uns bitte mit, wenn Sie die TI-Nachrichten nicht mehr erhalten möchten oder wenn Sie die Zusendung per E-Mail bevorzugen. Sämtliche Artikel finden Sie zudem unter: www.ti-unterrichtsmaterialien.net. Informieren Sie uns auch, wenn sich Ihre Adresse geändert hat:

#### **ti-nachrichten@ti.com**

++++++++++++++++++++++++++++++++++++++++++++++++++++++++++++++++ +++++++++++++++++++++++++++++++++++++++++++++++++++++++++++++++++++++++++++++++++++++++++++++++++ ++++++++++++++++++++++++++++++++++++++++++++++++++++++++++++++++ +++++++++++++++++++++++++++++++++++++++++++++++++++++++++++++++++++++++++++++++++++++++++++++++++ *Normalverteilung mit dem TI-84 Plus Color*

#### **2. Grundaufgaben und Rechnereinsatz**

Es gibt im Wesentlichen nur 5 verschiedene Fragestellungen, die bei Aufgaben zur Normalverteilung vorkommen. Warum dies nicht als Ausgangspunkt für erste Berechnungen nutzen? Ich habe zumindest feststellen können, dass dieses Vorgehen den Lernenden eine Sicherheit und Überblickswissen gibt. Obendrein ist das Vorgehen zeiteffektiv. Zusätzlich mussten die Lernenden mögliche Aufgabenstellungen zu den einzelnen Grundtypen nennen. Durch dieses Rückwärtsarbeiten erfährt man gut, wie flexibel die Lernenden die neuen Inhalte verinnerlicht haben.

#### **2.1. Fünf Grundtypen – vorgestellt an Beispielen**

Die Zufallsgröße X sei normalverteilt mit den beiden Parametern µ und σ.

- 1) gegeben: Grenzen, µ und σ qesucht:  $P(X \le a)$ ;  $P(X \ge a)$ ;  $P(a \le X \le b)$
- 2) gegeben: α, µ; σ gesucht: a mit  $P(X \le a) \le \alpha$
- 3) gegeben:  $P(X ≤ a) ≤ α; μ$ gesucht: σ
- 4) gegeben:  $P(X \le a) \ge \alpha$ ; σ gesucht: µ
- 5) gegeben: a, b,  $P(X \le a)$ ,  $P(X \ge b)$ gesucht: µ und σ

 $\overline{a}$ 

Bemerkung: In 2-5 gibt es noch Variationen durch die Wahl der Ungleichheitszeichen.

#### **2.2. Rechnerfunktionen**

Der TI-84 Plus C stellt für die Berechnungen drei Funktionen zur Verfügung, die im Menü "DISTR" (Distribution, also Vertei-<br>lung) zu finden sind: lung) zu finden sind:<br>▲

$$
\varphi_{\mu,\sigma}(x) = \frac{1}{\sigma \cdot \sqrt{2\pi}} \cdot e^{-\frac{1}{2} \left(\frac{x-\mu}{\sigma}\right)^2} = \text{normalpdf}(X,\mu,\sigma)
$$
  
 
$$
P(a \le X \le b) = \int_a^b \varphi_{\mu,\sigma}(x) \ dx = \text{normalcdf}(a,b,\mu,\sigma)
$$

 $\frac{x-1}{D}$   $\frac{1}{2}$   $\frac{1}{2}$   $\frac{1}{2}$   $\frac{1}{2}$   $\frac{1}{2}$   $\frac{1}{2}$   $\frac{1}{2}$   $\frac{1}{2}$ Φ<sup>−</sup><sup>1</sup> (P,µ,σ) = Φ<sup>−</sup><sup>1</sup> (P,µ,σ) = invNorm(P,µ,σ); P: Wahrscheinlichkeit

#### D<sub>oroobn</sub> ⎛ **2.3. Berechnungen**

te vorgestellt. Dabei wird jeweils die normalverteilte Zufalls-<br>mišΩs Y betreektet, die sin Föllmoniskt in nike oktorikt. οάσει whα jewens are normalver.<br>htet, die ein Füllgewicht in g besch <del>∴ bereemlangen</del><br>Grundtypen werden im Folgenden mithilfe ko<br>∞rgeetellt. Debei wird joweile die nermelyert Die Grundtypen werden im Folgenden mithilfe konkreter Wergröße X betrachtet, die ein Füllgewicht in g beschreibt.<br>'

Durch dieses vorgenen konnen vernetzungen zur Anarysis<br>aufgezeigt werden, da vier Grundtypen grafisch-numerisch Durch dieses Vorgehen können Vernetzungen zur Analysis durch Schnittpunktberechnung gelöst werden können. Dieses Vorgehen ist den Lernenden vertraut. Vereinfacht ausgedrückt geht es bei Aufgaben zur Normalverteilung vom Typ 2 bis 4 darum, die gesuchte Größe als Variable X in dem Befehl normalcdf(a,b,µ,σ) an die entsprechende Stelle einzusetzen und ein Schnittproblem grafisch-numerisch zu lösen. Eine Lösung mithilfe der Φ-Funktion ist natürlich auch möglich, wird aber nur für den Grundtyp 5 gezeigt. Dort gelingt die grafische Lösung erst über einen Umweg.

#### **Grundtyp 1: Bereichswahrscheinlichkeiten gesucht**

gegeben:  $μ = 50g$ ;  $σ = 4g$ gesucht: (i)  $P(X \le 45)$ ; (ii)  $P(45 \le X \le 55)$ ; (iii)  $P(X \ge 55)$ ; Lösung: (i) normalcdf(-1E99,45,50,4); (ii) normalcdf(45,55,50,4); (iii) normalcdf(55,1E99,50,4)

++++++++++++++++++++++++++++++++++++++++++++++++++++++++++++++++ +++++++++++++++++++++++++++++++++++++++++++++++++++++++++++++++++++++++++++++++++++++++++++++++++ ++++++++++++++++++++++++++++++++++++++++++++++++++++++++++++++++ +++++++++++++++++++++++++++++++++++++++++++++++++++++++++++++++++++++++++++++++++++++++++++++++++ ++++++++++++++++++++++++++++++++++++++++++++++++++++++++++++++++ +++++++++++++++++++++++++++++++++++++++++++++++++++++++++++++++++++++++++++++++++++++++++++++++++

#### **Grundtyp 2: Grenze gesucht**

gegeben:  $P(X \le a) \le 0.6$ ; μ = 50g; σ = 4g

gesucht: a

Lösung: grafisch-numerisch durch Schnittpunktbestimmung (Abb. 5);  $y_1$  = normalcdf(-1E99, X, 50, 4);  $y_2$  = 0, 6

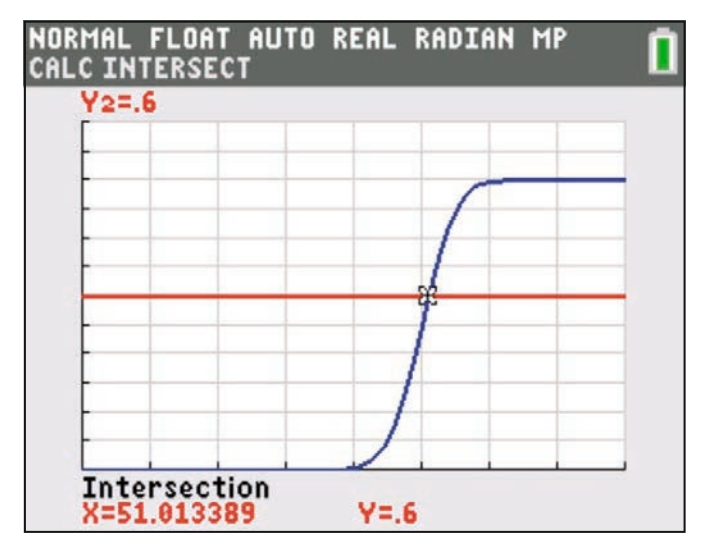

*Abb. 5: grafische Lösung "Grenze gesucht"*

Möglicher Aufgabentext:

*Die Abfüllmenge X kann als normalverteilte Zufallsgröße angesehen werden mit dem Erwartungswert µ = 50g und der Standardabweichung σ = 4g. Ermitteln Sie die größte obere Grenze des Intervalls, in dem höchstens 60% aller Füllmengen liegen.* (Lösung: a = 51,01...)

Hier geht es eigentlich nur darum, die rechte Grenze a zu finden, damit der Flächeninhalt unter dem Graphen der Dichtefunktion höchstens 0,6 FE ergibt. Das Problem, exakt die größte Grenze mit der geforderten Eigenschaft anzugeben, ist rein philosophisch.

Tipp: Bevor die beiden Graphen in Abb. 5 mit dem Rechner erzeugt werden, sollte man die Lernenden auffordern, den Verlauf zu skizzieren. Dadurch wird das "Denken in Verteilungen" gefördert. Bevor Sie weiterlesen: Probieren Sie es bei den anderen Aufgaben doch einmal selbst aus.

#### **Grundtyp 3: Standardabweichung gesucht**

gegeben:  $P(X \le 52) \le 0.75$ ; μ = 50 g gesucht: σ

Lösung: grafisch-numerisch durch Schnittpunktbestimmung (Abb. 6);  $y_1$  = normalcdf(-1E99,52,50,X);  $y_2$  = 0,75

++++++++++++++++++++++++++++++++++++++++++++++++++++++++++++++++ +++++++++++++++++++++++++++++++++++++++++++++++++++++++++++++++++++++++++++++++++++++++++++++++++ ++++++++++++++++++++++++++++++++++++++++++++++++++++++++++++++++ +++++++++++++++++++++++++++++++++++++++++++++++++++++++++++++++++++++++++++++++++++++++++++++++++ ++++++++++++++++++++++++++++++++++++++++++++++++++++++++++++++++ +++++++++++++++++++++++++++++++++++++++++++++++++++++++++++++++++++++++++++++++++++++++++++++++++

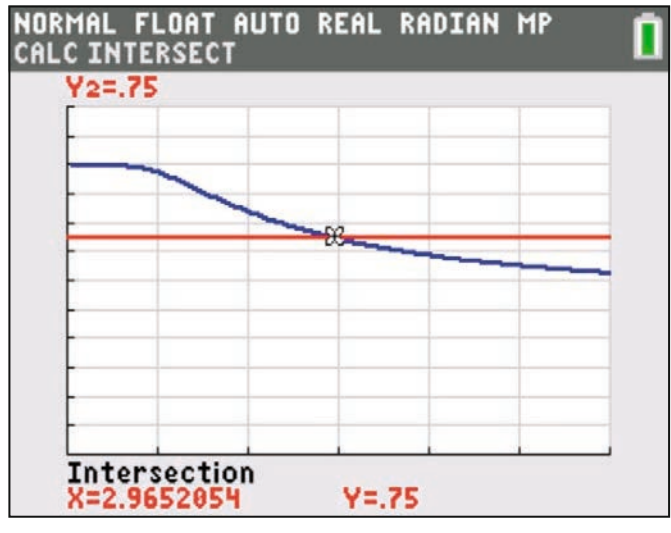

*Abb. 6: grafische Lösung "σ gesucht"*

#### Möglicher Aufgabentext:

*Die Abfüllmenge X sei eine normalverteilte Zufallsgröße mit dem Erwartungswert µ = 50g. Es sollen höchstens 75 % aller Füllmengen höchstens 52g wiegen. Ermitteln Sie bei gleichbleibendem Erwartungswert die kleinste Standardabweichung, für die diese Vorgabe gilt.* (Lösung: σ = 2,965...g)

#### **Grundtyp 4: Erwartungswert gesucht**

gegeben:  $P(X \le 20) \ge 0.60$ ; σ = 3.2 α

gesucht: µ

Lösung: grafisch-numerisch durch Schnittpunktbestimmung (Abb. 7);  $y_1$  = normalcdf(-1E99,20,X,3.2);  $y_2$  = 0,60

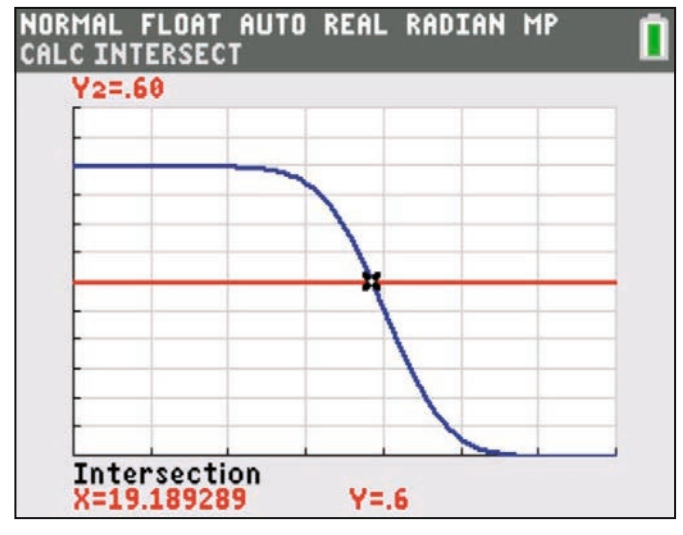

*Abb. 7: grafische Lösung "µ gesucht"*

#### Möglicher Aufgabentext:

*Die Abfüllmenge X kann als normalverteilte Zufallsgröße angesehen werden mit der Standardabweichung σ = 3,2 g. Es sollen mindestens 60% aller Füllmengen höchstens 20g wiegen. Ermitteln Sie bei gleichbleibender Standardabweichung den größten Erwartungswert, für den diese Vorgabe gilt.* (Lösung: µ = 19,189...g)

### **Grundtyp 5: μ und σ gesucht**

gegeben:  $P(X \le 54) = 0.12$ ;  $P(X \ge 62) = 0.05$ gesucht: μ und σ Lösung: Schnittpunkt zweier Geraden (Abb. 8)

$$
P(X \le 52) = \Phi\left(\frac{54 - \mu}{\sigma}\right) = 0.12 \, ; \, \mu = 54 - \Phi^{-1}(0.12) \cdot \sigma
$$

$$
P(X \ge 62) = 1 - \Phi\left(\frac{62 - \mu}{\sigma}\right) = 0.05 \ ; \ \mu = 62 - \Phi^{-1}(0.95) \cdot \sigma
$$

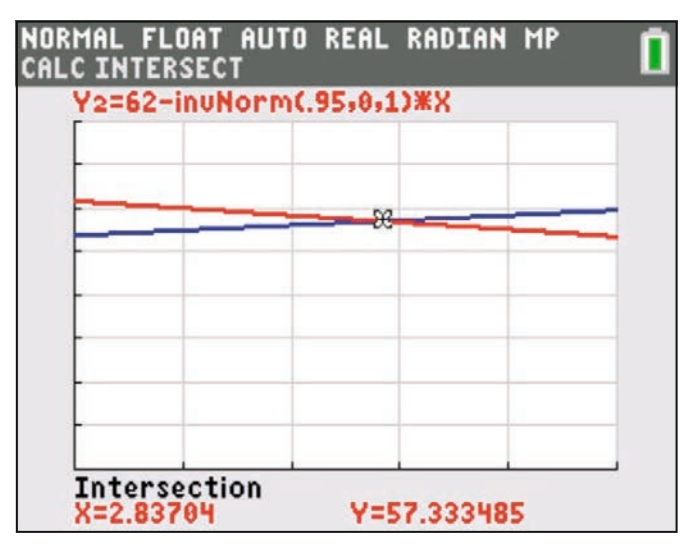

*Abb. 8: grafische Lösung "µ und* σ *gesucht"*

#### Möglicher Aufgabentext:

*Die Abfüllmenge X kann als normalverteilte Zufallsgröße angesehen werden. Bestimmen Sie die Werte für µ und σ, wenn P(X ≤ 54) = 0,12 und P(X ≥ 62) = 0,05 gilt.* (Lösung:  $\mu \approx 57,33$ g; σ ≈ 2,84g)

#### **3. Fazit**

Mit dem TI-84 Plus C kann sehr gut Stochastik betrieben werden. Der Funktionsumfang ist völlig ausreichend. Durch den konsequenten grafischen Ansatz wird ein "Denken in Verteilungen" gestärkt. Auch Simulationen lassen sich gewinnbringend einsetzen. Dabei besticht gerade die Einfachheit der Umsetzung. Dieses Vorgehen kann auch bei der Binomialverteilung Anwendung finden.

#### **Literatur:**

- [1] Internetadresse für die Temperaturdaten http://www.erh.noaa.gov/okx/climate/records/ monthannualtemp.html (letzter Besuch: 03.03.2014)
- [2] Eilers, K. (2012): TI-Nachrichten 2/12; S.31
- [3] Vehling, R. (2011): Vernetzungen in der Stochastik. In: PM (53) 48; S.31-35

**Autor:** Reimund Vehling, Hannover (D)

#### ++++++++++++++++++++++++++++++++++++++++++++++++++++++++++++++++ +++++++++++++++++++++++++++++++++++++++++++++++++++++++++++++++++++++++++++++++++++++++++++++++++ **Benzinrechner** ++++++++++++++++++++++++++++++++++++++++++++++++++++++++++++++++ +++++++++++++++++++++++++++++++++++++++++++++++++++++++++++++++++++++++++++++++++++++++++++++++++

#### *Günter Dreeßen-Meyer*

Vor einiger Zeit erhielt ich eine Parkscheibe mit einem Benzinrechner auf der Rückseite.

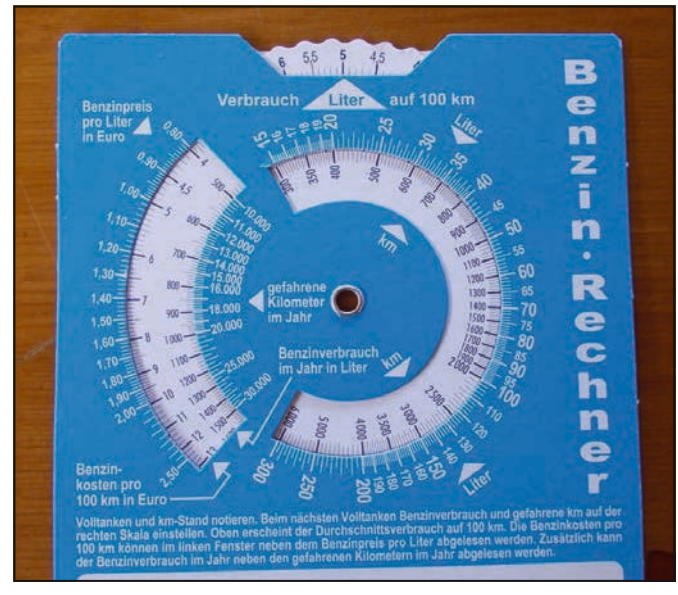

*Abb. 1*

Im unteren Teil der Abbildung 1 ist die Anleitung erkennbar, dort steht der folgende Text:

*Volltanken und km-Stand notieren. Beim nächsten Volltanken Benzinverbrauch und gefahrene km auf der rechten Skala einstellen. Oben erscheint der Durchschnittsverbrauch auf 100 km. Die Benzinkosten pro 100 km können im linken Fenster neben dem Benzinpreis pro Liter abgelesen werden. Zusätzlich kann der Benzinverbrauch im Jahr neben den gefahrenen Kilometern im Jahr abgelesen werden.*

#### **Alltagsmathematik im Zusammenhang mit proportionalen Zuordnungen.**

Eine darauf aufbauende Problemstellung für eine 6. oder 7. Klassenstufe könnte die folgende Sachsituation sein:

*Herr Wohlgemut tankt seinen PKW immer voll und er stellt den Streckenkilometerstand immer wieder auf Null. So kann er beim nächsten Tanken den Verbrauch in Beziehung zu den zurückgelegten Kilometern betrachten. Er tankt genau 49,5 l E10-Benzin zum Literpreis von 1,539€. Der Streckenkilometerzähler steht auf 915 km. Er weiß, dass er im Jahr ca. 18000 km zurücklegt.*

Eine mögliche, gegliederte Aufgabenstellung könnte folgendermaßen aussehen:

#### Berechne

- a) den durchschnittlichen Verbrauch pro 100 km,
- b) die Benzinkosten pro 100 km,
- c) den Benzinverbrauch pro Jahr,
- d) die Benzinkosten pro Jahr unter Annahme gleichblei bender Preise.

In dieser Form entsteht eine Anwendungsaufgabe, wie sie im **Autor:** Mathematikunterricht vielleicht nicht ungewöhnlich ist.

#### **Terme und Variablen**

Steht das Einführung von Variablen und das Erstellen von Termen im Focus des Unterrichts so ist die Parkscheibe ebenfalls bestens geeignet.

++++++++++++++++++++++++++++++++++++++++++++++++++++++++++++++++ +++++++++++++++++++++++++++++++++++++++++++++++++++++++++++++++++++++++++++++++++++++++++++++++++ ++++++++++++++++++++++++++++++++++++++++++++++++++++++++++++++++ +++++++++++++++++++++++++++++++++++++++++++++++++++++++++++++++++++++++++++++++++++++++++++++++++ ++++++++++++++++++++++++++++++++++++++++++++++++++++++++++++++++ +++++++++++++++++++++++++++++++++++++++++++++++++++++++++++++++++++++++++++++++++++++++++++++++++

> Der Benzinrechner ist ja durch die Drehscheibe variabel nutzbar. Ein anderer Benzinverbrauch, ein anderer Preis ergeben andere Ergebnisse. Lassen sich Terme zum Berechnen der vier Werte aufstellen? Wie sollen die Variablen benannt werden? Die Einscheidung für Hilfsvariablen stellt sich. Welche Variablen benötige ich für welche Berechnung?

> Unter dieser Perspektive ergibt sich eine für diese Klassenstufe schon recht anspruchsvolle Aufgabenstellung.

> Zur Umsetzung der Überlegungen bietet sich eine Notes-Seite des TI-Nspire™ CX CAS an.

> Hier können die Schüler mit Variablen Terme erstellen. Sie können die Variablen mit Werten belegen und der Rechner aktualisiert nach jeder neuen Eingabe die von den Variablen abhängigen Termwerte.

#### **Terme**

Die Schülerinnen und Schüler einer 7. Klassenstufe konnten mit Erfolg die Notes-Seite erstellen. Ein Beispiel für eine solche Seite zeigt Abbildung 2.

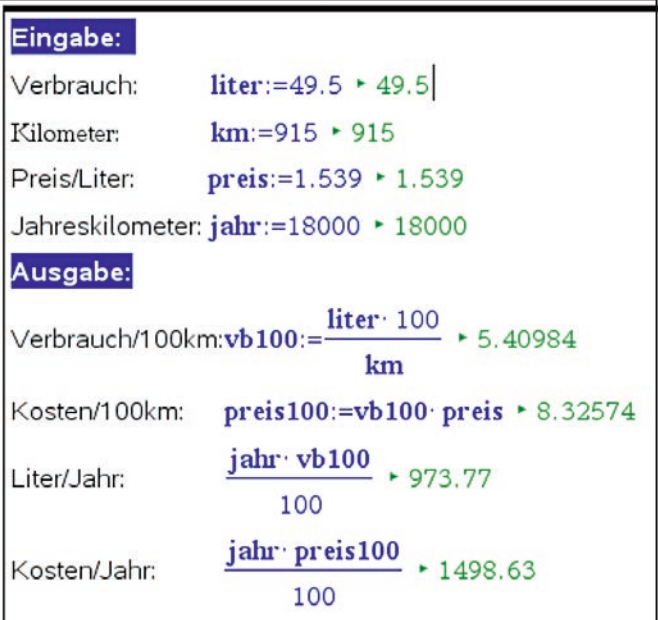

*Abb. 2*

Günter Dreeßen-Meyer, Berlin (D)

### ++++++++++++++++++++++++++++++++++++++++++++++++++++++++++++++++ +++++++++++++++++++++++++++++++++++++++++++++++++++++++++++++++++++++++++++++++++++++++++++++++++ ++++++++++++++++++++++++++++++++++++++++++++++++++++++++++++++++ +++++++++++++++++++++++++++++++++++++++++++++++++++++++++++++++++++++++++++++++++++++++++++++++++ **Tipps und Tricks:** ++++++++++++++++++++++++++++++++++++++++++++++++++++++++++++++++ +++++++++++++++++++++++++++++++++++++++++++++++++++++++++++++++++++++++++++++++++++++++++++++++++ **Variable Darstellung der Binomialverteilung** *Jürgen Enders*

**Man kann sehr schnell die Binomialverteilung ver**anschaulichen, wobei n und p über Schieberegler eingestellt werden können. Dazu legt man zunächst ein neues Dokument oder Problem an, das die Seiten Lists&Spreadsheet und Data&Statistics enthält.

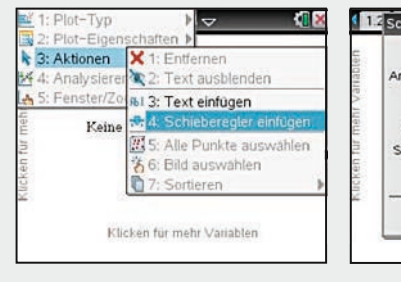

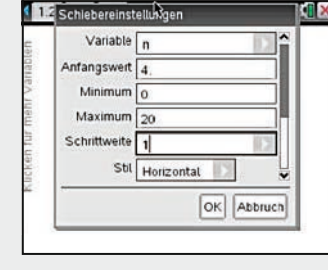

*Abb. 1 Abb. 2*

++++++++++++++++++++++++++++++++++++++++++++++++++++++++++++++++ +++++++++++++++++++++++++++++++++++++++++++++++++++++++++++++++++++++++++++++++++++++++++++++++++ ++++++++++++++++++++++++++++++++++++++++++++++++++++++++++++++++ +++++++++++++++++++++++++++++++++++++++++++++++++++++++++++++++++++++++++++++++++++++++++++++++++

> Dann fügt man in der Statistik-Ansicht über mem zwei Schieberegler (Abb. 1) für n und p mit den passenden Einstellungen ein (Abb. 2 und 3). Jetzt ist die Statistik-Ansicht vorbereitet und sollte wie auf Abb. 4 aussehen.

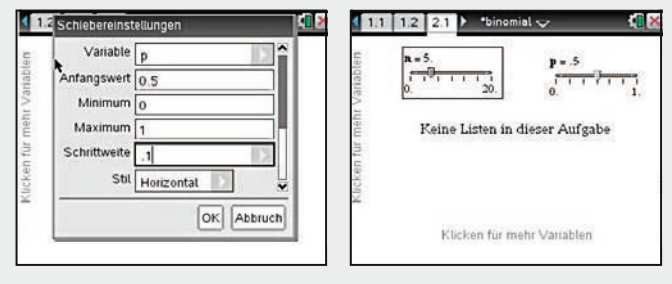

 $\Delta$ bb. 3  $\Delta$ bb. 4  $\Delta$ *Abb. 3 Abb. 4*

In der Listenansicht wird zunächst eine Spalte xn angelegt, die man mit den Zahlen von 0 bis n füllt: xn = seq(k,k,0,n). Dann wird eine zweite Spalte yn mit den Werten der Binomialverteilung gefüllt: yn = binompdf(n,p). Für die verwendeten Buchstaben muss in den Fenstern immer der Variablenverweis verwendet werden (Abb. 5). Die Tabelle sieht nun aus wie in Abb. 6.

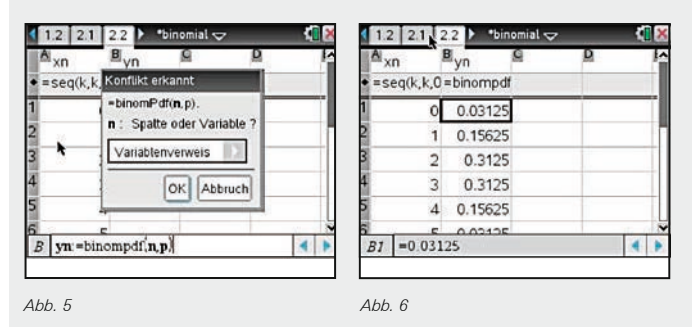

Abbildung 8. Die veränderte Statistik-Ansicht zeigt Abb. 7. Fährt man mit dem Cursor nach unten, so erhält man das Variablenfenster, aus dem man xn für die x-Achse auswählt. Man erhält die Abb. 8.

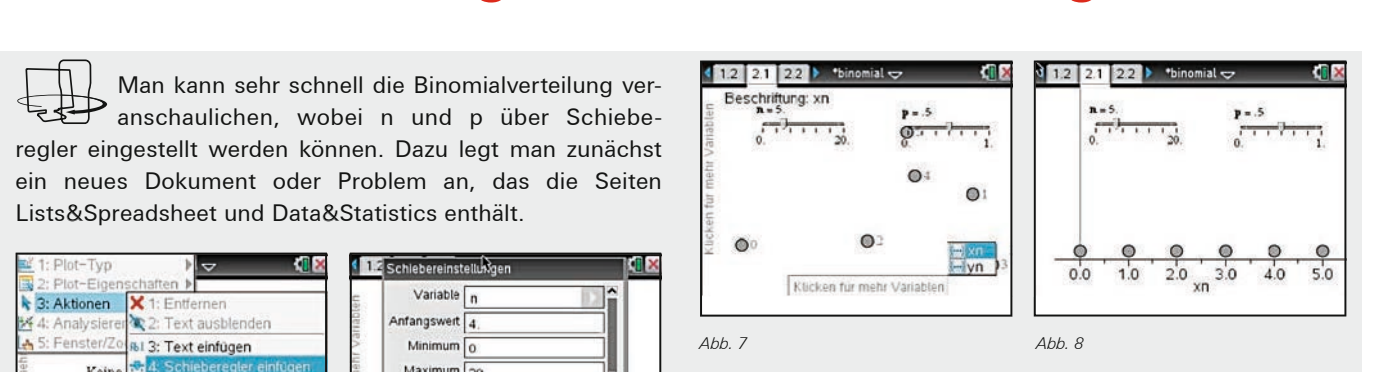

Fährt man nach links, erhält man ebenfalls ein Auswahlfens-ter. Hier muss eine y-Ergebnisliste eingefügt werden, wieder ter. Hier muss eine y-Ergebnisliste eingefügt werden, wieder über das übliche Auswahlmenü. Anschließend erhält man, über das übliche Auswahlmenü. Anschließend erhält man, abhängig von den eingestellten Parametern, eine Darstellung z.B. wie in Abb. 10. Fährt man nach links, erhält man ebenfalls ein Auswahlfens-

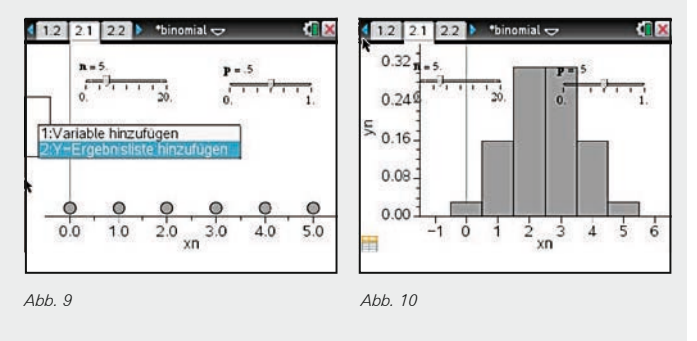

Mit angepassten Fenstereinstellungen ergibt sich Abb. 11. Für Abb. 12 habe ich in der Listenansicht noch eine Spalte yn2 mit der kumulierten Binomialverteilung erzeugt (yn2 = .<br>binomcdf(n,p)) und in der Statistik-Ansicht noch eine weitere y-Ergebnisliste hinzugefügt und anders eingefärbt.

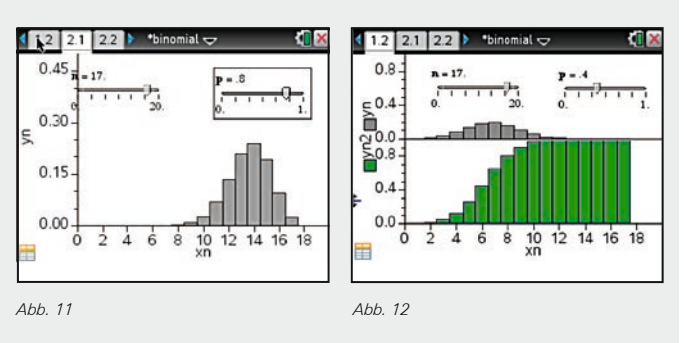

Jetzt ist die durch n vorgegebene rechte Begrenzung gut zu erkennen. Abschließend sei noch erwähnt, dass man die Schieberegler animieren kann, und dass die ermittelten Wahrscheinlichkeiten jederzeit in der Listenansicht verfügbar sind.

**Autor:** Jürgen Enders, Bad Pyrmont (D)

### ++++++++++++++++++++++++++++++++++++++++++++++++++++++++++++++++ +++++++++++++++++++++++++++++++++++++++++++++++++++++++++++++++++++++++++++++++++++++++++++++++++ **Tipps und Tricks:** ++++++++++++++++++++++++++++++++++++++++++++++++++++++++++++++++ +++++++++++++++++++++++++++++++++++++++++++++++++++++++++++++++++++++++++++++++++++++++++++++++++ **Windschiefe Geraden** *Martin Kesting*

Mit Hilfe des CAS-Werkzeugs *fmin* kann bequem der Abstand zweier Geraden im R<sup>3</sup> berechnet werden, ohne das Skalarprodukt zu verwenden: Bei gegebener Parametergleichung für die Geraden g1 und g2, kann die Bestimmung des minimalen Abstands zweier Punkte der Geraden (was einer Extremwertaufgabe mit zwei Veränderlichen entspricht) in zwei Schritten erfolgen:

\*Nicht gespeicherte ЮI  $1.1$  $g1(s):=[1 \ 2 \ 3]+s \ [2 \ 1 \ 0]$  Fertig  $g2(t) = [-1 \ 2 \ -3] + t \cdot [1 \ -1 \ 0] \cdot Fertig$ **smin**:=fMin(norm(g1(s)-g2(t)),s)  $\cdot$  s= $\frac{t-4}{s}$ tmin:  $-fMin(norm(g1(s)-g2(t)),t)$ smin  $\cdot t=\frac{2}{s}$ 

*Abb. 1*

Zuerst wird der Parameter s bestimmt, für den g1(s) jeweils den Punkt mit minimalem Abstand zu einem beliebigen Punkt g2(t) angibt. Danach wird unter Verwendung dieses Parameterwertes s der Parameterwert t für den absolut kleinsten Abstand berechnet. Die Berechnung der Lotfuß-

++++++++++++++++++++++++++++++++++++++++++++++++++++++++++++++++ +++++++++++++++++++++++++++++++++++++++++++++++++++++++++++++++++++++++++++++++++++++++++++++++++ ++++++++++++++++++++++++++++++++++++++++++++++++++++++++++++++++ +++++++++++++++++++++++++++++++++++++++++++++++++++++++++++++++++++++++++++++++++++++++++++++++++ ++++++++++++++++++++++++++++++++++++++++++++++++++++++++++++++++ +++++++++++++++++++++++++++++++++++++++++++++++++++++++++++++++++++++++++++++++++++++++++++++++++

> punkte und des Abstandes erfolgt danach unter Verwendung der gefundenen Werte:

\*Nicht  $s$ speicherte  $\sim$ ŁΠ  $1.1$  $\sinh\left(-f\sin\left(\arctan\left(g_1(s)-g_2(t)\right),s\right)\right) \cdot s =$ tmin:=fMin(norm(g1(s)-g2(t)),t)|smin  $\cdot$  t= $\frac{2}{3}$ 11:=g1(s)|smin and tmin  $\cdot$   $\begin{array}{|c|c|c|c|c|}\n\hline\n1 & 4 & 3\n\end{array}$ 12:= $g2(t | \text{tmin})$  +  $\left| \frac{-1}{3} \frac{4}{3} \right|$  -3  $norm(11-12) \cdot 6$ *Abb. 2*

Das Beispiel ist so gewählt, dass das Ergebnis direkt nachvollziehbar ist. Bei sich schneidenden Geraden wird der Abstand richtig mit null angegeben und auch bei parallelen Geraden funktioniert das Verfahren in dieser Form.

#### **Autor:**

Martin Kesting, Thüringen (D)

## **Autoren willkommen! Kritik erwünscht!**

Ihr Beitrag zu den TI-Nachrichten ist herzlich willkommen, besonders natürlich Beispiele aus dem Unterricht. Ihre Kritik hilft uns, Ihren Wünschen besser gerecht zu werden. Ihr Lob spornt uns an.

**Senden Sie Ihre Beiträge bitte per E-Mail an unsere TI-Nachrichten Redaktion:**  ti-nachrichten@ti.com

#### **oder per Post an**

Texas Instruments, Education Technology, TI-Nachrichten, Haggertystraße1, 85356 Freising, Deutschland

Bitte beachten Sie die Hinweise für Autoren auf unserer Website.

### ++++++++++++++++++++++++++++++++++++++++++++++++++++++++++++++++ +++++++++++++++++++++++++++++++++++++++++++++++++++++++++++++++++++++++++++++++++++++++++++++++++  $\pm$  +  $\pm$ **Texas Instruments** Rückantwort an:  $\bullet$  +  $\bullet$  +  $\bullet$ **Serviceangebot**

## **Informieren & Ausprobieren**

### **Ich interessiere mich für**

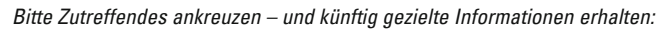

#### **Numerische Graphikrechner (GTR):**

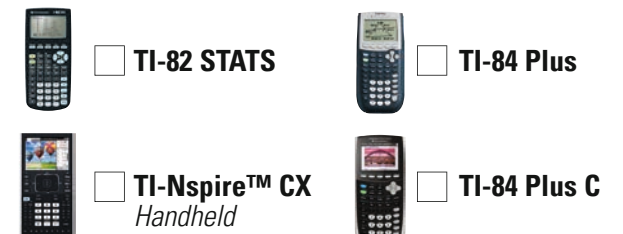

#### **Computeralgebrasystem (CAS):**

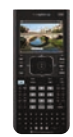

 $+$ 

 $\chi$ 

**TI-Nspire™ CX CAS**

*Handheld*

#### **Software/Apps:**

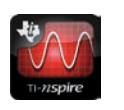

**TI-Nspire™/TI-Nspire™ CAS Software**

**TI-Nspire™/TI-Nspire™ CAS App für iPad**

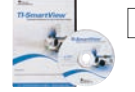

**Sonstige TI-Software**  (z.B. TI-SmartView™, Emulator Software)

### **TI-Nspire™ Navigator System:**

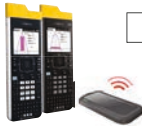

Verbindet TI-Nspire™/TI-Nspire™ CAS Handhelds zu einer drahtlosen Lernumgebung im Klassenzimmer

### **Weitere TI-Produkte:**

(wie z.B. TI-30X Pro MultiView™ Schulrechner)

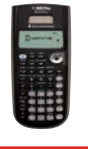

Weitere Infos & Serviceangebote finden Sie hier: **education.ti.com/deutschland education.ti.com/oesterrreich education.ti.com/schweiz** Oder rufen Sie uns an! TI-Customer Service Center: **Tel: 00 800-4 84 22 73 7 (Anruf kostenlos)**

Die oben genannten Daten werden elektronisch gespeichert und dienen dazu, Sie zukünftig über Angebote und Serviceleistungen von Texas Instruments zu informieren. Wenn Sie keine weiteren Informationen wünschen, kreuzen Sie bitte an:

Sie haben jederzeit Anspruch auf Zugang zu den Sie betreffenden Daten. TI behält sich das Recht vor, alle Preise, Produktspezifikationen und Serviceprogramme ohne vorherige Ankündigung zu ändern. © 2013 Texas Instruments 2014

## **Rückantwort an:**

### **Texas Instruments**

### **Fax: +49(0) 81 61-80 49 07**

### **E-Mail: ti-nachrichten@ti.com**

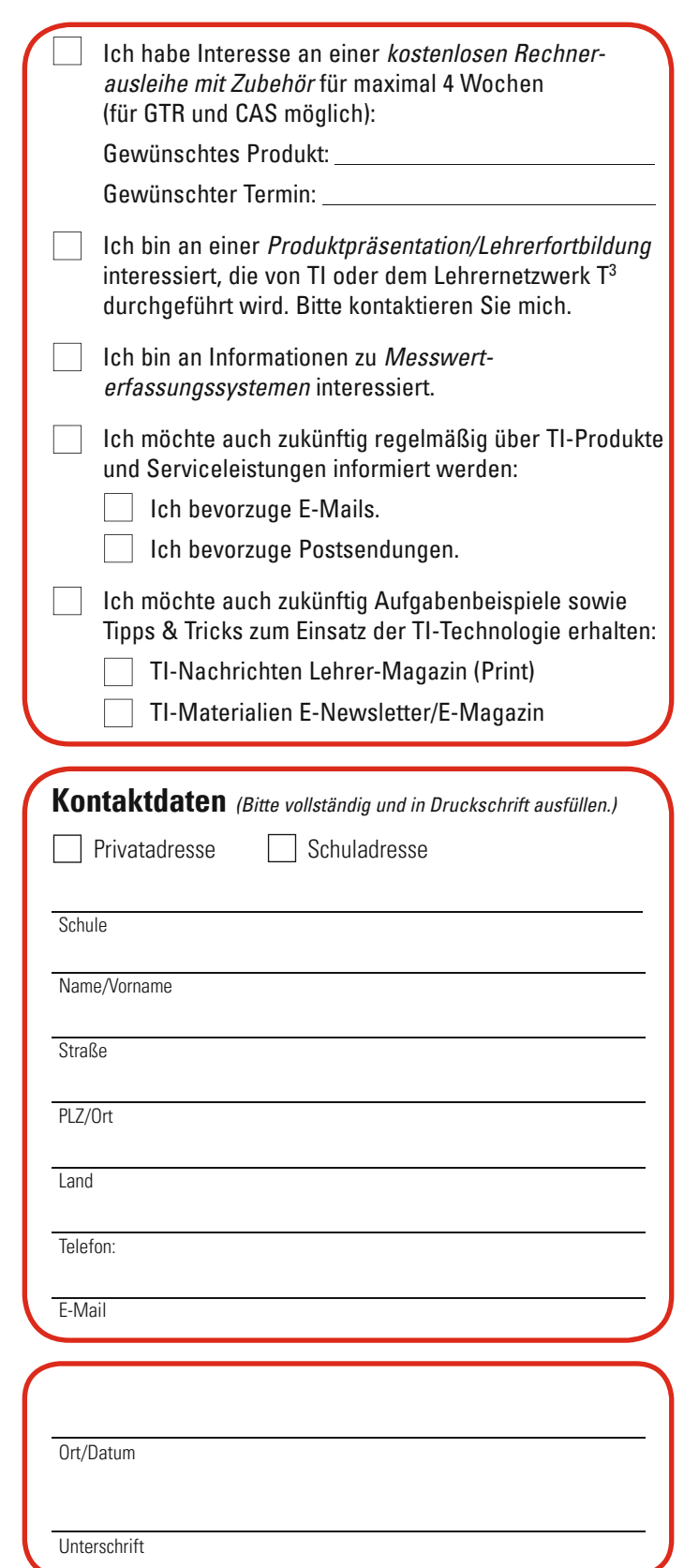

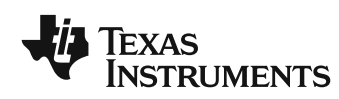

Ihre Erfahrung. Unsere Technologie. Mehr Lernerfolg.

## **Wir sind für Sie da**

#### **Innovative Technologie**

Graphikrechner TI-84 Plus, TI-84 Plus Silver Edition, TI-84 Plus C Silver Edition, TI-89 Titanium, Voyage™ 200, TI-Nspire™ *(mit Touchpad)*, TI-Nspire™ CAS *(mit Touchpad)* und der TI-Nspire™ *CX Modelle durch* zusätzliche Applikationen und / oder Upgrades erweitern. Neben kompatibler PC Software gibt es nun auch die TI-Nspire™ App für iPad® und die TI-Nspire™ CAS App für iPad®. Damit halten Sie sich alle Optionen für die Zukunft offen.

#### **Praktische Präsentationsmöglichkeiten**

Projizieren Sie das Display der Lehrerversion Ihres TI-Graphikrechners mit ViewScreen™, Overheadprojektor, Beamer oder auch am Whiteboard.

#### **Flexible Verbindungsmöglichkeiten**

Die Verbindungskabel zu den TI-Graphikrechnern und Computeralgebrasystemen ermöglichen eine schnelle und stabile Verbindung zum PC oder Mac.

#### **Unkomplizierte Messwerterfassung**

Portable, universell einsetzbare Messwerterfassungssysteme für den naturwissenschaftlichen Unterricht. Verschiedene Sensoren erhältlich.

#### **Kostenlose Ausleihe**

Sie möchten einen TI-Graphikrechener oder ein Computeralgebrasystem testen? – Kein Problem! Wir leihen Ihnen Einzelexemplare oder Klassensätze bis zu vier Wochen – kostenlos und unverbindlich!

#### **Unterrichtsmaterialien**

Neben den "TI-Nachrichten" gibt es eine Fülle von begleitenden Unterrichtsmaterialien zum Einsatz unserer Produkte. Zudem wird TI-Technologie in führenden Lehrwerken eingesetzt.

#### **Lehrerfortbildungen**

Graphikrechner und CAS sind für viele Kolleginnen und Kollegen neu und unbekannt. Wir helfen Ihnen mit Fortbildungen an Ihrer Schule oder auf Veranstaltungen! Wenden Sie sich direkt an T3. Mehr Informationen zu T3 finden Sie im Internet:

T3 Deutschland: **www.t3deutschland.de**

- T3 Österreich: **www.t3oesterreich.at**
- T3 Schweiz: **www.t3schweiz.ch**

Oder kontaktieren Sie Ihren TI-Schulberater sowie unser Customer Service Team.

Mehr Informationen, kostenlose Downloads sowie die Anmeldemöglichkeit zum E-Newsletter "TI-Materialien" finden Sie auf den TI-Webseiten oder unter: **www.ti-unterrichtsmaterialien.net**

Viele Handreichungen von TI und T3 könnnen Sie auch über den TI-Unterrichtsmaterialien Webshop beziehen: **www.ti-activities-shop.net** 

## **Allgemeine Informationen**

Nehmen Sie mit unserem Customer Service Center Kontakt auf, wenn Sie technische Auskünfte benötigen oder Fragen zum Gebrauch unserer Rechner oder bezüglich einer Lehrerfortbildung haben. Auch zum Ausleihen der Rechner ist das CSC die erste Adresse:

#### **Wir sind für Sie da:**

CSC

Texas Instruments Customer Service Center Tel: 00 800 - 48 42 27 37 (Anruf kostenlos) Fax: 00 420 - 2 26 22 17 99

#### **Allgemeine Informationen: ti-cares@ti.com**

**Kostenlose Ausleihe von Graphikrechnern und Computeralgebrasystemen: ti-loan@ti.com**

#### **Kostenloses Abonnement der TI-Nachrichten: ti-nachrichten@ti.com**

#### **Garantie**

Auf alle Graphikrechner und Computeralgebrasysteme von Texas Instruments bietet Texas Instruments 3 Jahre Herstellergarantie. Sollte doch einmal etwas defekt sein, rufen Sie bitte zunächst unser Customer Service Center an. Oft kann das Problem bereits am Telefon behoben werden.

### **education.ti.com/deutschland • education.ti.com/oesterreich • education.ti.com/schweiz ti-cares@ti.com**

Texas Instruments und seine Vertreter sind bemüht, die Richtigkeit der Kommentare und Darstellungen in dieser Publikation zu gewährleisten. Dennoch wird keine Haftung für inhaltliche Ungenauigkeiten, für Artikel oder Behauptungen von Autoren übernommen. Die hier abgedruckten Meinungen sind nicht unbedingt die Meinungen von Texas Instruments. Alle Angaben ohne Gewähr. Texas Instruments behält sich das Recht vor,<br>Produkte, Spezifika

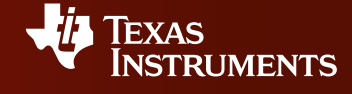